<span id="page-0-0"></span>*Intra-mart*®

Copyright © 2023 NTT DATA INTRAMART CORPORATION

Accel Platform Mobile ユーザ操作ガイド intra-mart Accel Platform — Accel Platform Mobile ユーザ操作ガイド 第8版 2024-05-01

- 1. 改訂情報
- 2. Accel Platform Mobile について
- 3. ダウンロード
	- 3.1. iOS[アプリケーションを取得をする](#page-5-0)
	- 3.2. Android[アプリケーションを取得をする](#page-5-1)
- 4. 操作
	- 4.1. ログインする
	- 4.2. ポータルを利用する
	- 4.3. ワークフローを利用する
	- 4.4. アプリケーションを利用する
	- 4.5. 通知を利用する
- 5. アップデート
	- 5.1. [アプリケーションのアップデートをする](#page-6-0)
	- 5.2. [手動で再起動をする](#page-96-0)
	- 5.3. [更新ダイアログから再起動する](#page-107-0)
- 6. フィードバック

<span id="page-2-0"></span>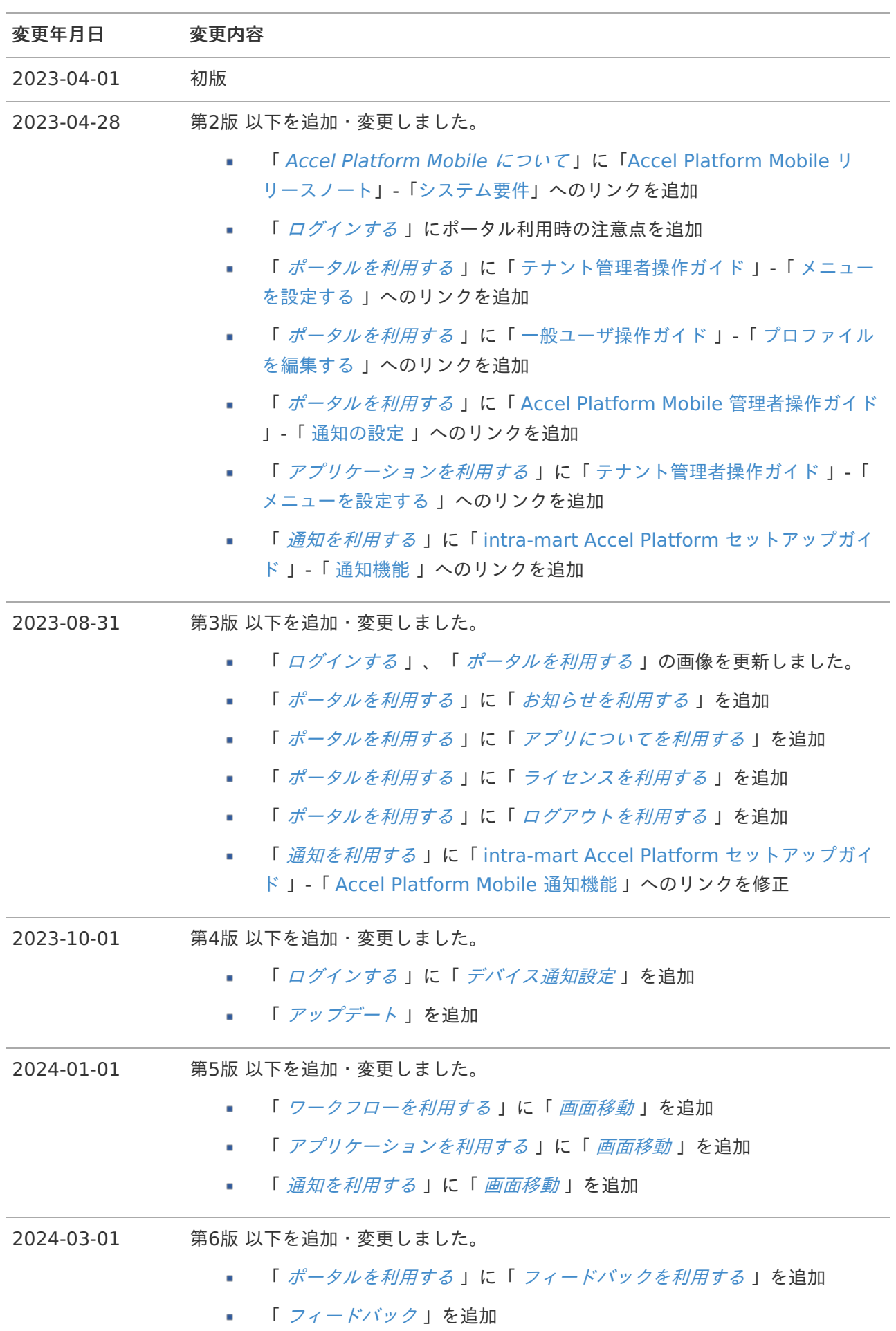

![](_page_3_Picture_102.jpeg)

## Accel Platform Mobile について intra-mart Accel Platform — Accel Platform Mobile ユーザ操作ガイド 第8版 2024-05-01

Accel Platform Mobile は、スマートフォンで intra-mart Accel Platform の機能を利用できるiOS/Android 対応スマートフォンアプリケーションです。

# 注意

Accel Platform Mobile を利用する場合は、リリースノートに記載されているシステム要件を満 たしている必要があります。

詳細は「Accel Platform Mobile [リリースノート](https://document.intra-mart.jp/library/iap_mobile/public/iap_mobile_release_note/index.html)」-[「システム要件](https://document.intra-mart.jp/library/iap_mobile/public/iap_mobile_release_note/texts/support_environment/index.html)」を参照してください。

Accel Platform Mobile のアプリケーションのダウンロードを行います。

#### 目次

- <span id="page-5-2"></span>iOS[アプリケーションを取得をする](#page-5-0)
- <span id="page-5-3"></span>Android[アプリケーションを取得をする](#page-5-1) ٠

## <span id="page-5-0"></span>iOS[アプリケーションを取得をする](#page-5-2)

- App Store より「Accel [Platform](https://apps.apple.com/jp/app/accel-platform-mobile/id1664703891) Mobile 」をダウンロードします。
	- iOS端末のApp Store アプリケーションで「Accel Platform Mobile」と検索してください。
	- 「入手」をタップし、アプリケーションをダウンロードしてください。

## <span id="page-5-1"></span>Android[アプリケーションを取得をする](#page-5-3)

- Google Play ストアより「Accel [Platform](https://play.google.com/store/apps/details?id=jp.co.intra_mart.AccelPlatformMobile) Mobile 」をダウンロードします。 ×,
	- Android端末のGoogle Play ストア アプリケーションで「Accel Platform Mobile」と検索してく ださい。
	- 「インストール」を押タップし、アプリケーションをダウンロードしてください。  $\mathbf{r}$

## コラム

アプリケーションのダウンロードは無料での実施が可能です。

### 注意

利用については intra-mart Accel Platform [Professional Edition] のライセンスが必要です。

ここでは Accel Platform Mobile の操作方法について説明します。

## ログインす[る](#page-2-0)

ログインをしてアプリケーションの利用を開始します

![](_page_6_Figure_4.jpeg)

- <span id="page-6-1"></span>[接続先を入力する](#page-6-0)  $\mathbf{r}$
- <span id="page-6-2"></span>[認証をする](#page-5-2) ×
- <span id="page-6-3"></span>[ポータルへアクセスする](#page-5-3)  $\mathbf{r}$
- <span id="page-6-6"></span><span id="page-6-5"></span><span id="page-6-4"></span>[デバイス通知設定](#page-14-0)  $\alpha$ 
	- iPhone[のデバイス通知設定](#page-11-0)
	- Android[のデバイス通知設定](#page-5-1)

<span id="page-6-0"></span>[接続先を入力する](#page-6-1)

- 「接続先」をタップし、 intra-mart Accel Platform の接続先URLを入力し、「次へ」をタップしま × す。
	- 「▽」をタップすると、接続に成功した履歴を参照できます。 ×.

![](_page_7_Picture_1.jpeg)

![](_page_7_Picture_2.jpeg)

![](_page_7_Picture_3.jpeg)

## [認証をする](#page-6-2)

■ ユーザ名とパスワードを入力し、「ログイン」をタップします。

![](_page_8_Picture_48.jpeg)

テナントID

default

パスワードを忘れた方はコチラ

ログイン

![](_page_8_Picture_6.jpeg)

「許可する」をタップします。  $\blacksquare$ 

![](_page_9_Picture_1.jpeg)

### [ポータルへアクセスする](#page-6-3)

- ログインに成功すると「ポータル」が表示されます。 ×.
- フッタを操作すると下記のような動作をします。  $\mathbf{r}$ 
	- 1. 「ポータル」へ遷移します。
	- 2. 「ワークフロー一覧」へ遷移します。
	- 3. 「アプリ一覧」へ遷移します。
	- 4. 「通知一覧」へ遷移します。

![](_page_10_Picture_69.jpeg)

コラム

すべての画面でフッタの動作は共通です。

#### 注意

ポータル利用時に「最新のお知らせ」「ワークフロー」「アプリ」いずれにもデータが存在しな い場合「エラーが発生しました。データの取得に失敗しました」と表示されます。

### [デバイス通知設定](#page-6-4)

#### iPhone[のデバイス通知設定](#page-6-5)

- ポータルへアクセス後、iPhone端末では以下のダイアログが表示されることがあります。  $\mathbf{r}$ 
	- 通知機能を利用するためには「許可」をタップします。

<span id="page-11-0"></span>![](_page_11_Picture_1.jpeg)

### Android[のデバイス通知設定](#page-6-6)

ポータルへアクセス後、Android端末では以下のエラーメッセージが表示されることがあります。 ×

![](_page_12_Picture_38.jpeg)

1. Android端末にて「設定」を開き、「通知」をタップします。

![](_page_13_Figure_1.jpeg)

2. 「アプリの設定」をタップします。

<span id="page-14-0"></span>![](_page_14_Picture_35.jpeg)

3. 「新しい順」をタップし、「すべてのアプリ」をタップします。

![](_page_15_Picture_1.jpeg)

4. 「Accel Mobile」の設定を確認します。

![](_page_16_Picture_1.jpeg)

5. 「Accel Mobile」のトグルスイッチを「ON」に切り替えます。

![](_page_17_Picture_1.jpeg)

<sup>6.</sup> デバイスの通知設定変更後、「 [設定を利用する](index.html#portal-menu-setting) 」から「通知の許可」のトグルスイッチを 「ON」に切り替えます。

## ポータルを利用する

ポータルを利用します

目次

- <span id="page-18-0"></span>■ [お知らせを利用する](#page-6-0)
- <span id="page-18-1"></span>[ワークフローを利用する](#page-5-2)  $\mathcal{L}_{\mathcal{A}}$
- <span id="page-18-2"></span>[アプリケーションを利用する](#page-5-3)  $\mathbf{r}$
- <span id="page-18-8"></span><span id="page-18-7"></span><span id="page-18-6"></span><span id="page-18-5"></span><span id="page-18-4"></span><span id="page-18-3"></span>[メニューを利用する](#page-0-0)  $\mathbf{r}$ 
	- [プロファイルを利用する](#page-6-1)
	- [設定を利用する](#page-27-0)
	- [お知らせを利用する](#page-29-0) à.
	- [アプリについてを利用する](#page-31-0)
	- [ライセンスを利用する](#page-33-0)
	- [フィードバックを利用する](#page-35-0)
	- [ログアウトを利用する](#page-37-0)

## <span id="page-18-9"></span>[お知らせを利用する](#page-18-0)

1. intra-mart Accel Platform で設定されたお知らせを確認できます。

![](_page_19_Picture_35.jpeg)

2. お知らせをタップすると内容が確認できます。画面外をタップするとお知らせの表示が消えます。

![](_page_20_Picture_57.jpeg)

### [ワークフローを利用する](#page-18-1)

- 1. 「ワークフロー一覧」に遷移します。
- 2. 「未処理」と「一時保存」のフローの切り替えができます。
- 3. 選択した「案件一覧」に遷移します。
- 4. 「申請一覧」に遷移します。

![](_page_21_Picture_45.jpeg)

## [アプリケーションを利用する](#page-18-2)

- 1. 「アプリ一覧」に遷移します。
- 2. 選択した「アプリケーション」に遷移します。

![](_page_22_Picture_84.jpeg)

アプリのアイテムはWeb版 intra-mart Accel Platform 「サイトマップ」→「テナント管 理」→「メニュー」より「モバイルアプリケーション」を選択することによって編集できます。 メニューの詳細な設定方法については、以下のドキュメントを参照してください。

「 [テナント管理者操作ガイド](http://www.intra-mart.jp/document/library/iap/public/operation/tenant_administrator_guide/index.html) 」-「 [メニューを設定する](http://www.intra-mart.jp/document/library/iap/public/operation/tenant_administrator_guide/texts/basic_guide/basic_guide_2.html) 」 a.

### [メニューを利用する](#page-18-3)

1. 「MENU」をタップする。

![](_page_23_Picture_35.jpeg)

2. メニューが表示されます。

intra-mart Accel Platform — Accel Platform Mobile ユーザ操作ガイド 第8版 2024-05-01  $6:49$  $\mathbf{E} \in \mathbb{R}$ メニュー  $\times$ 2 プロファイル  $\overline{\phantom{0}}$ **② 設定**  $\rightarrow$ アプリ情報 6 お知らせ  $\rightarrow$ **5 アプリについて 見る 〉** ◎ ライセンス 中 フィードバック  $\bullet$ 見る <mark>〉</mark>  $\bigoplus_{\mathbb{H}}$ ログアウト け

[プロファイルを利用する](#page-18-4)

1. 「プロファイル」をタップする。

intra-mart Accel Platform — Accel Platform Mobile ユーザ操作ガイド 第8版 2024-05-01  $6:49$  $\ldots$   $\mathbf{\hat{z}}$ メニュー  $\times$ ② プロファイル  $\left. \right\rangle$ **② 設定**  $\overline{\phantom{0}}$ アプリ情報 6 お知らせ  $\rightarrow$ **5** アプリについて 見る <mark>〉</mark> ◎ ライセンス ↓ フィードバック  $\bullet$ 見る <mark>〉</mark>  $\bigoplus_{\text{min}}$ ログアウト け

2. 「プロファイル」が表示されます。

![](_page_26_Picture_76.jpeg)

コラム プロファイル情報の編集は intra-mart Accel Platform にて可能です。 プロファイル情報の編集は、以下のドキュメントを参照してください。

■ 「 [一般ユーザ操作ガイド](http://www.intra-mart.jp/document/library/iap/public/operation/user_guide/index.html) 」-「 [プロファイルを編集する](https://document.intra-mart.jp/library/iap/public/operation/user_guide/texts/basic_guide/basic_guide_9.html) 」

#### [設定を利用する](#page-18-5)

1. 「設定」をタップする

<span id="page-27-0"></span>intra-mart Accel Platform — Accel Platform Mobile ユーザ操作ガイド 第8版 2024-05-01  $6:49$  $\blacksquare$   $\widehat{\mathcal{P}}$  $\times$ メニュー **8 プロファイル**  $\overline{\phantom{0}}$ **② 設定**  $\mathcal{P}$ アプリ情報  $\left\langle \right\rangle$ 1 お知らせ **5 アプリについて** 見る 〉 ◎ ライセンス ↓ フィードバック  $\overline{16}$ **見る 〉** しゅく

2. 「設定」が表示されます。

ログアウト け

- 1. トグルスイッチの切り替えにより、生体認証の利用有無の変更ができます。
- 2. トグルスイッチの切り替えにより、OSからのpush通知の利用有無の変更ができます。

![](_page_28_Picture_1.jpeg)

### 注意

OSの生体認証機能が利用可能であること、かつアプリケーションでの生体認証利用を有効にし ている必要があります。

# コラム

intra-mart Accel Platform からのpush通知を受け取るには、 intra-mart Accel Platform に おける設定が必要です。

詳細は「 Accel Platform Mobile [管理者操作ガイド](https://document.intra-mart.jp/library/iap_mobile/public/iap_mobile_administrator_guide/index.html) 」-「 [通知の設定](https://document.intra-mart.jp/library/iap_mobile/public/iap_mobile_administrator_guide/texts/notice_setting/index.html) 」を参照してください。

#### [お知らせを利用する](#page-18-6)

1. 「お知らせ」をタップする。

<span id="page-29-0"></span>![](_page_29_Picture_1.jpeg)

- 2. 「お知らせ」が表示されます。
	- 1. Accel Platform Mobile のアップデート情報が確認できます。

16:07

 $... \mathbin{\widehat{}} \mathbb{E}$ 

 $\overline{\mathbf{C}}$ お知らせ

2023-08-31 v1.1.0

#### サイドメニューの表示内容の調整を実施

「お知らせ」にて、アプリケーションのアップデート情 報が確認できるようになりました。また、サイドメニュ ー内のコンテンツ整理を実施しました。

#### 不具合修正の実施

Android OSにおける特定条件下において、intra-mart Accel Platform からの プッシュ通知が届かない不具合 を解消しました。

### [アプリについてを利用する](#page-18-7)

1. 「アプリについて」をタップする。

<span id="page-31-0"></span>![](_page_31_Picture_1.jpeg)

2. アプリの「バージョン」と「使用許諾」が表示されます。

```
16:07
```
 $... \in E$ 

```
\overline{\mathbf{C}}アプリについて
バージョン v1.1.0
使用許諾
intra-mart Accel Platform Mobile 使用条件
ご使用になる前に、この使用条件をよくお読みくださ
U_{\alpha}お客様は、intra-mart Accel Platform Mobile (以
下「本ソフトウェア」といいます。)を使用するにあ
たり、以下の使用条件(以下、「本使用条件」とい
います。)の内容に同意していただく必要がありま
\tau.
同意いただけない場合、お客様は、本ソフトウェア
を使用することはできません。
本ソフトウェアには、お客様の利用状況等の情報を
収集する機能があり、イントラマートは、お客様が本
ソフトウェアを利用することで発生する情報を収集し
利用することができるものとします。収集する情報の
範囲やその利用目的等は、下記を確認ください。
本使用条件の内容を十分にご確認の上、本使用条件
に同意いただける場合は、本ソフトウェアをダウンロ
ードし、インストールを行ってください。
 1. ライセンスの許諾
 本ソフトウェアは、株式会社エヌ・ティ・ティ・デ
ータ・イントラマート (以下「イントラマート」とい
います。)が別途提供するintra-mart Accel
Platform (以下 「intra-mart製品」といいます。)
```
### [ライセンスを利用する](#page-18-8)

1. 「ライセンス」をタップする。

<span id="page-33-0"></span>![](_page_33_Picture_1.jpeg)

2. 「ライセンス」が表示されます。

 $5:41$  $\widehat{\mathcal{F}}$  $\overline{\mathbf{C}}$ ライセンス ライセンス LINE Seed JP Copyright 2020-2022 LINE Corporation All Rights Reserved. This Font Software is licensed under the SIL Open Font License, Version 1.1. This license is copied below, and is also available with a FAQ at: http://scripts.sil.org/OFL  $\cdots$ SIL OPEN FONT LICENSE Version 1.1 - 26 February 2007  $\frac{1}{2}$ PREAMBLE The goals of the Open Font License (OFL) are to stimulate worldwide development of collaborative font projects, to support the font creation efforts of academic and linguistic communities, and to provide a free and open framework in which fonts may be shared and improved in partnership with others.

The OFL allows the licensed fonts to be used, studied, madifiad and

### [フィードバックを利用する](#page-18-9)

1. 「フィードバック」をタップする。

<span id="page-35-0"></span>intra-mart Accel Platform — Accel Platform Mobile ユーザ操作ガイド 第8版 2024-05-01  $6:49$  $\ldots$   $\mathbf{\hat{z}}$ メニュー  $\times$ 2 プロファイル  $\left\langle \right\rangle$ **② 設定**  $\rightarrow$ アプリ情報 6 お知らせ  $\rightarrow$ **5** アプリについて 見る <mark>〉</mark> ◎ ライセンス ☆ フィードバック  $\bullet$ 見る <mark>〉</mark>

 $\bigoplus_{i\in\mathbb{N}}$ 

2. 「フィードバック」が表示されます。

ログアウト け
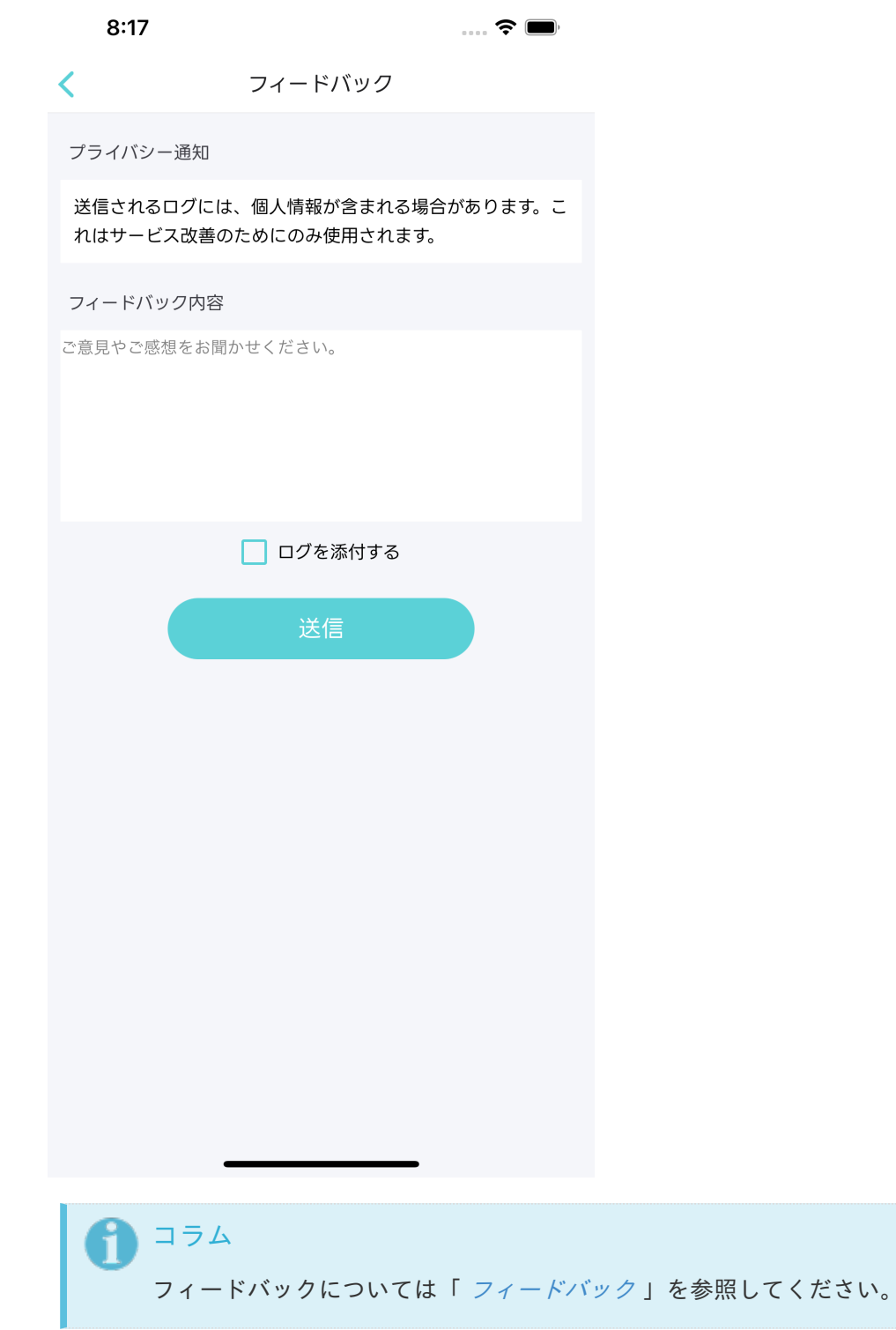

# [ログアウトを利用する](#page-18-0)

1. 「ログアウト」をタップする。

<span id="page-37-0"></span>intra-mart Accel Platform — Accel Platform Mobile ユーザ操作ガイド 第8版 2024-05-01  $6:49$  $\blacksquare$   $\widehat{\mathcal{P}}$ メニュー  $\times$ **Q** プロファイル  $\mathcal{P}$ **② 設定**  $\rightarrow$ アプリ情報  $\rightarrow$ 1 お知らせ **5 アプリについて** 見る <mark>〉</mark> ◎ ライセンス […] フィードバック  $\overline{16}$ **見る 〉**  $\bigoplus_{\mathbb{H}}$ 

2. 「ログアウト」の確認ダイアログが表示されます。

ログアウト け

- 1. 「決定」が選択された場合、ログアウト処理を行い、ログイン画面に戻ります。
- 2. 「キャンセル」が選択された場合、確認ダイアログを閉じます。

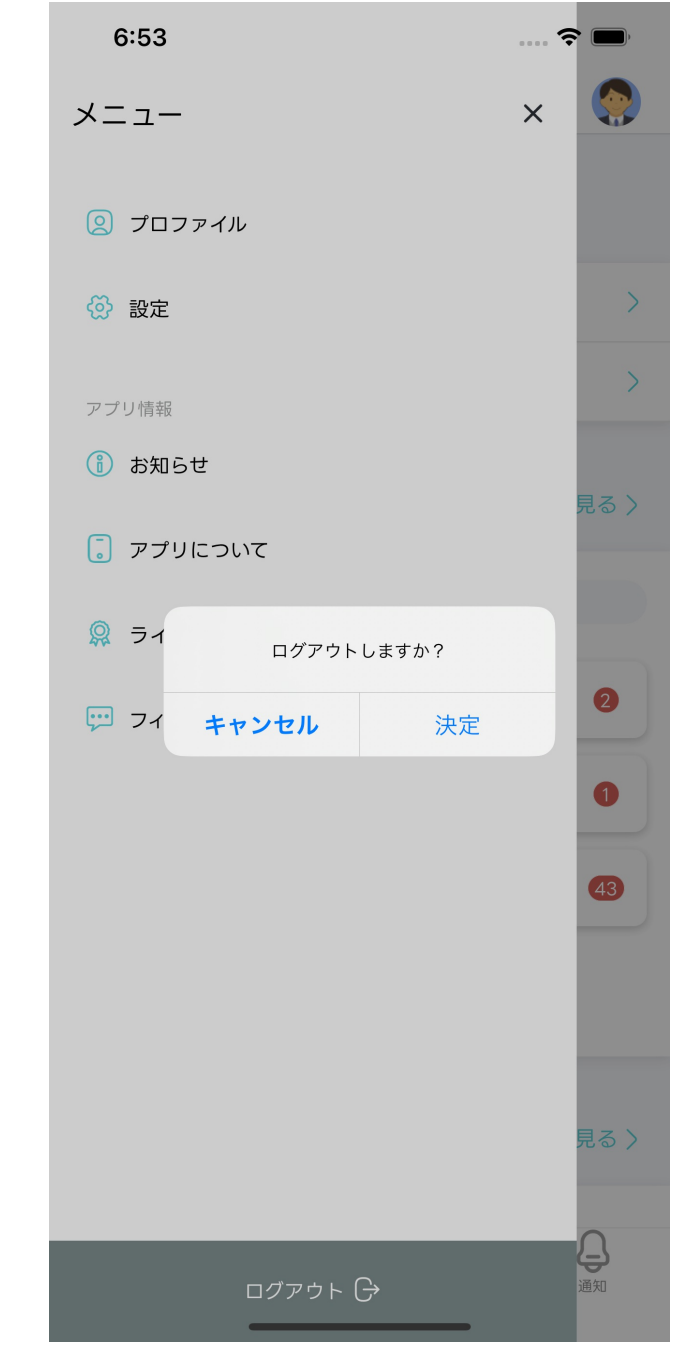

ワークフローを利用す[る](#page-2-0)

ワークフローを利用します。

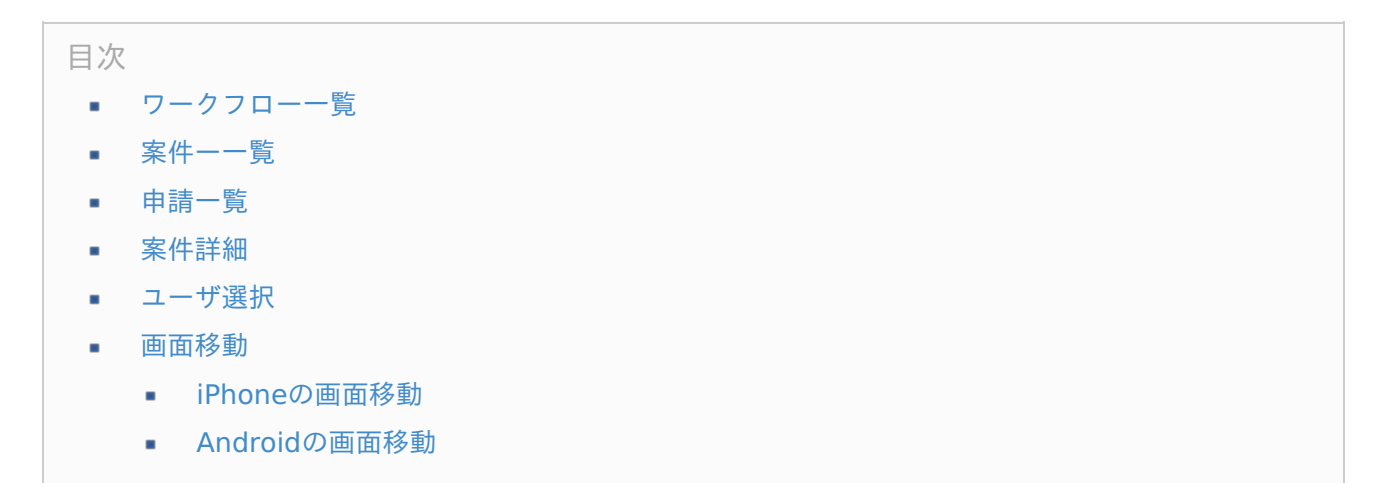

 $\pm$ 

 $\Box$ 

- 1. 処理のカテゴリを選択できます。スワイプすることで横スクロールします。
- 2. フローカテゴリを選択できます。スワイプすることで横スクロールします。

 $m \approx 96$ 

notEmpty

- 3. フローを選択できます。タップすることで「案件一覧」へ遷移します。
- 4. 申請ボタンをタップすると「申請一覧」へ遷移します。

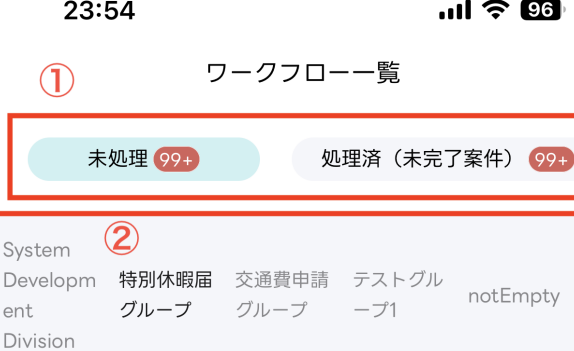

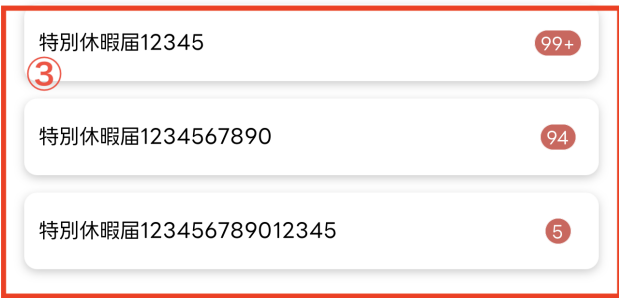

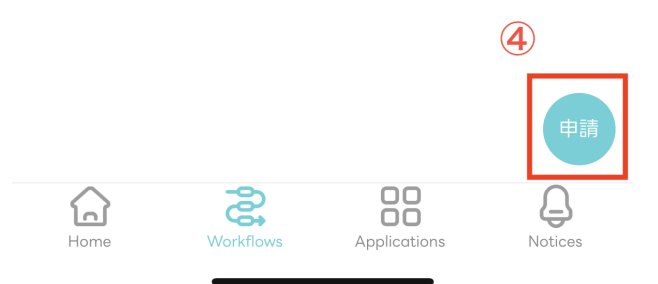

### [案件ー一覧](#page-6-3)

- 1. キーワードを入力して案件名による検索ができます。「▽」をタップすると履歴が表示されます。
- 2. アイコンをタップすると新しい日付または古い日付の順番に案件一覧のソートができます。またアイコ ンは、現在選択されている並び順(昇順または降順)を示します。
- 3. 案件情報が確認できます。タップすると「案件詳細」へ遷移します。

<span id="page-40-0"></span>4. アクションシートが表示されます。「振替」「詳細」「フロー」「履歴」「削除」のいずれかの処理を 実行できます。

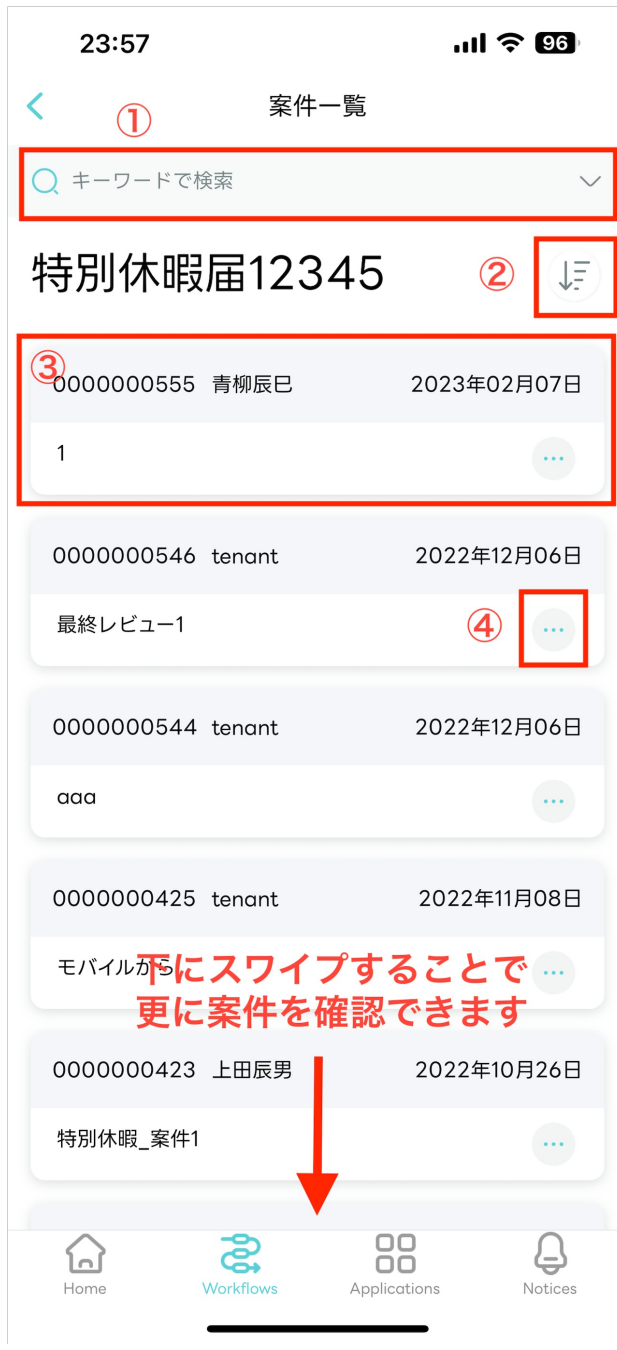

- アクションシート
	- それぞれの項目に応じた処理を実行できます。

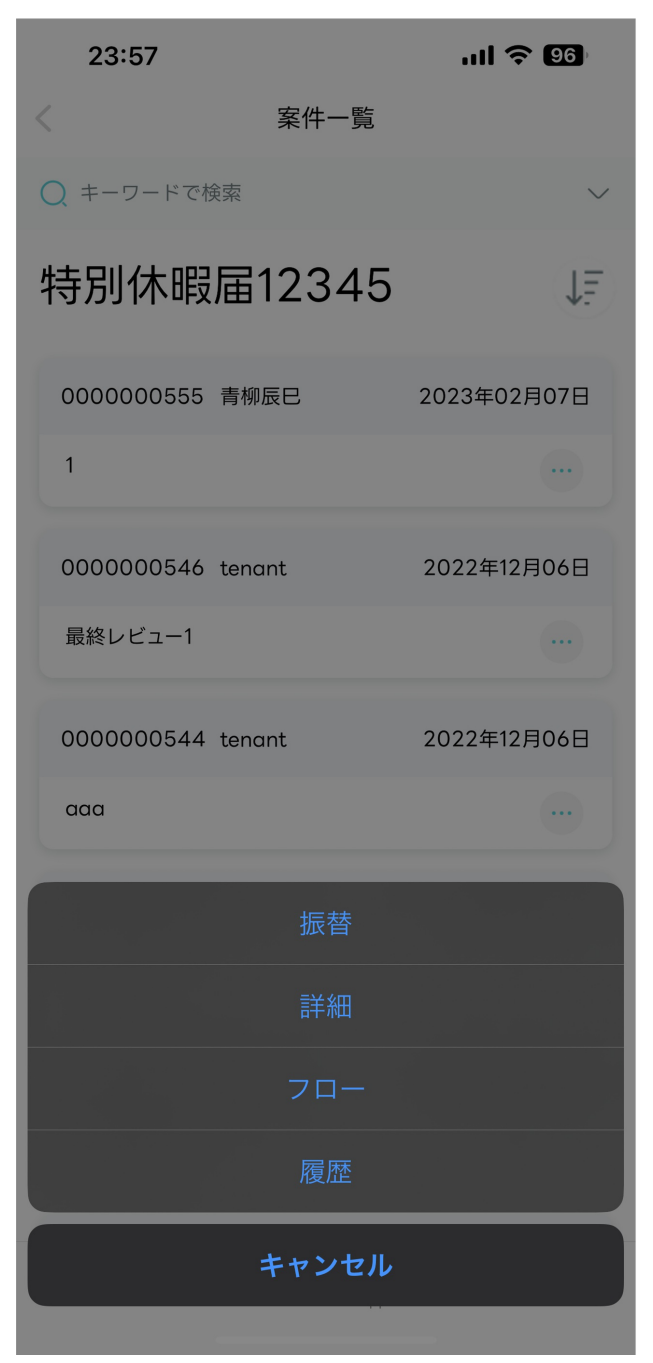

## [申請一覧](#page-6-4)

- 1. タップすることで申請基準日を変更できます。カレンダーが表示されます。
- 2. キーワードを入力して申請名による検索ができます。「▽」をタップすると履歴が表示されます。
- 3. 申請情報が確認できます。フォルダをタップすると下の階層へ遷移します。申請をタップすると案件詳 細へ遷移します。

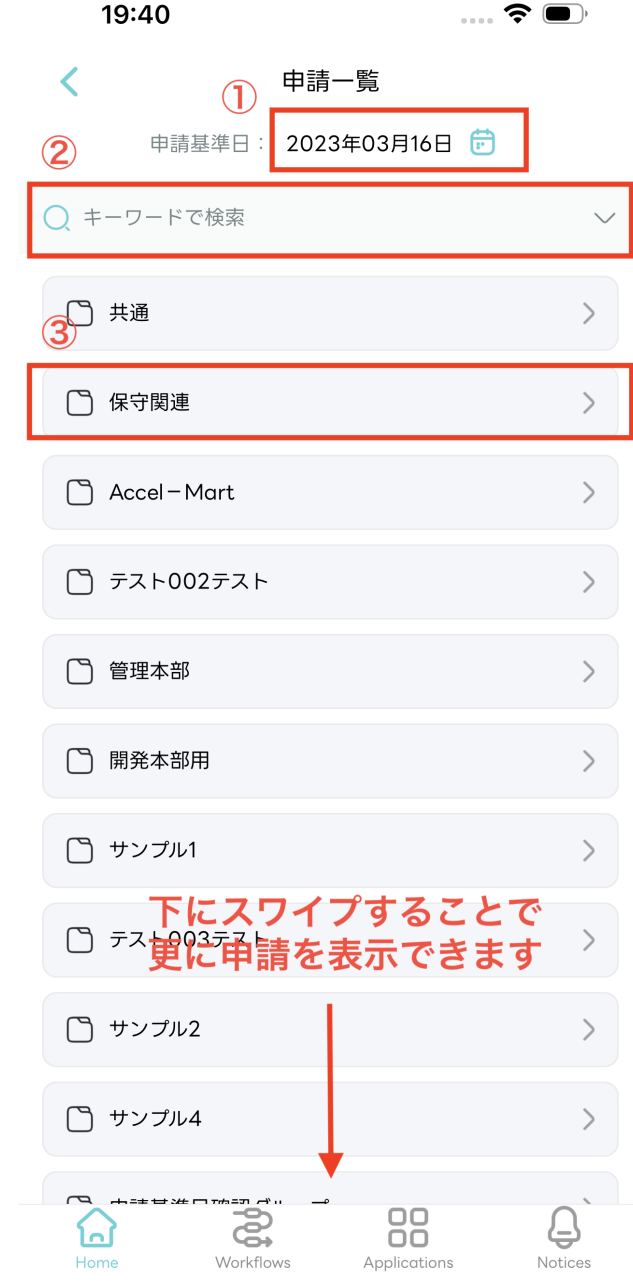

- カレンダー  $\overline{\phantom{a}}$ 
	- 日付をタップすることで申請基準日の日付のセットが行えます。

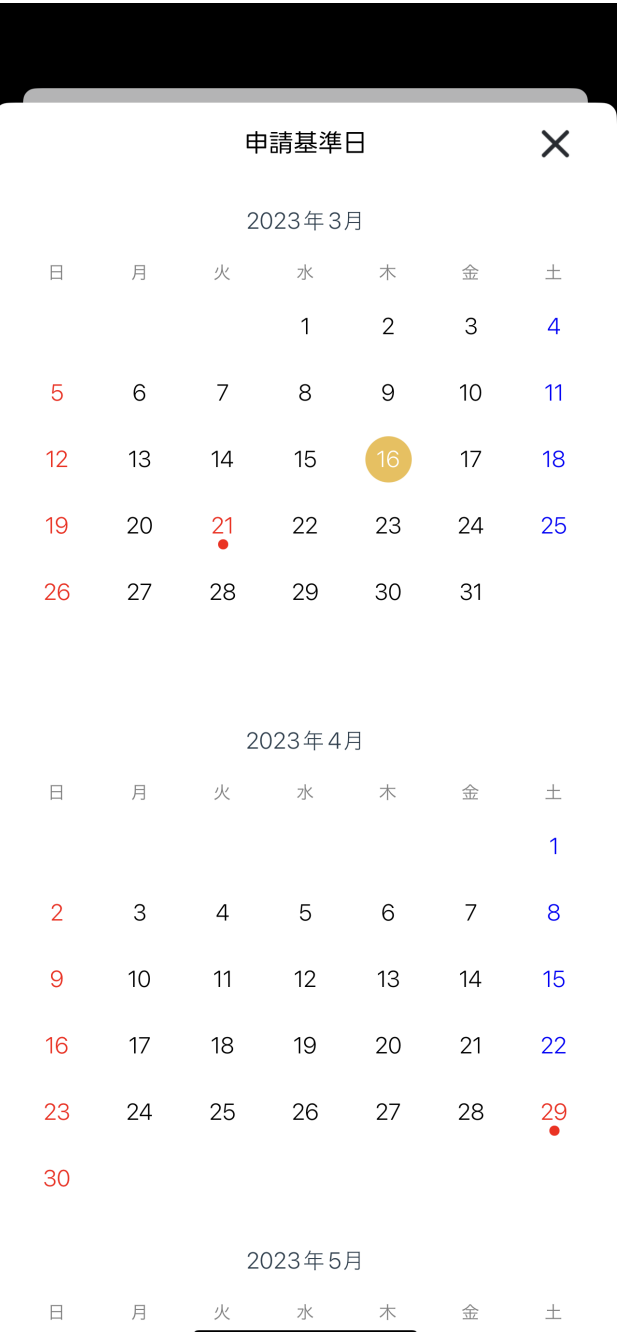

# [案件詳細](#page-6-5)

案件情報入力  $\mathbf{r}$ 

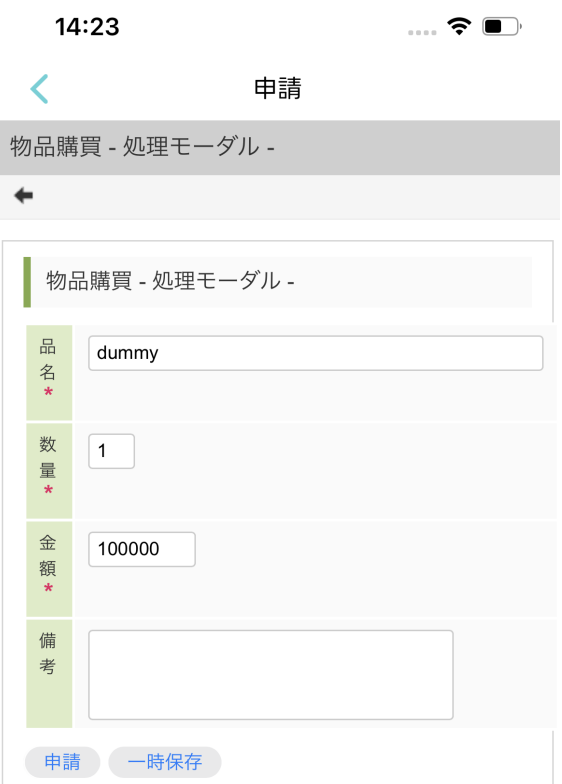

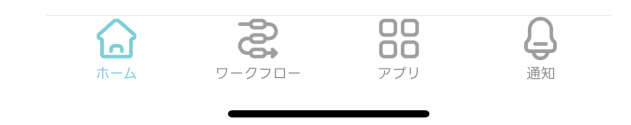

申請処理 Î,

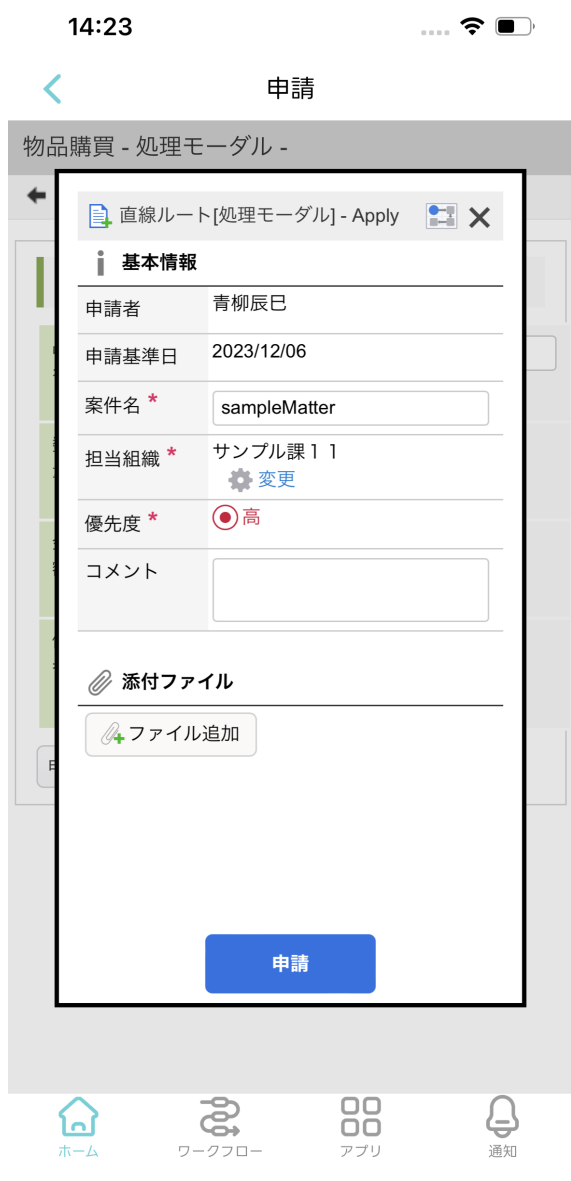

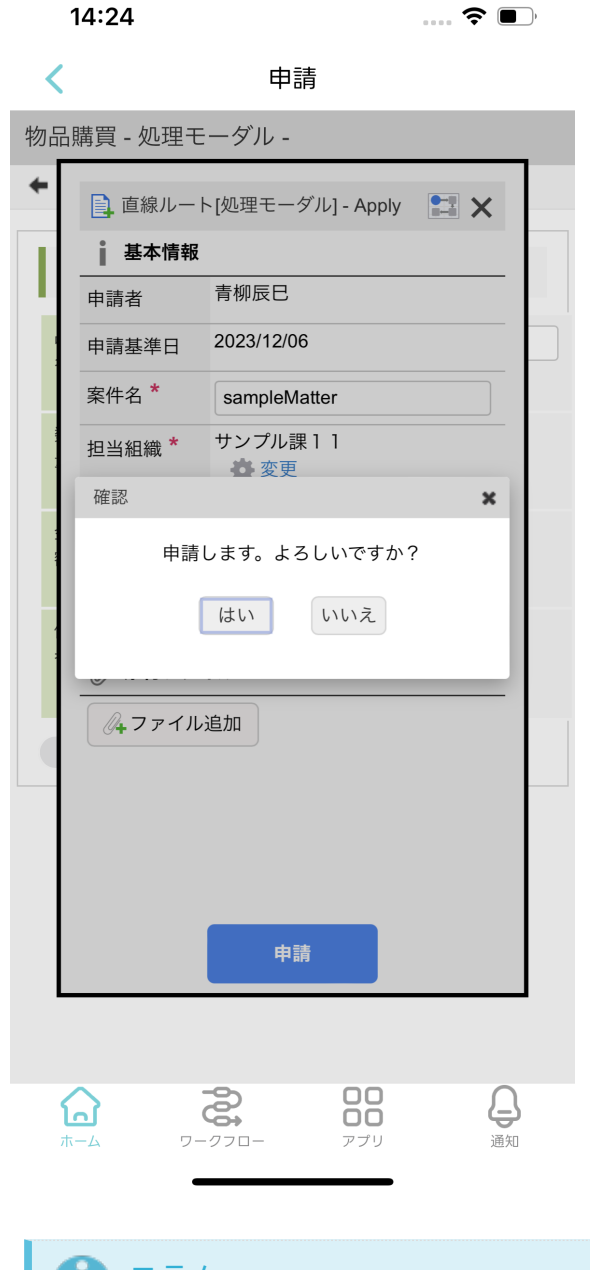

#### コラム i

処理画面は一例です。 Web版のAccelPlatformの機能により、様々なモバイルアプリケーション向けアプリケー ションの作成が行えます。

## [ユーザ選択](#page-0-0)

- 「案件詳細」でユーザを選択したい場合に「ユーザ選択」ができます。  $\mathbf{r}$
- 1. キーワードを入力するとユーザの検索ができます。

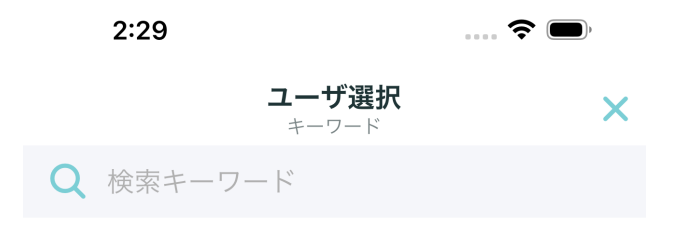

検索したユーザが存在しません。

2. キーワードを入力後に確定をタップすると、キーワードに応じたユーザが表示されます。

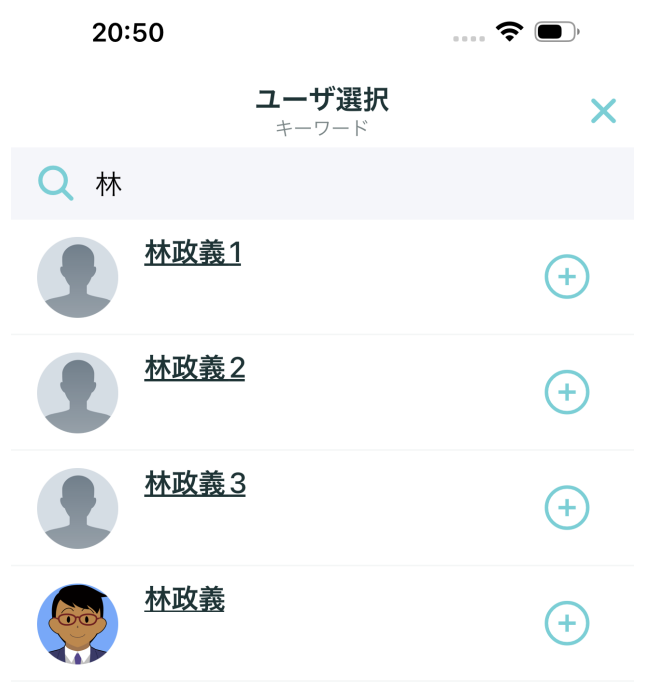

<sup>3.</sup> 「+」をタップすることにより、ユーザを複数選択できます。「ー」をタップすることにより、選択を 解除できます。

<sup>4.</sup> 選択後に「○○名を追加」をタップすることにより次へ遷移します。

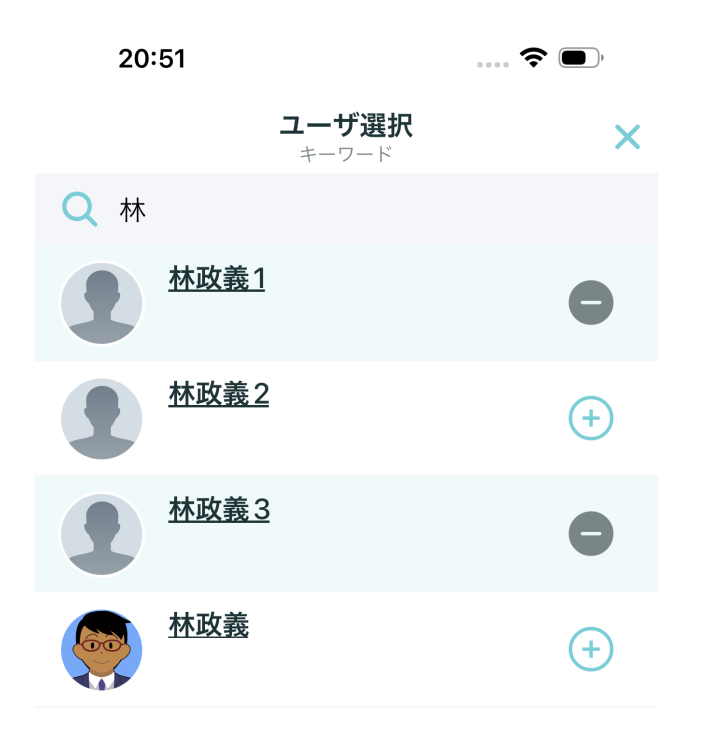

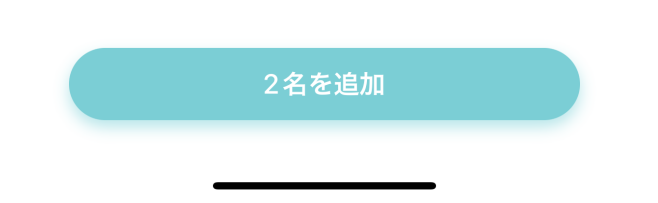

5. 「確定」をタップすることにより、ユーザ選択が完了します。

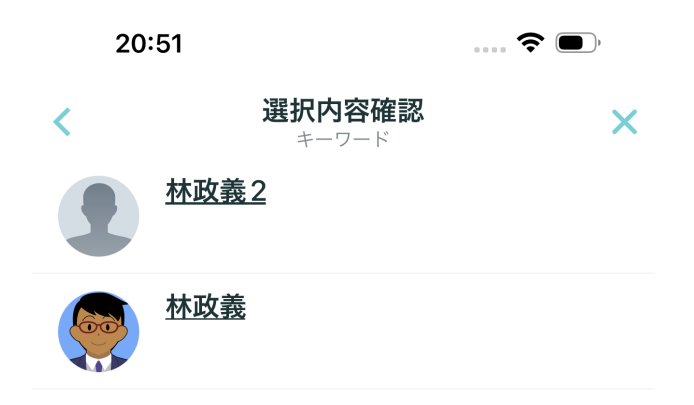

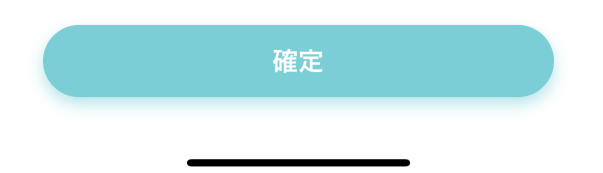

[画面移動](#page-0-0)

### iPhone[の画面移動](#page-0-0)

画面を右へスワイプすると、前の画面に戻ることができます。

- 右へスワイプ
	- 前の画面へ戻ります。

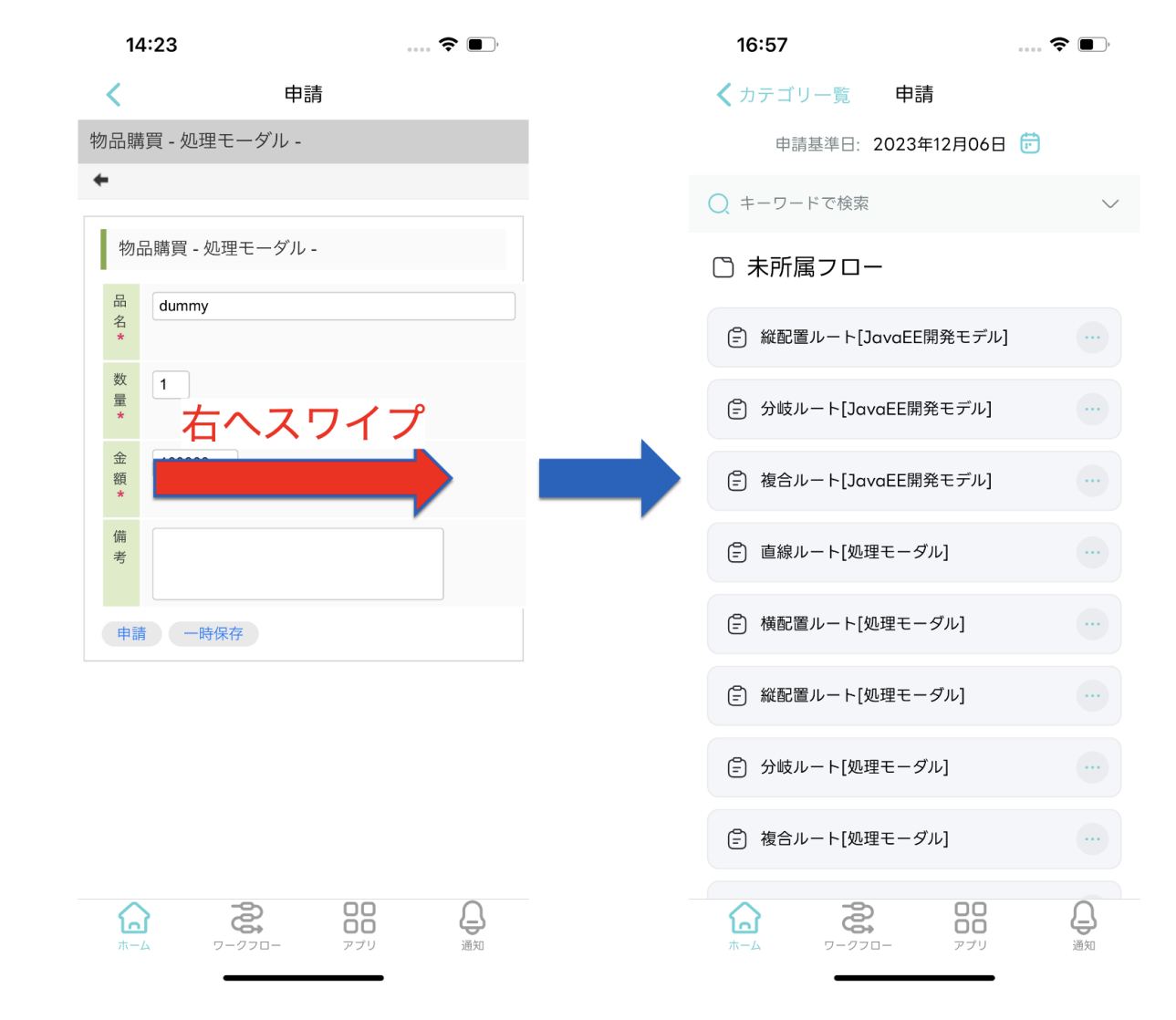

### Android[の画面移動](#page-18-1)

画面をスワイプすると前の画面に戻ることができます。

- スワイプ
	- 前の画面へ戻ります。

<span id="page-52-0"></span>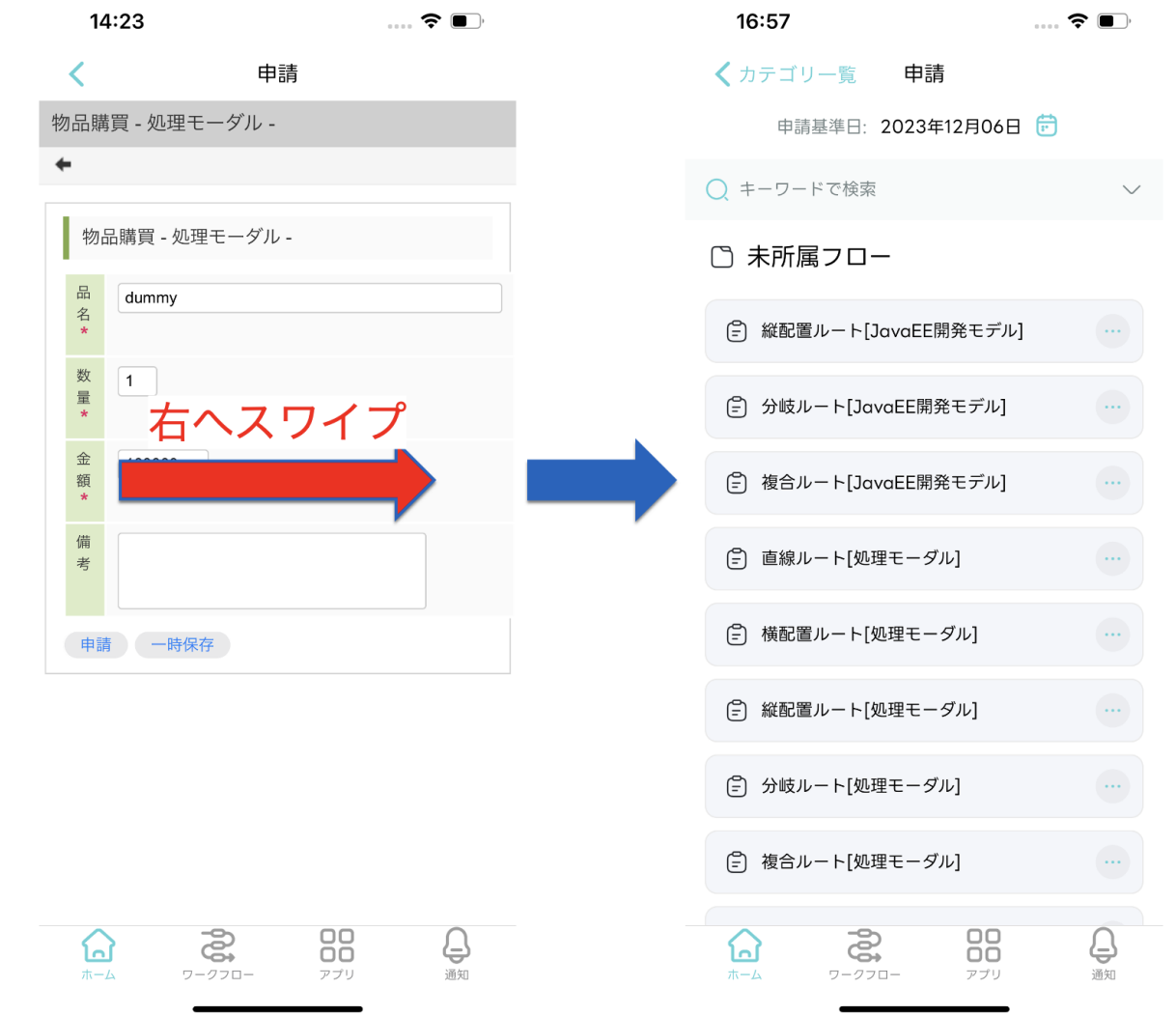

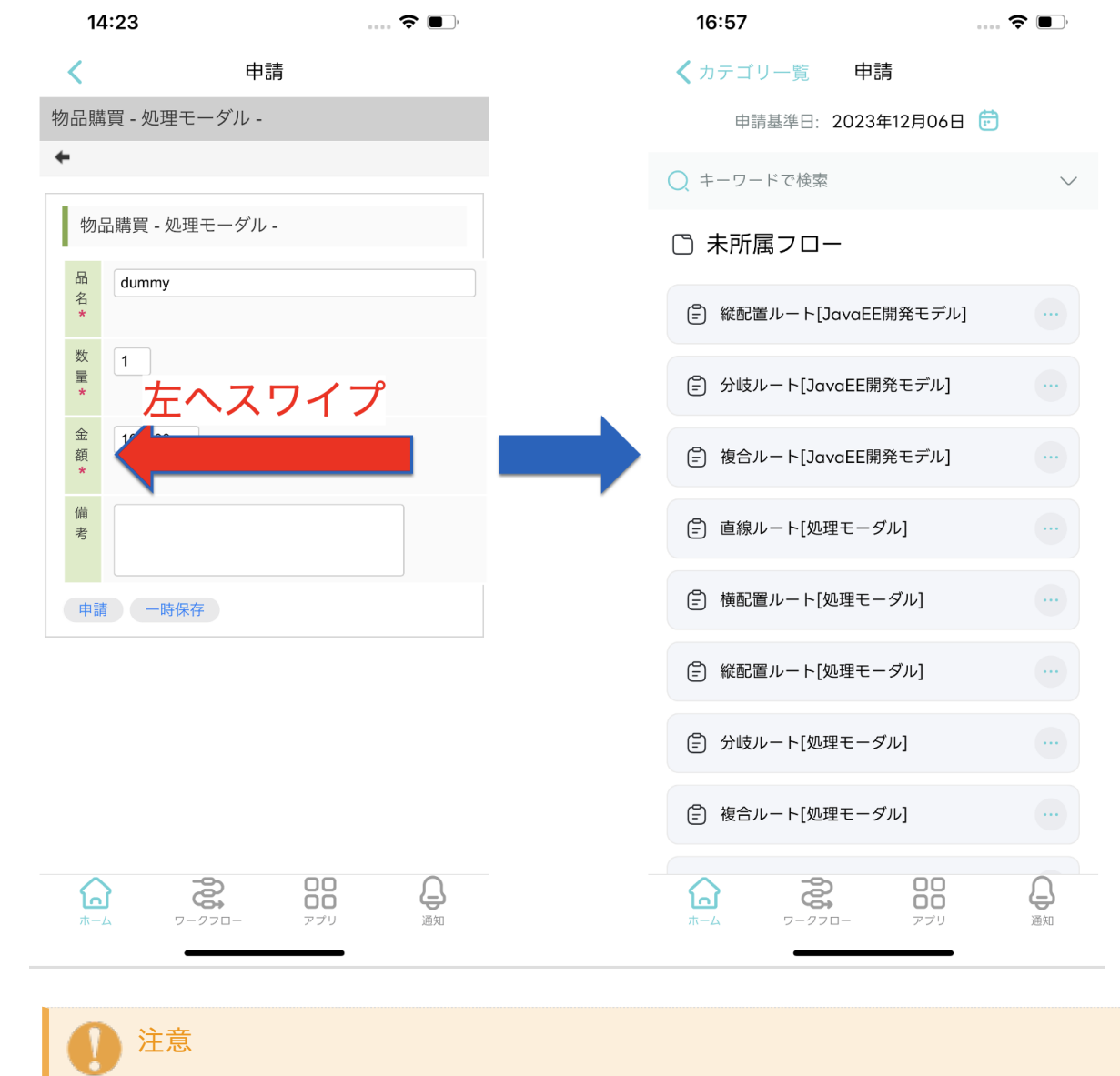

Androidの場合、左右どちらへスワイプしても前の画面に戻ります。

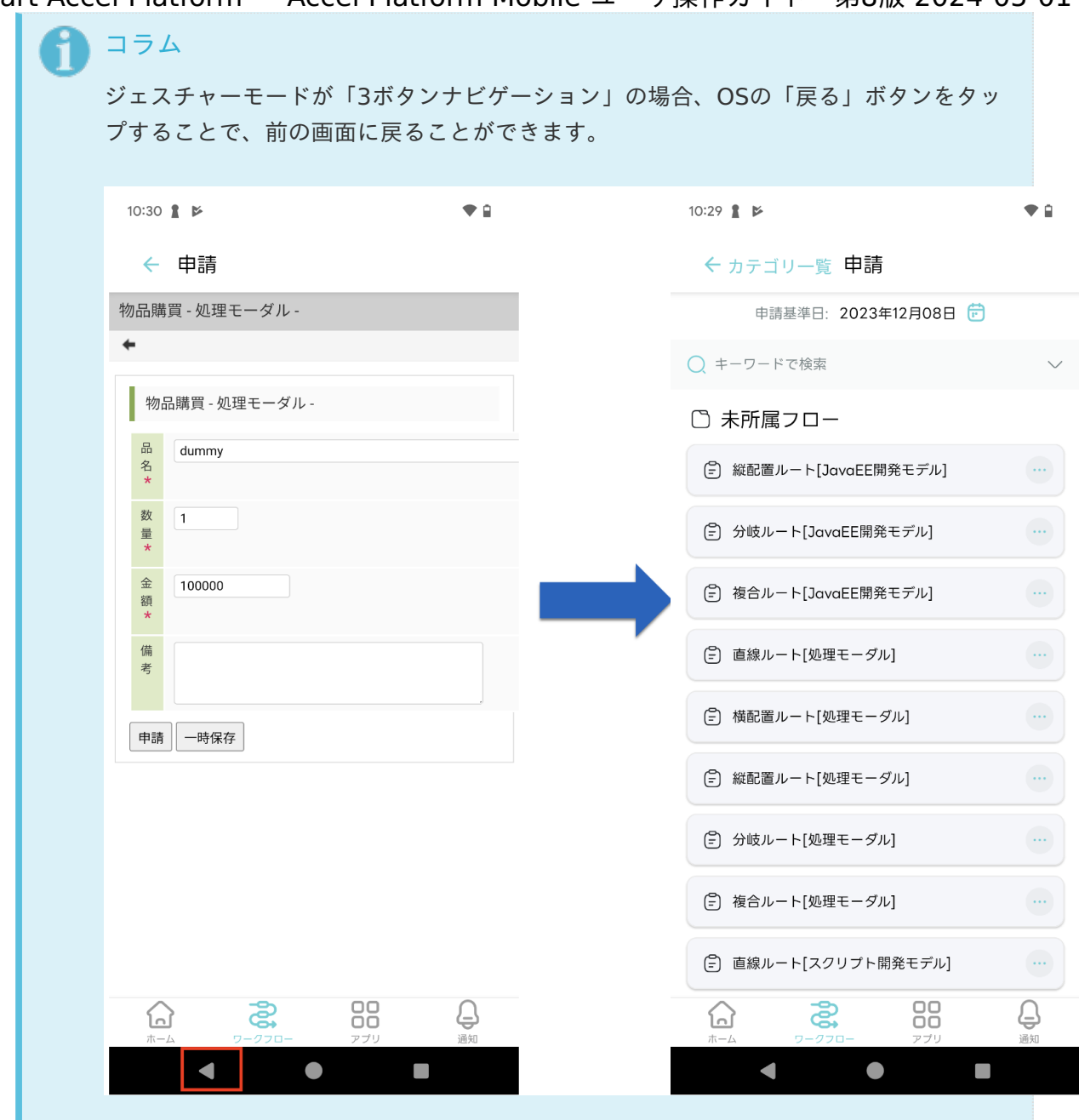

# アプリケーションを利用す[る](#page-2-0)

アプリケーションを利用します。

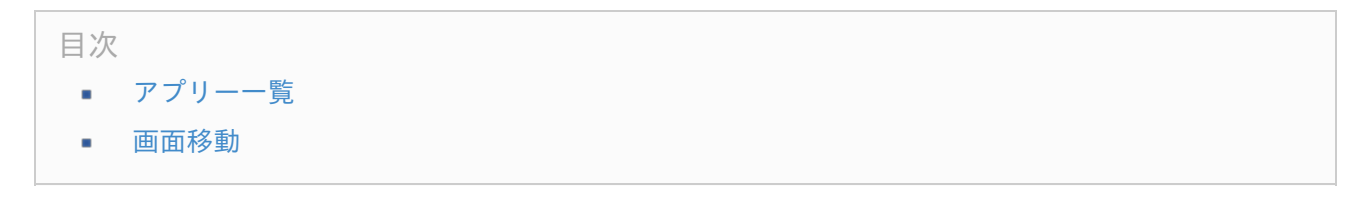

# [アプリー一覧](#page-5-0)

- 1. キーワードを入力してアプリケーション名による検索ができます。「▽」をタップすると履歴が表示さ れます。
- 2. アプリケーション情報が確認できます。フォルダをタップすると下の階層へ遷移します。アプリケー ションをタップすると該当のアプリケーションへ遷移します。

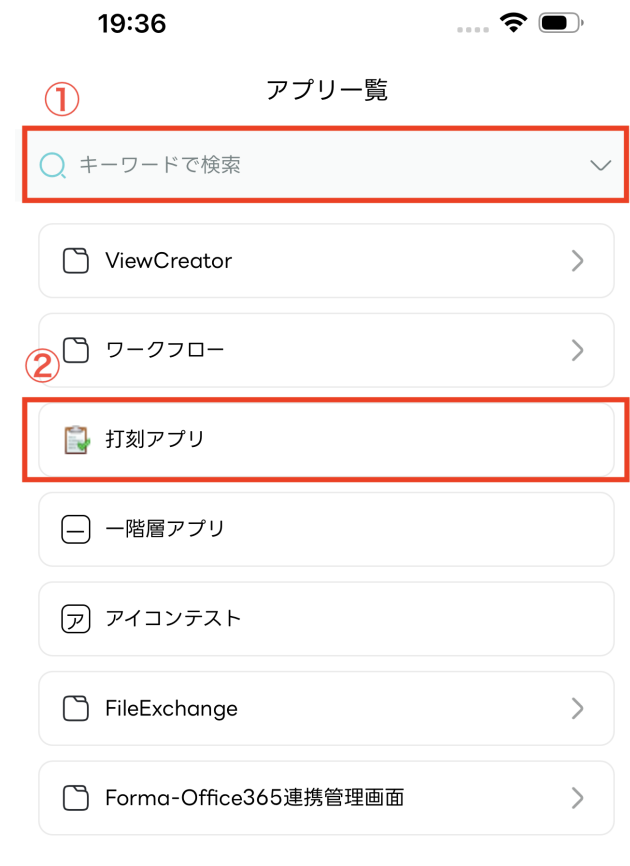

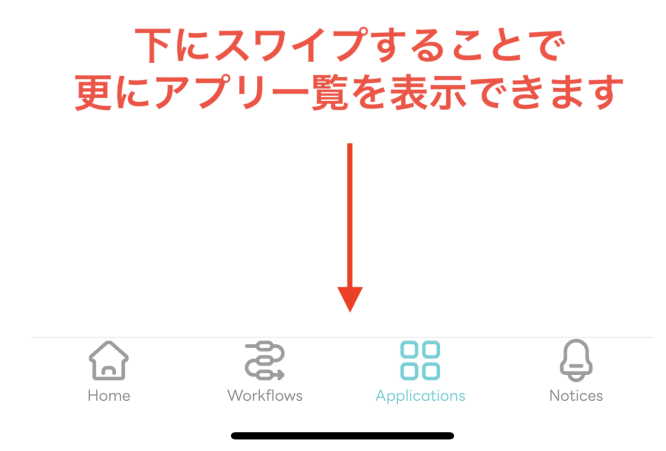

コラム アプリのアイテムはWeb版AccelPlatform「サイトマップ」→「テナント管理」→「メニュー」 より「モバイルアプリケーション」を選択することによって編集できます。 メニューの操作は、以下のドキュメントを参照してください。

ä, 「 [テナント管理者操作ガイド](http://www.intra-mart.jp/document/library/iap/public/operation/tenant_administrator_guide/index.html) 」-「 [メニューを設定する](http://www.intra-mart.jp/document/library/iap/public/operation/tenant_administrator_guide/texts/basic_guide/basic_guide_2.html) 」

### [画面移動](#page-0-0)

1. Xボタンをタップすると、「アプリ詳細」を閉じます。

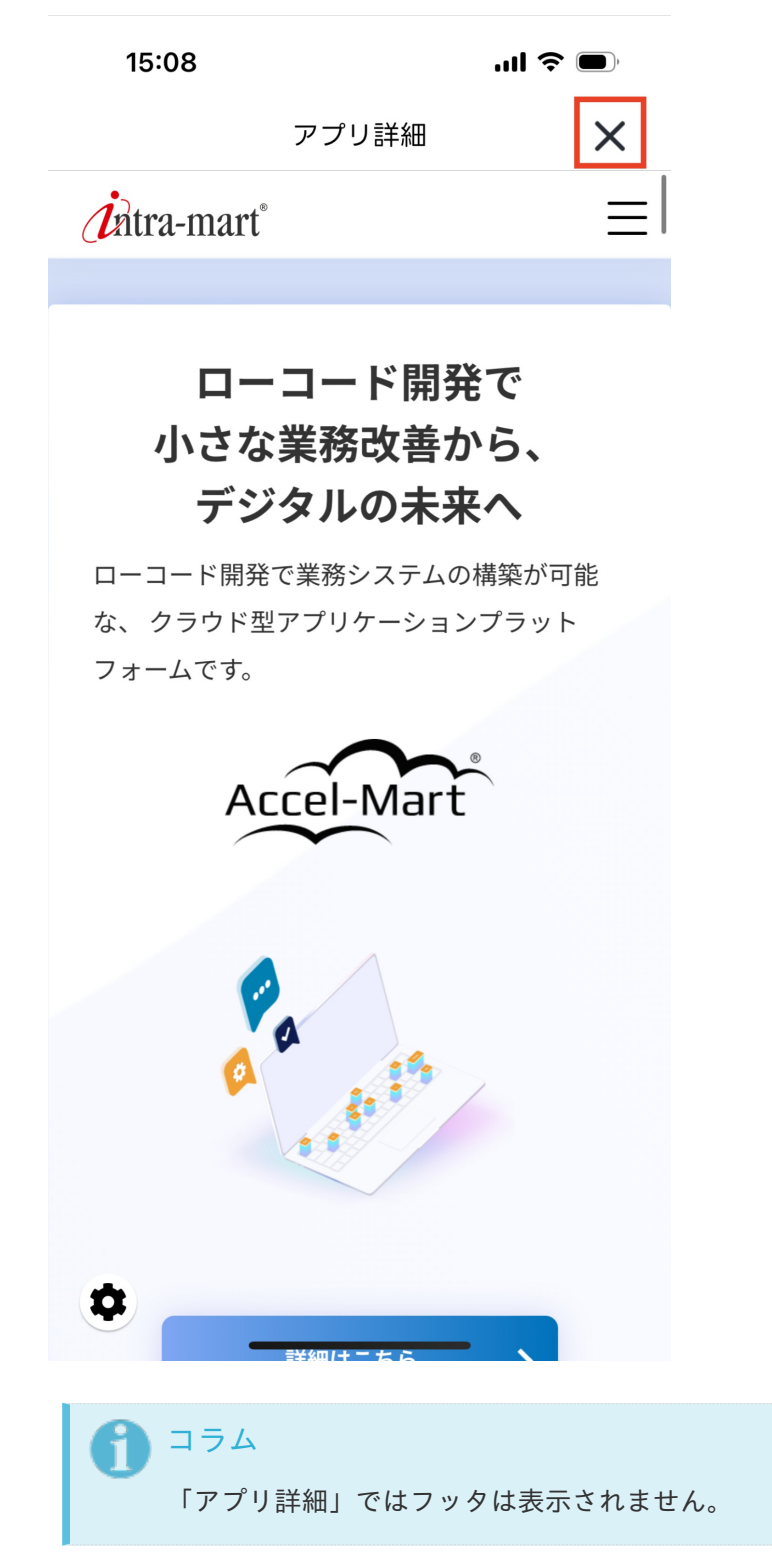

2. 画面を右へスワイプすると前の画面に戻り、左へスワイプすると次の画面に進むことができます。

- 右へスワイプ
	- 前の画面へ戻ります。

<span id="page-57-0"></span>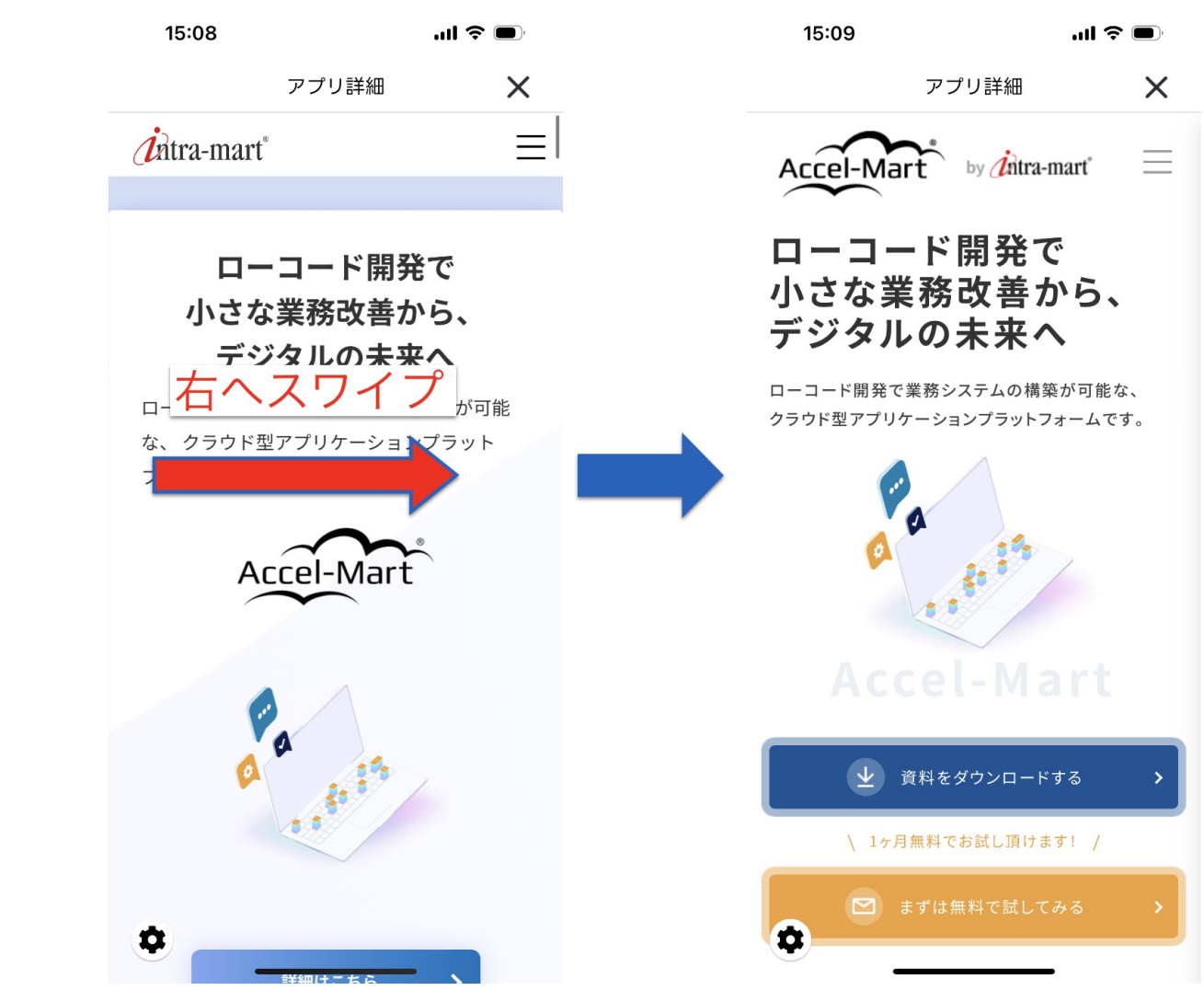

- 左へスワイプ  $\alpha$ 
	- 次の画面へ進みます。

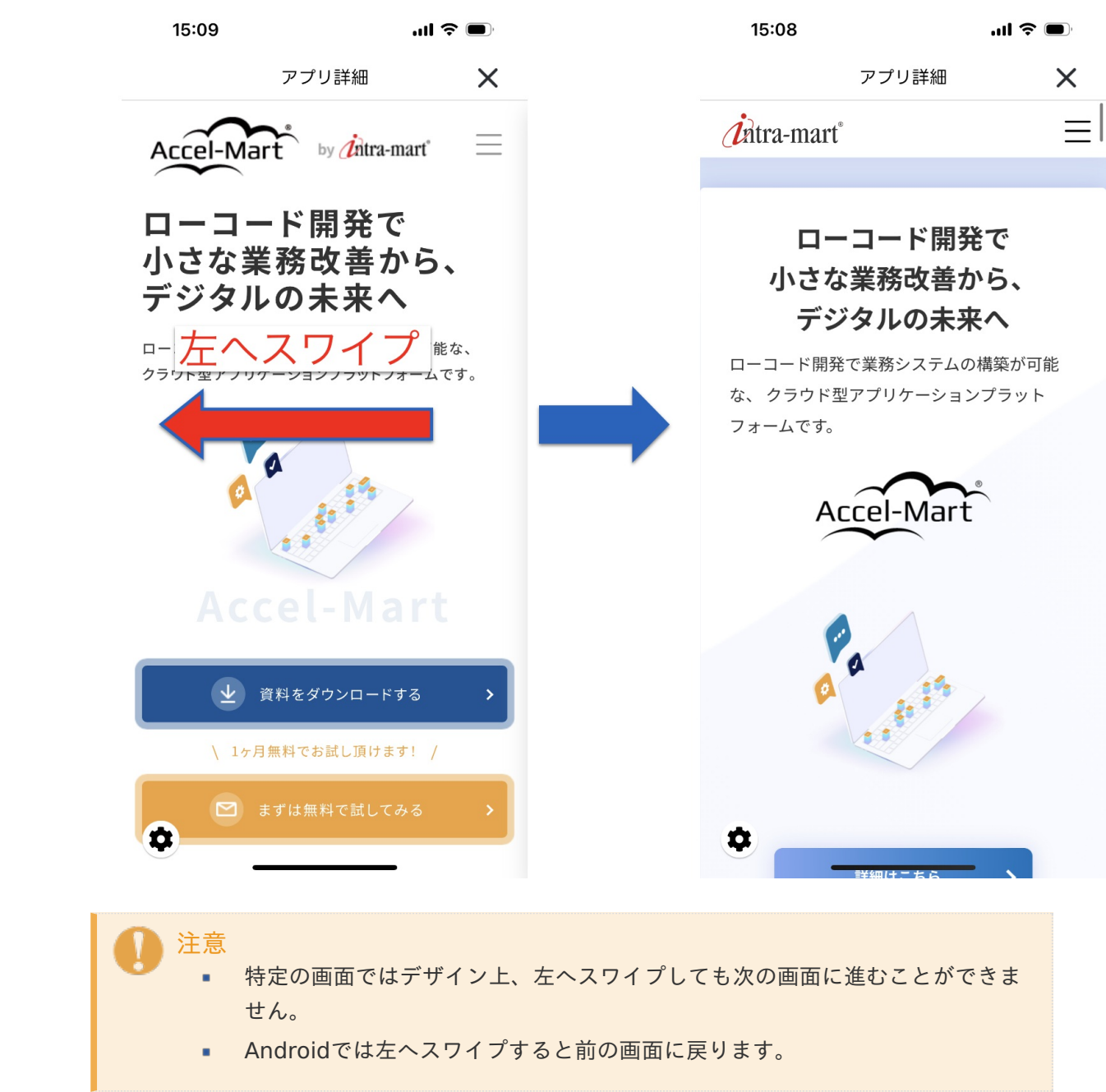

# 通知を利用す[る](#page-2-0)

ここでは通知履歴について説明します。通知履歴では、通知メッセージの詳細表示や削除、編集など、様々な 操作ができます。

#### 目次

- [通知の内容を確認する](#page-60-0)  $\blacksquare$
- [通知メッセージを既読化する](#page-5-2) ٠
- [通知メッセージを未読のみ表示する](#page-5-0) ٠
- [通知メッセージを削除する](#page-0-0)  $\overline{\phantom{a}}$
- [編集モードを利用する](#page-6-1) ٠
- [通知履歴の並び順を変更する](#page-6-6) ٠
- [通知履歴のキーワード検索を行う](#page-6-2) ×
- [最新の通知履歴を確認する](#page-6-3) ×
- push[通知を受け取る](#page-87-0) ×
- [画面移動](#page-89-0) ٠

## [通知の内容を確認する](#page-6-5)

1. 受信した通知を一覧で確認できます。

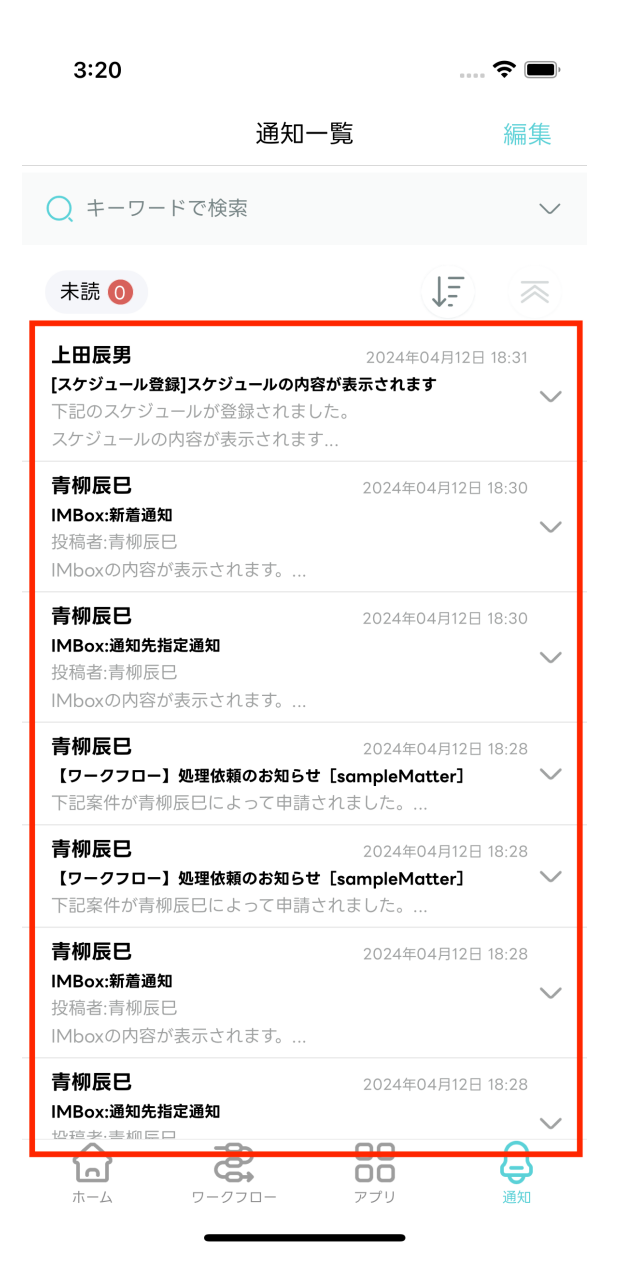

2. 通知メッセージをタップすると、詳細を表示できます。

<span id="page-60-0"></span>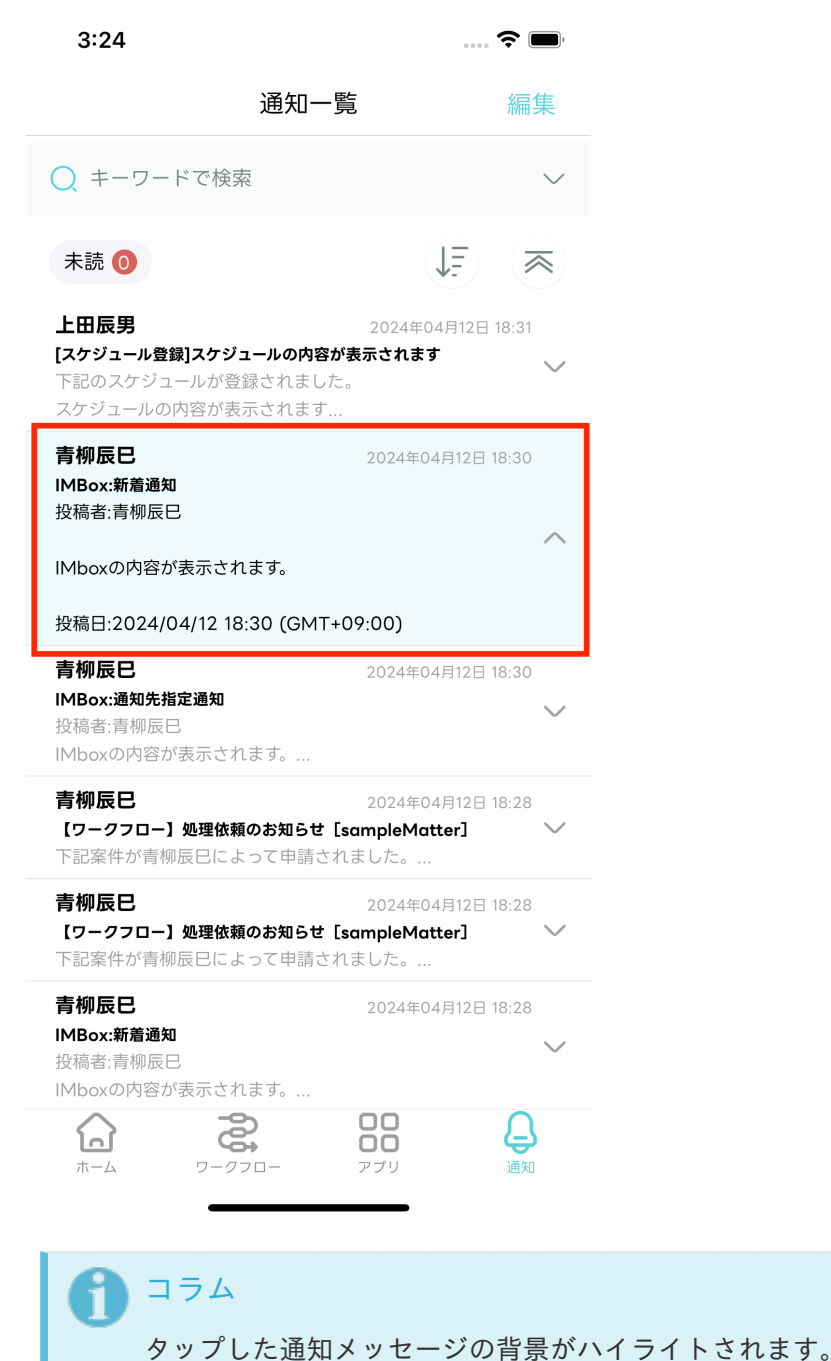

3. 詳細を表示した通知メッセージを再度タップすると、通知メッセージの内容に応じた画面に遷移しま す。

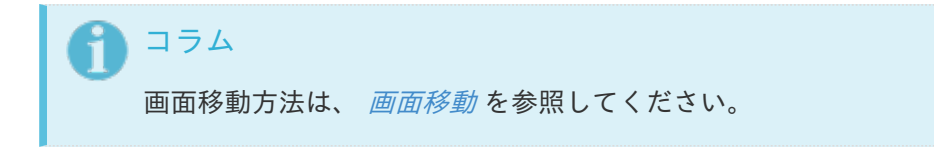

4. 通知メッセージの詳細が表示されている状態で、アイコン(下記の赤枠)をタップすると、通知メッ セージの詳細が閉じます。

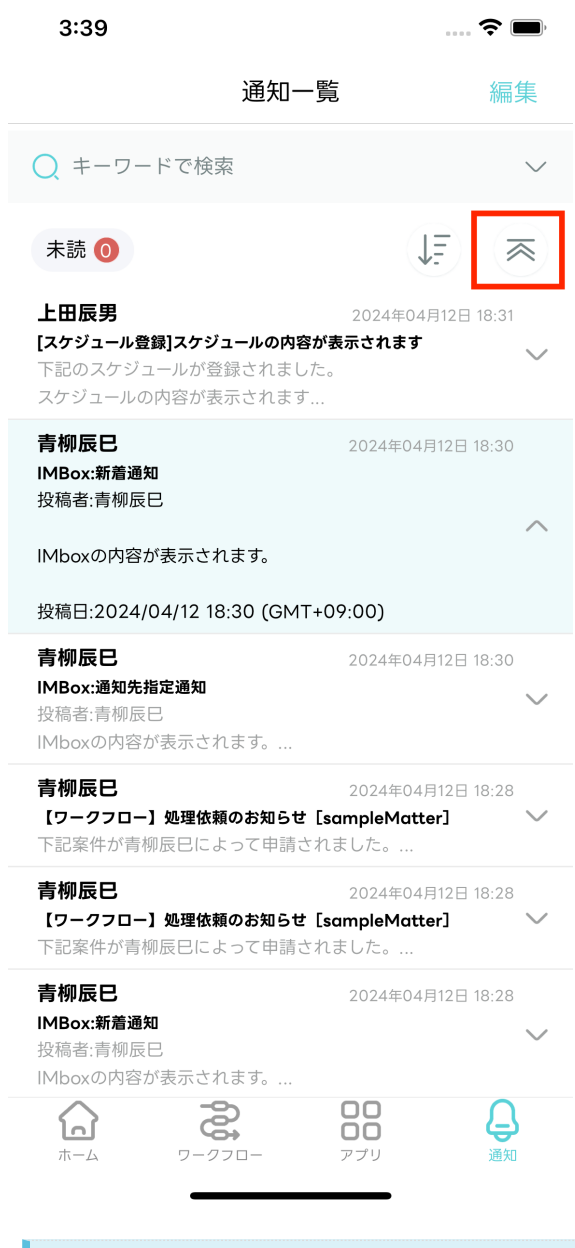

コラム

複数の通知メッセージの詳細が表示されている場合でも、すべての通知メッセージの詳細 が閉じます。

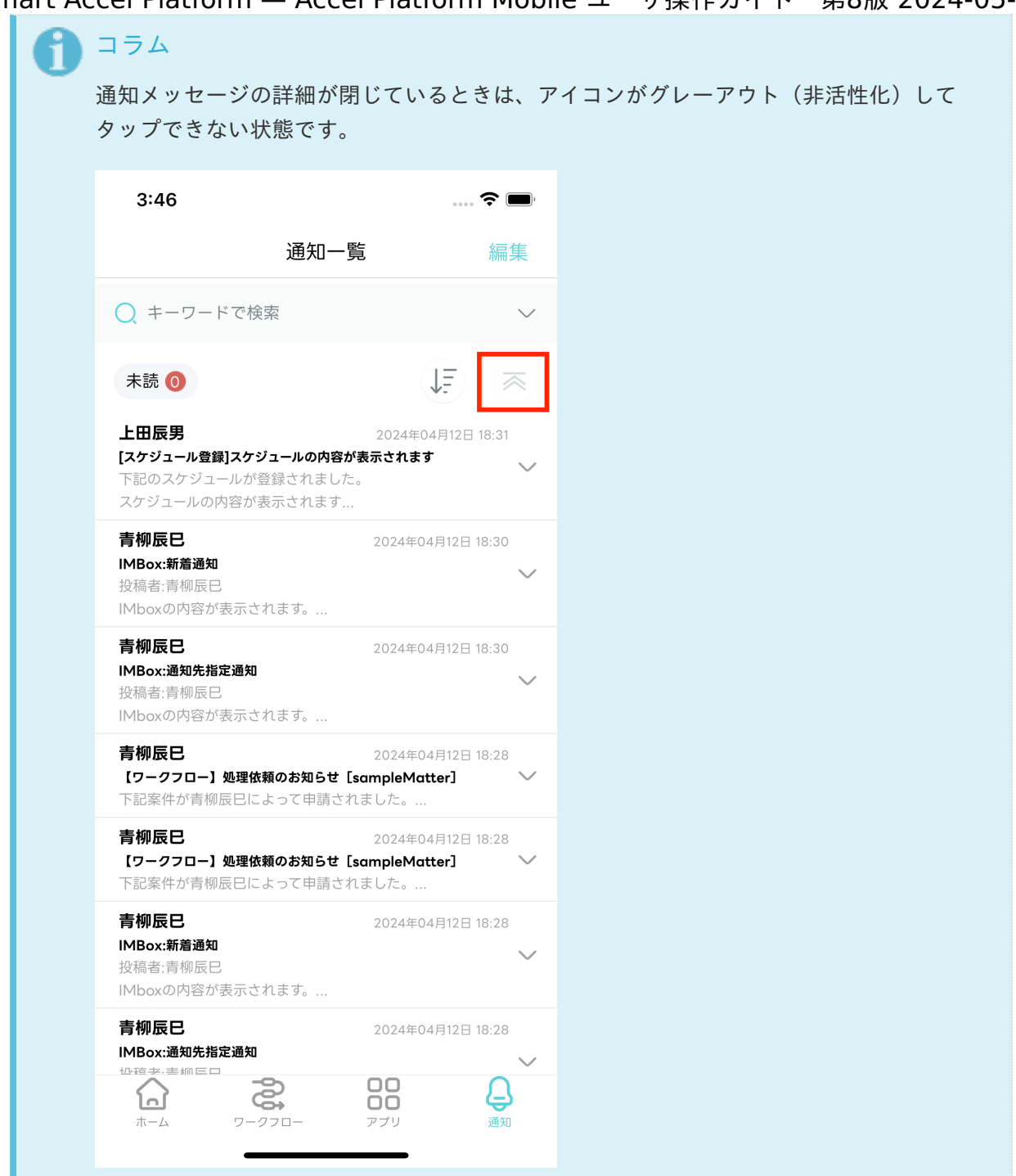

## [通知メッセージを既読化する](#page-0-0)

1. 通知メッセージが未読の場合、通知メッセージの左側に未読マークが表示されます。

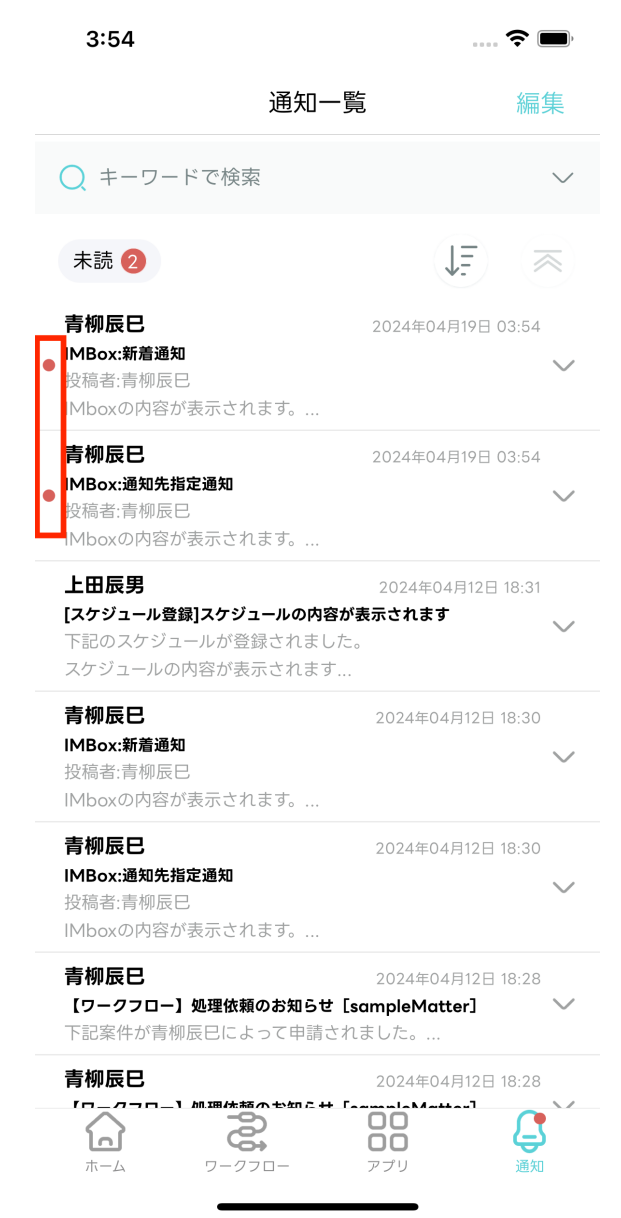

2. 未読の通知メッセージをタップすると、通知メッセージが既読化され、未読マークが消えます。

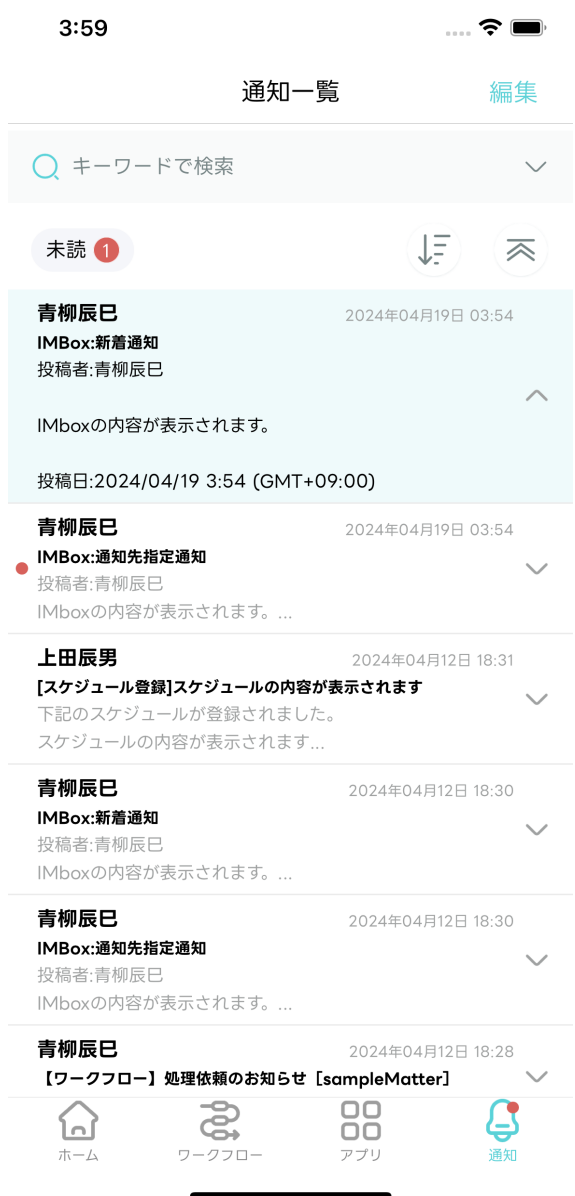

[通知メッセージを未読のみ表示する](#page-0-0)

1. 未読のみ表示するには、「未読」ボタン(下記の赤枠)をタップします。

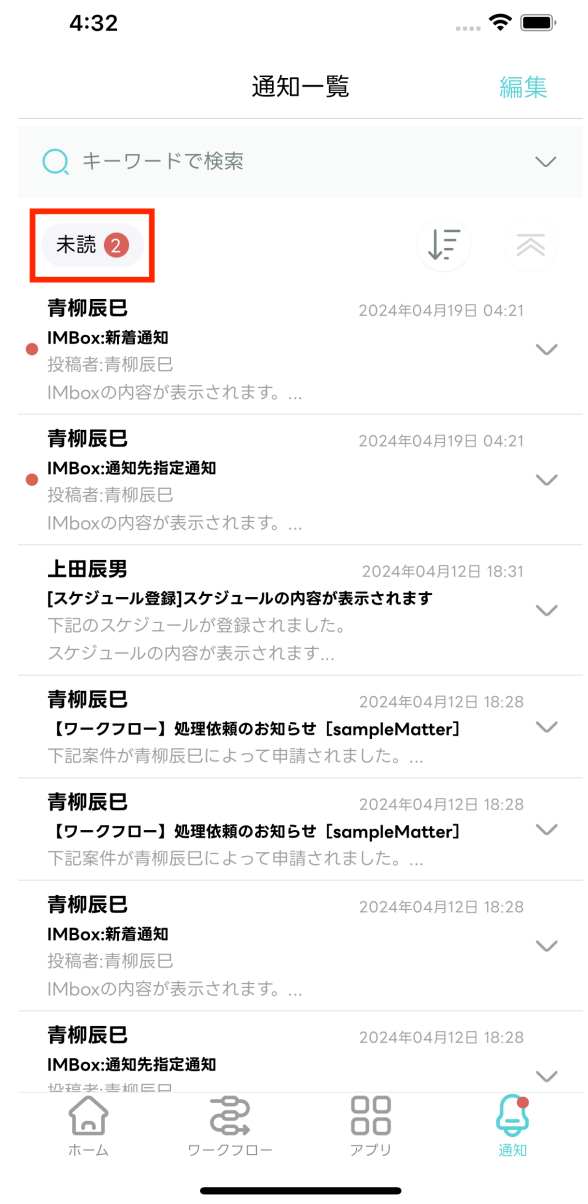

2. 未読のみの通知メッセージが表示されます。

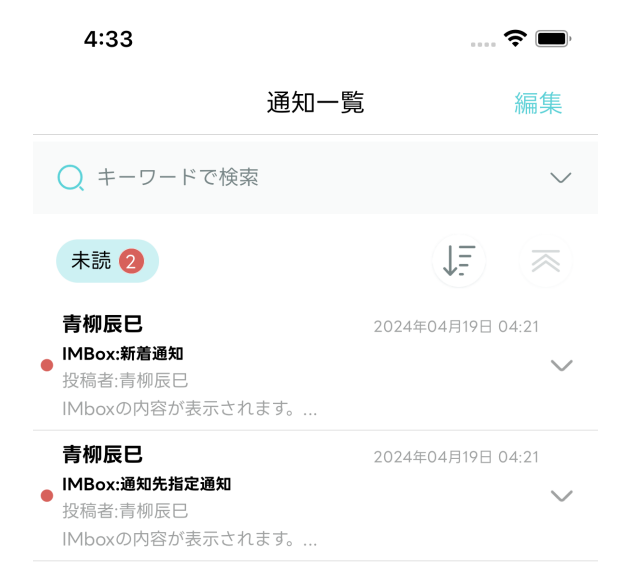

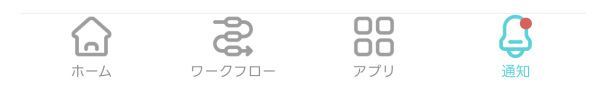

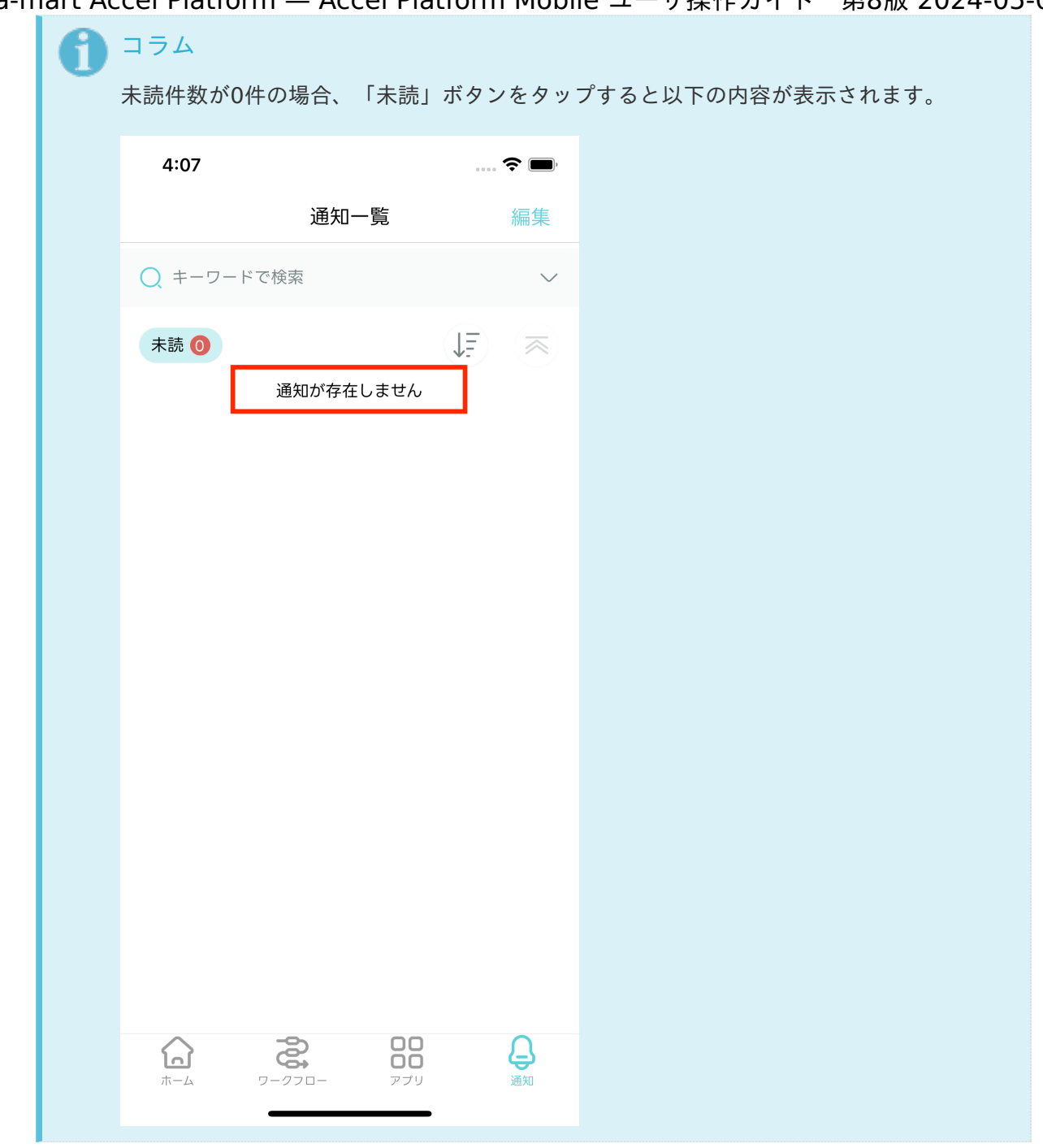

# [通知メッセージを削除する](#page-0-0)

1. 削除したいメッセージを左にスワイプします。

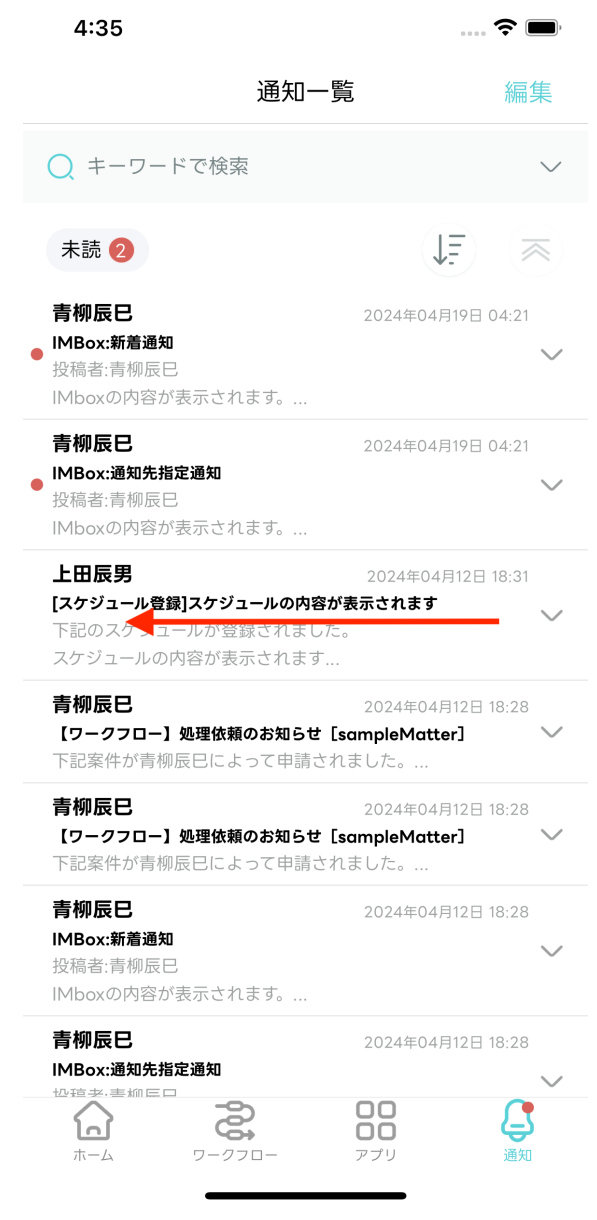

2. 削除ボタンをタップします。

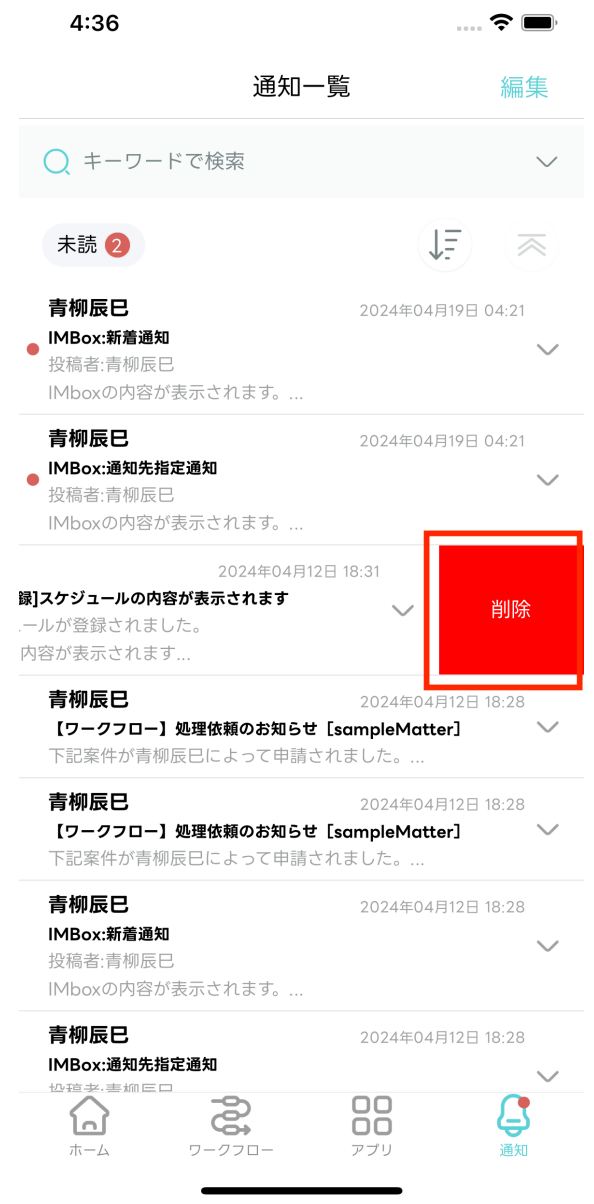

# [編集モードを利用する](#page-18-1)

通知メッセージを複数選択して既読化できます。 1. 画面右上の「編集」ボタンをタップします。編集モードに切り替わります。

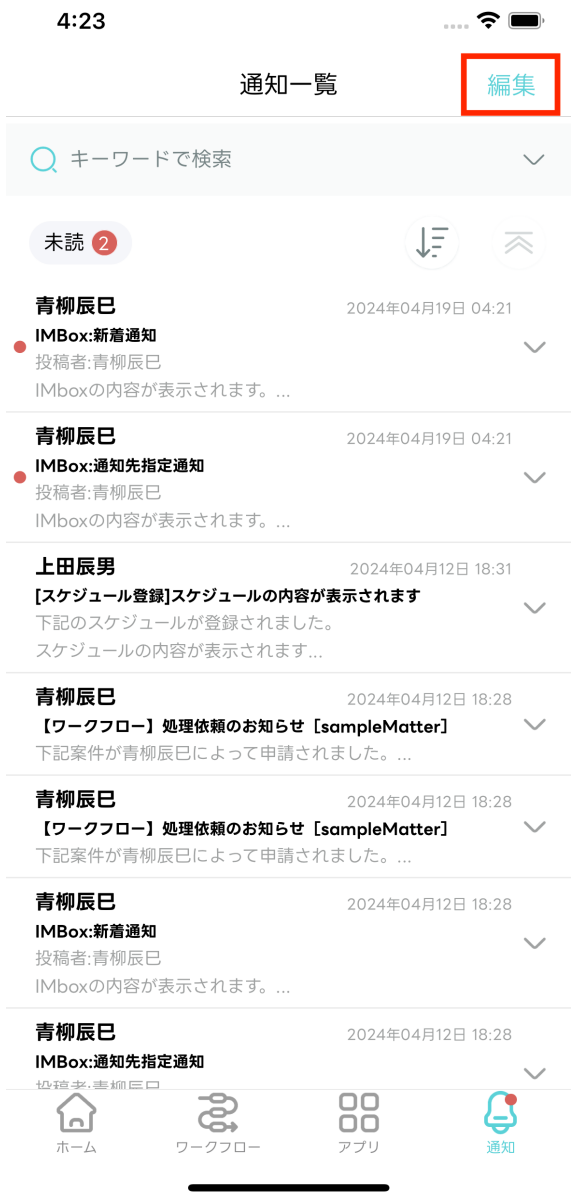

2. 既読化したい通知メッセージを選択します。選択された数に応じて件数が変動します。

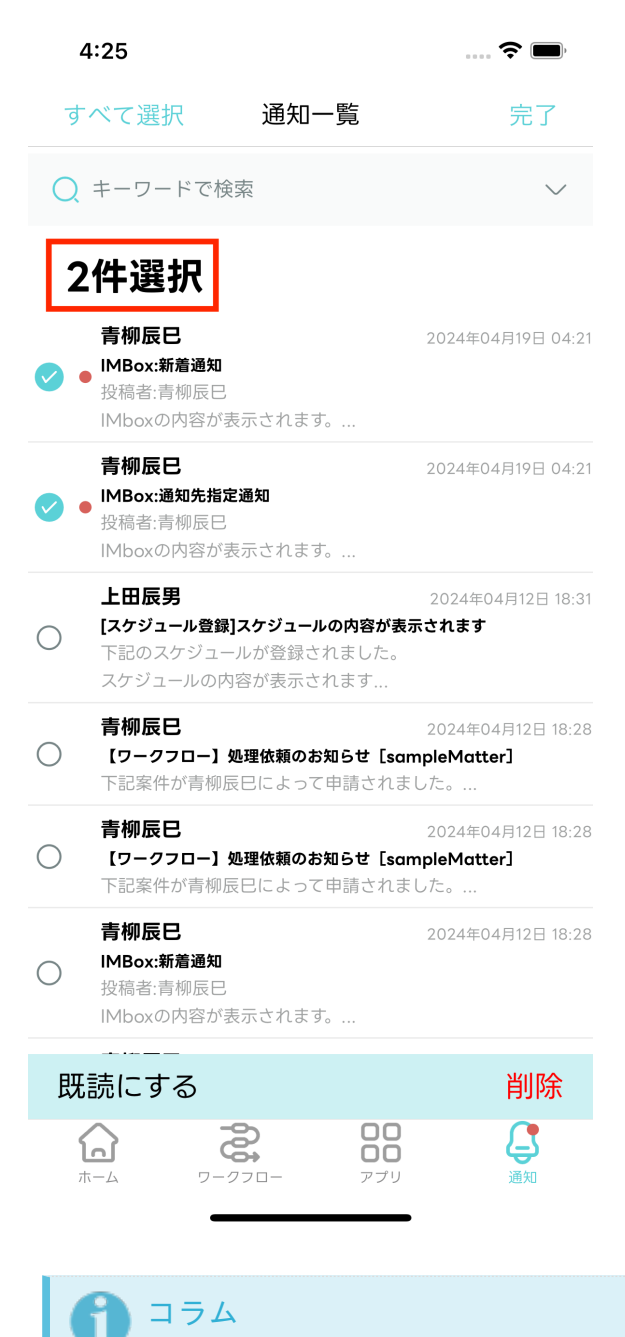

画面左上の「すべて選択」ボタンをタップすると、すべての通知メッセージを一括 で選択できます。

3. 「既読にする」ボタンをタップします。
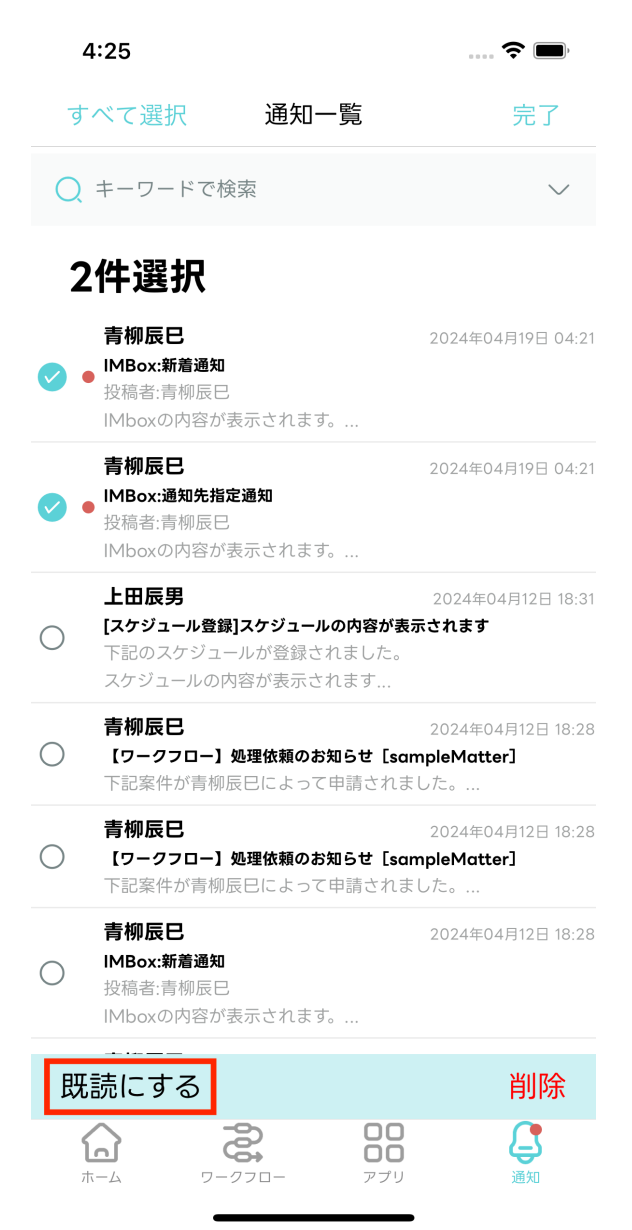

4. 編集モードが終了し「通知一覧」画面に戻ります。選択した通知メッセージが既読化されます。

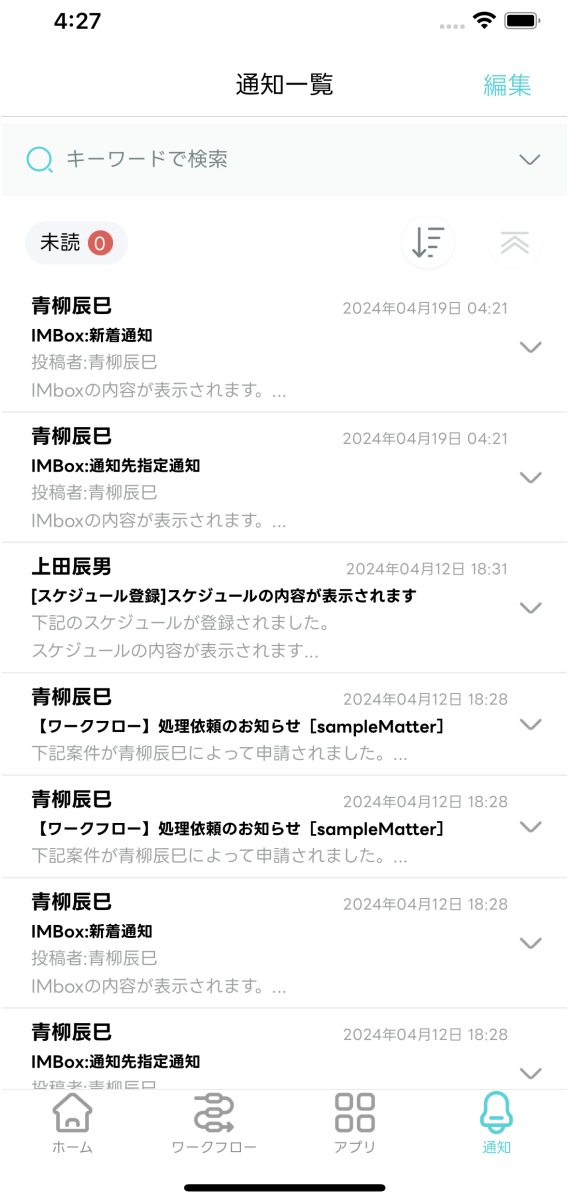

通知メッセージを複数選択して削除できます。

1. 画面右上の「編集」ボタンをタップします。編集モードに切り替わります。

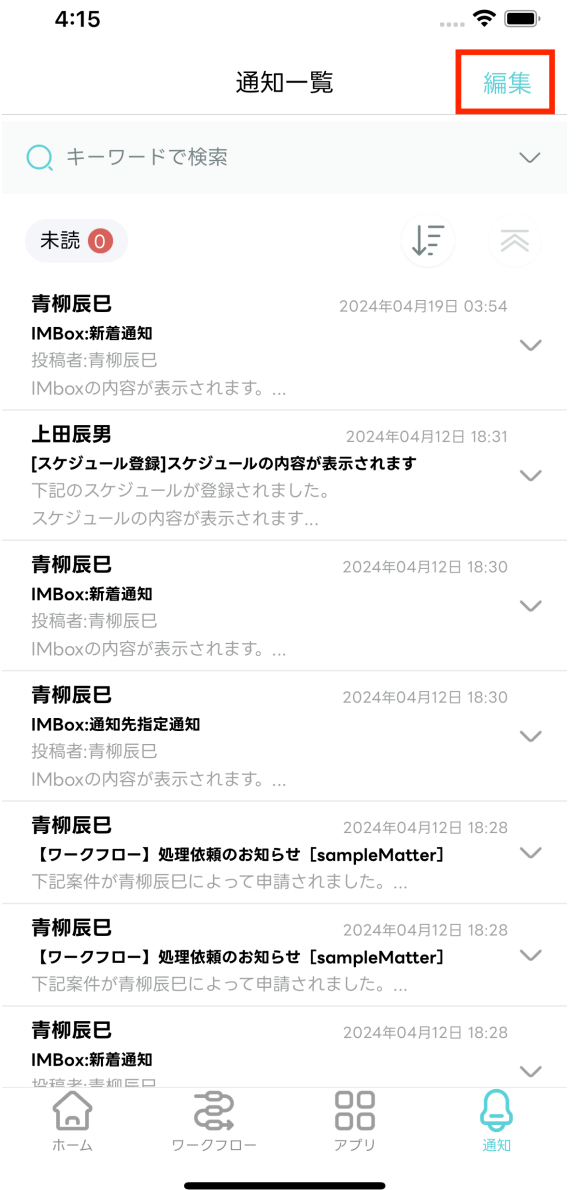

2. 削除したい通知メッセージを選択します。選択された数に応じて件数が変動します。

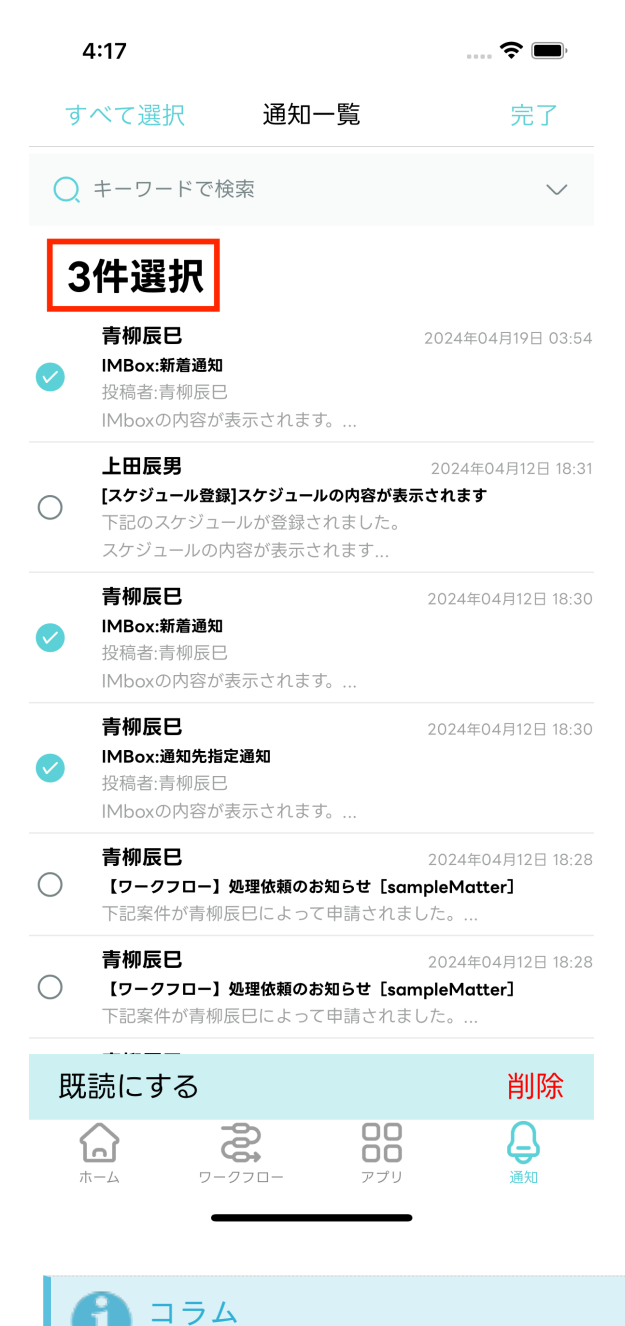

画面左上の「すべて選択」ボタンをタップすると、すべての通知メッセージを一括 で選択できます。

3. 「削除」ボタンをタップします。

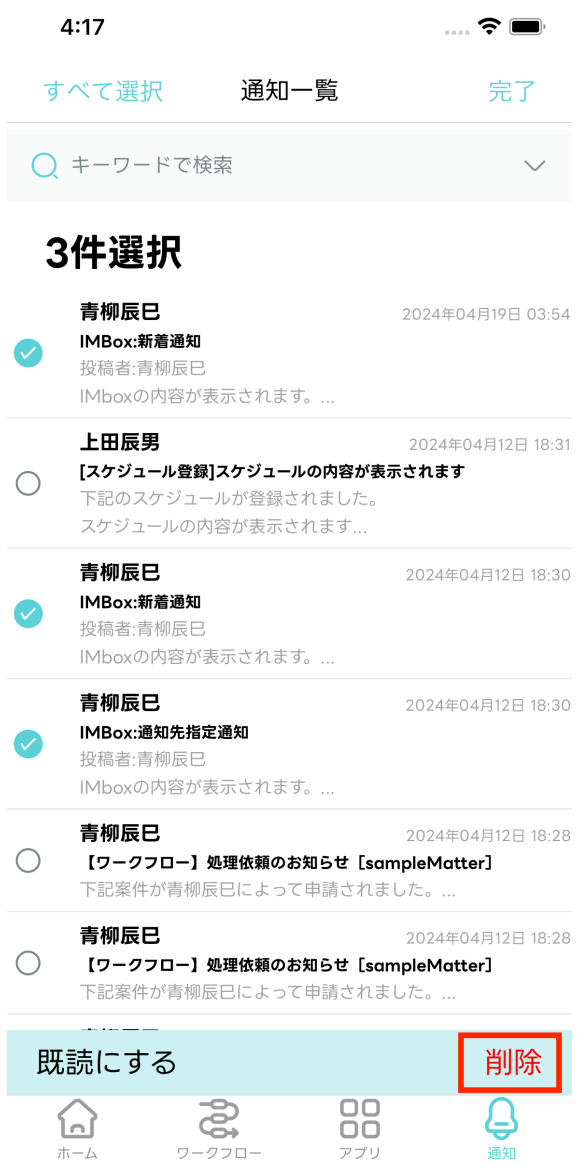

4. 編集モードが終了し「通知一覧」画面に戻ります。選択した通知メッセージが削除されます。

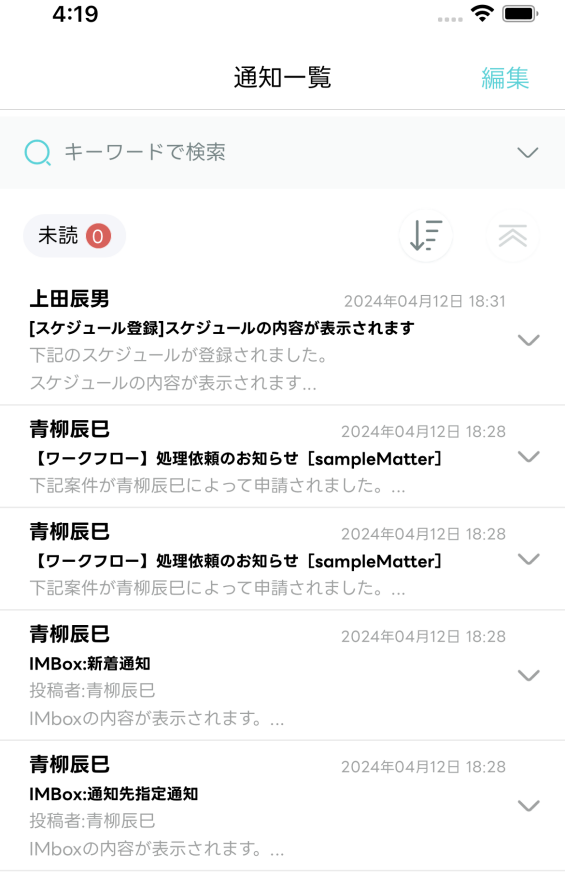

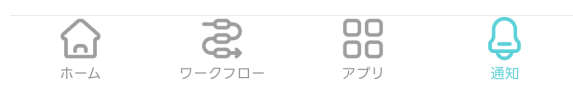

## [通知履歴の並び順を変更する](#page-18-0)

1. 初期表示では、通知メッセージの受信日時が新しい順に並びます。

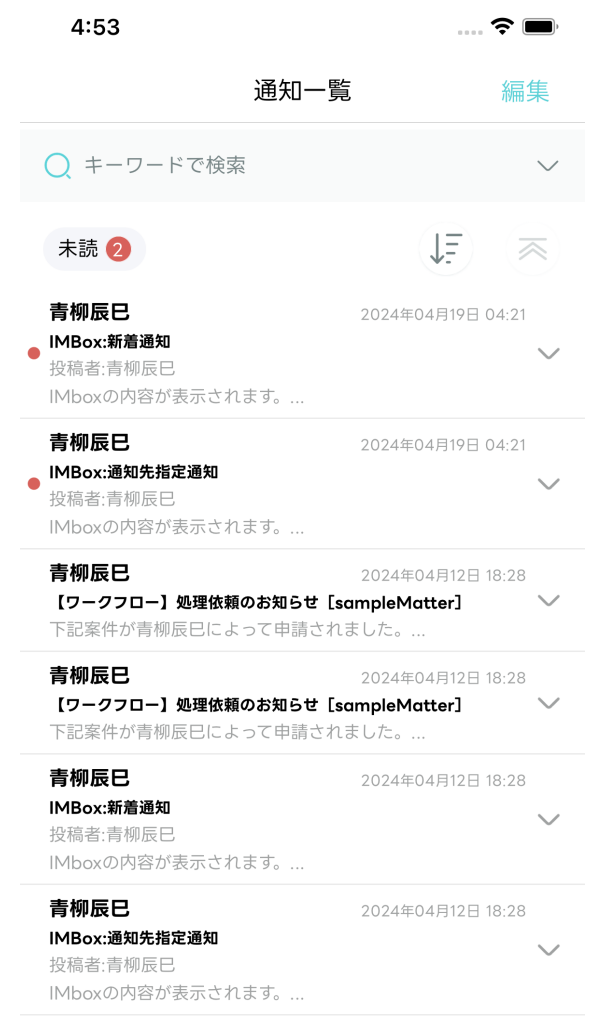

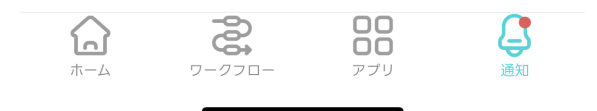

2. アイコン(下記の赤枠)をタップします。

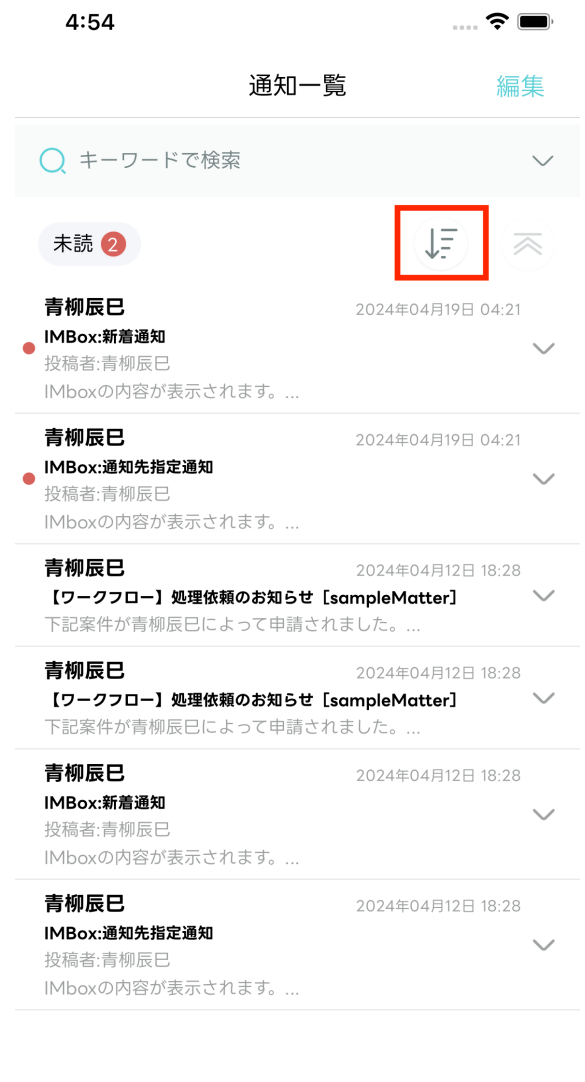

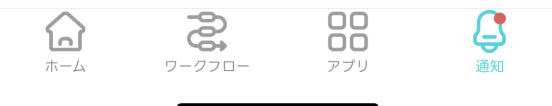

3. 通知メッセージの受信日時が古い順に並び替えられます。

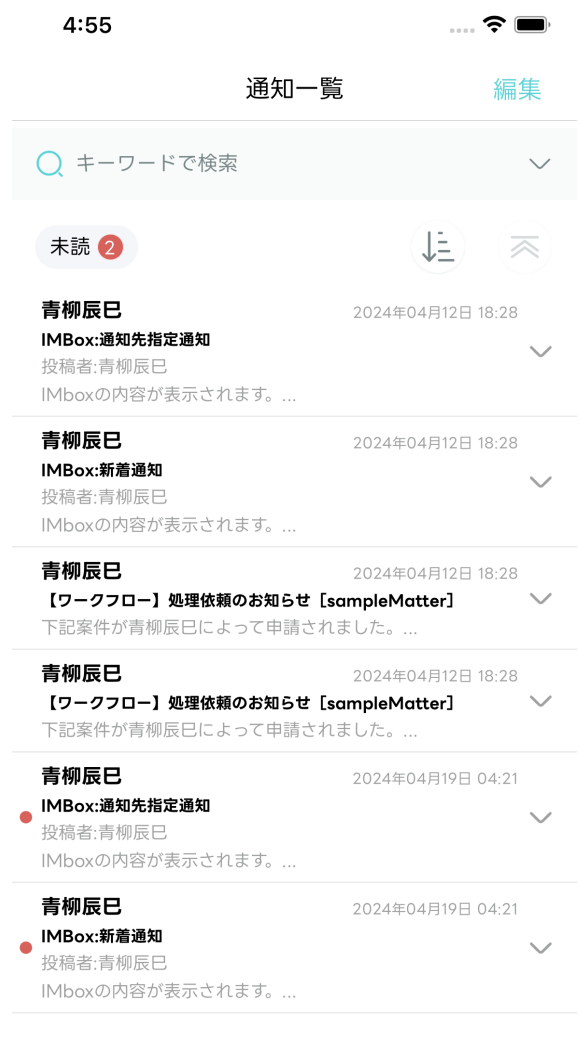

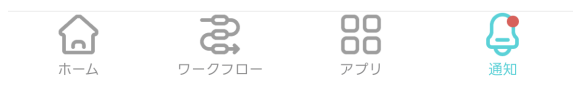

## [通知履歴のキーワード検索を行う](#page-18-1)

1. 画面上部の「キーワードで検索」入力欄にて、通知メッセージの件名に含まれるキーワードを入力しま す。

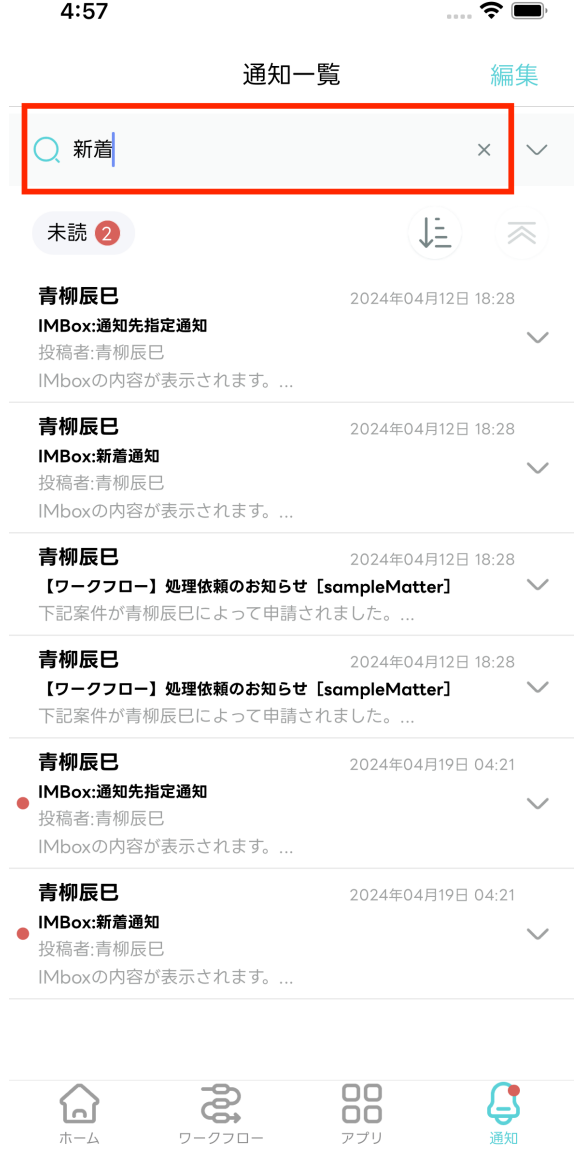

包  $\frac{1}{\sqrt{1-\Delta}}$ 

ワークフロー

2. キーワードを入力して検索すると、件名にそのキーワードが含まれている通知メッセージがフィルタリ ングされて表示されます。

 $\sum_{\mathbb{H}}$ 

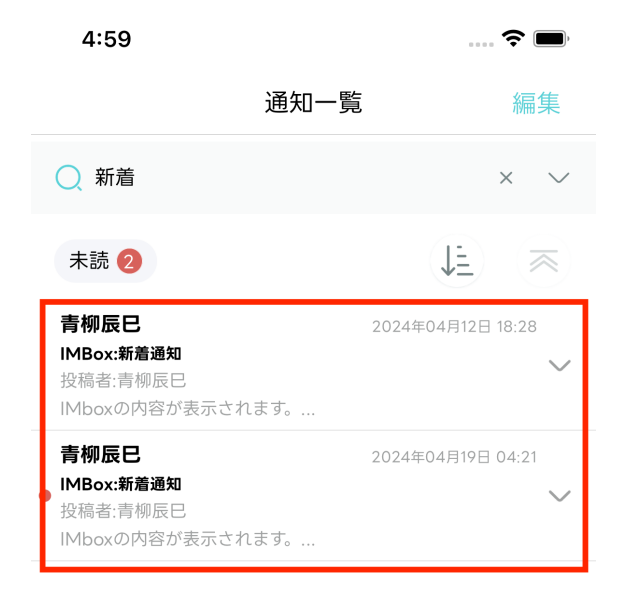

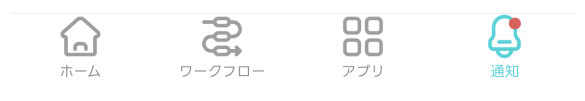

3. 「キーワードで検索」入力欄の右側のアイコン(下記の赤枠)をタップすると、過去の検索履歴を表示 します。

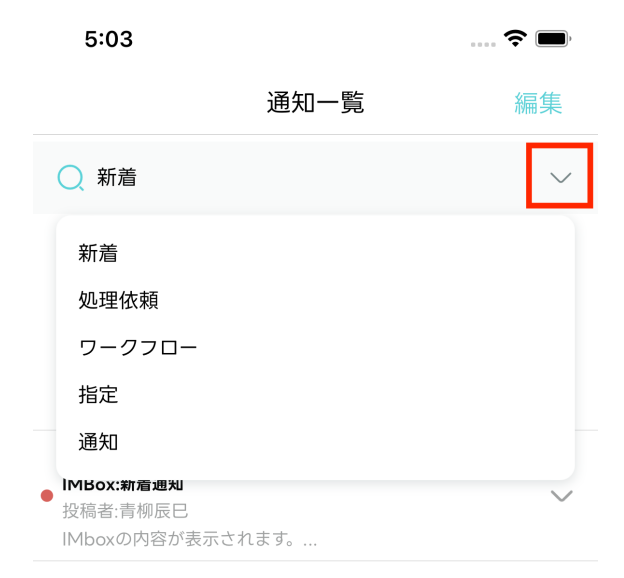

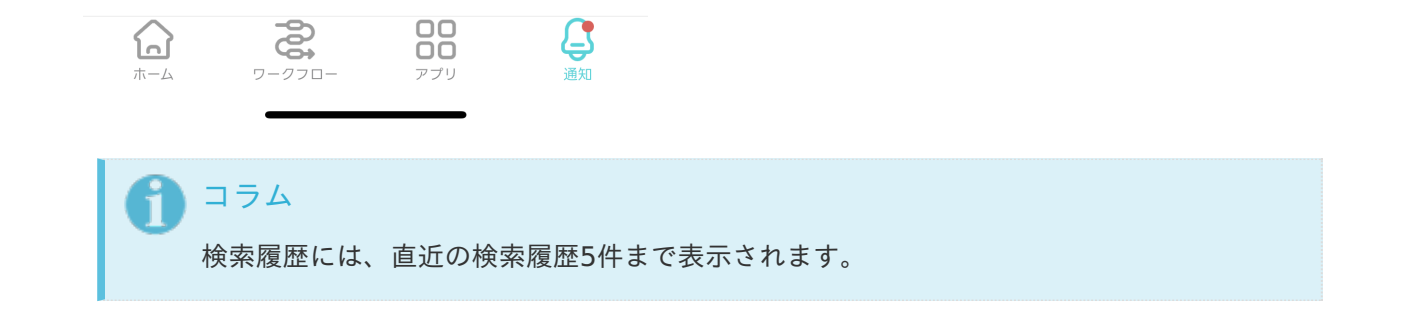

## [最新の通知履歴を確認する](#page-18-2)

1. 通知履歴が表示されている画面を下に引っ張ると、通知一覧を最新化できます。

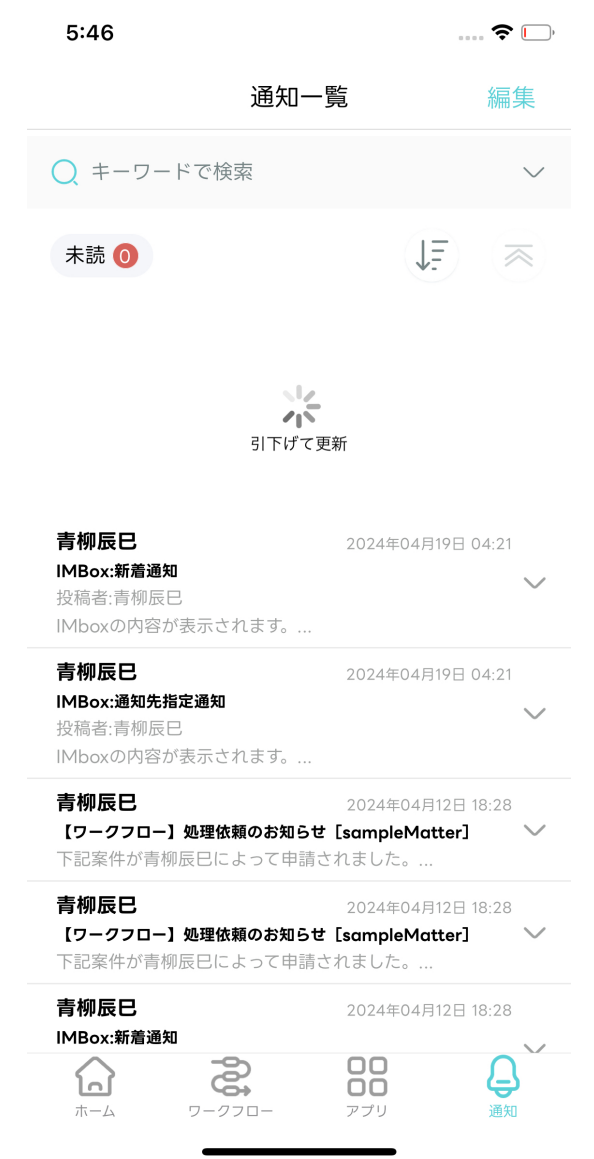

2. 新規のメッセージがある場合、通知メッセージが表示されます。

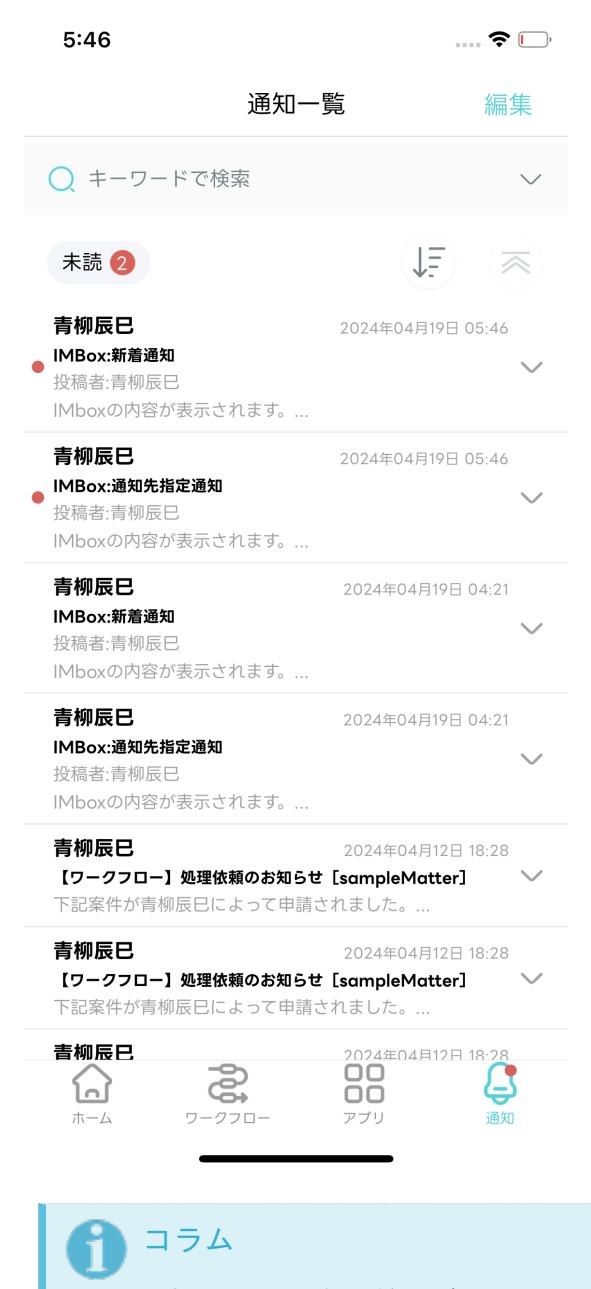

通知メッセージの詳細を表示していた場合、更新を行うと通知メッセージの詳細が閉じま す。

#### push[通知を受け取る](#page-18-3)

下記を参照してください。

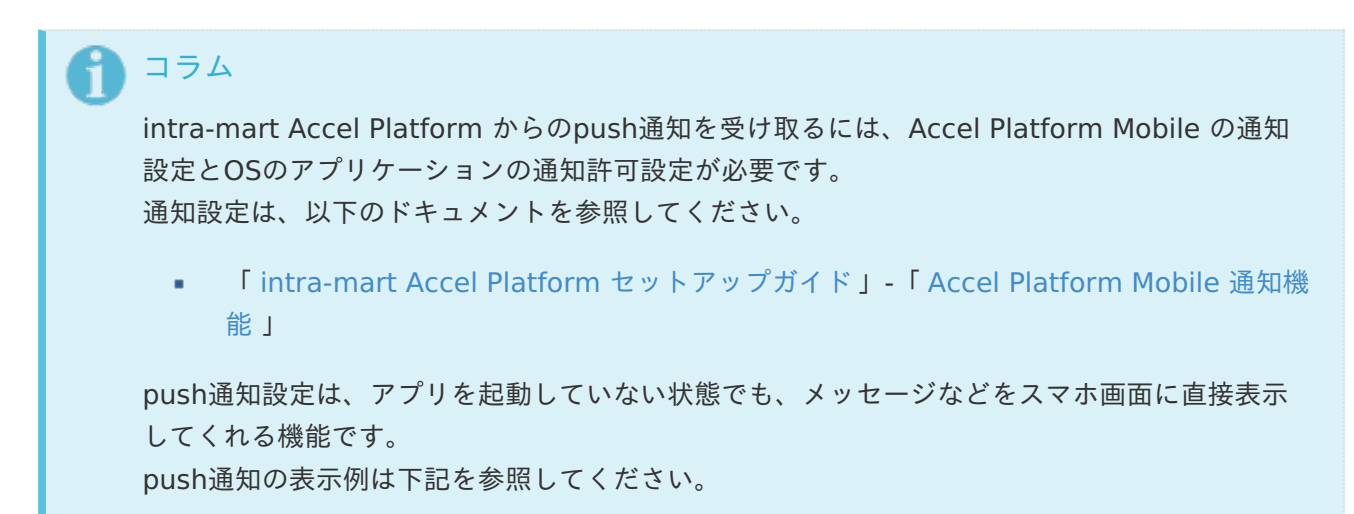

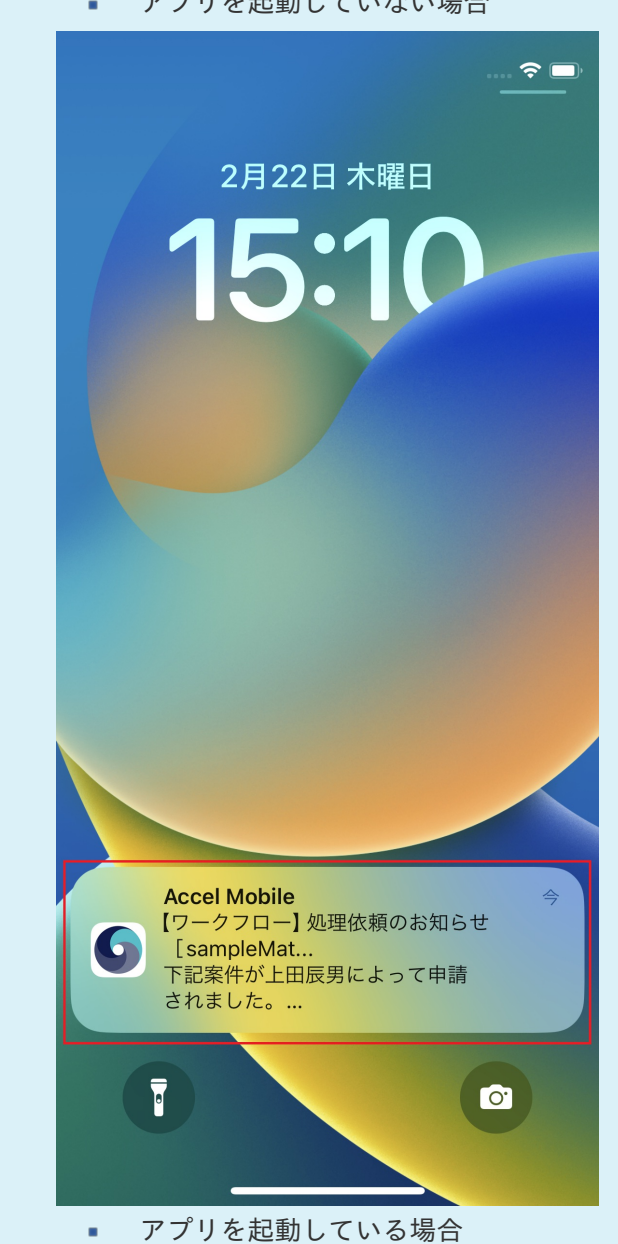

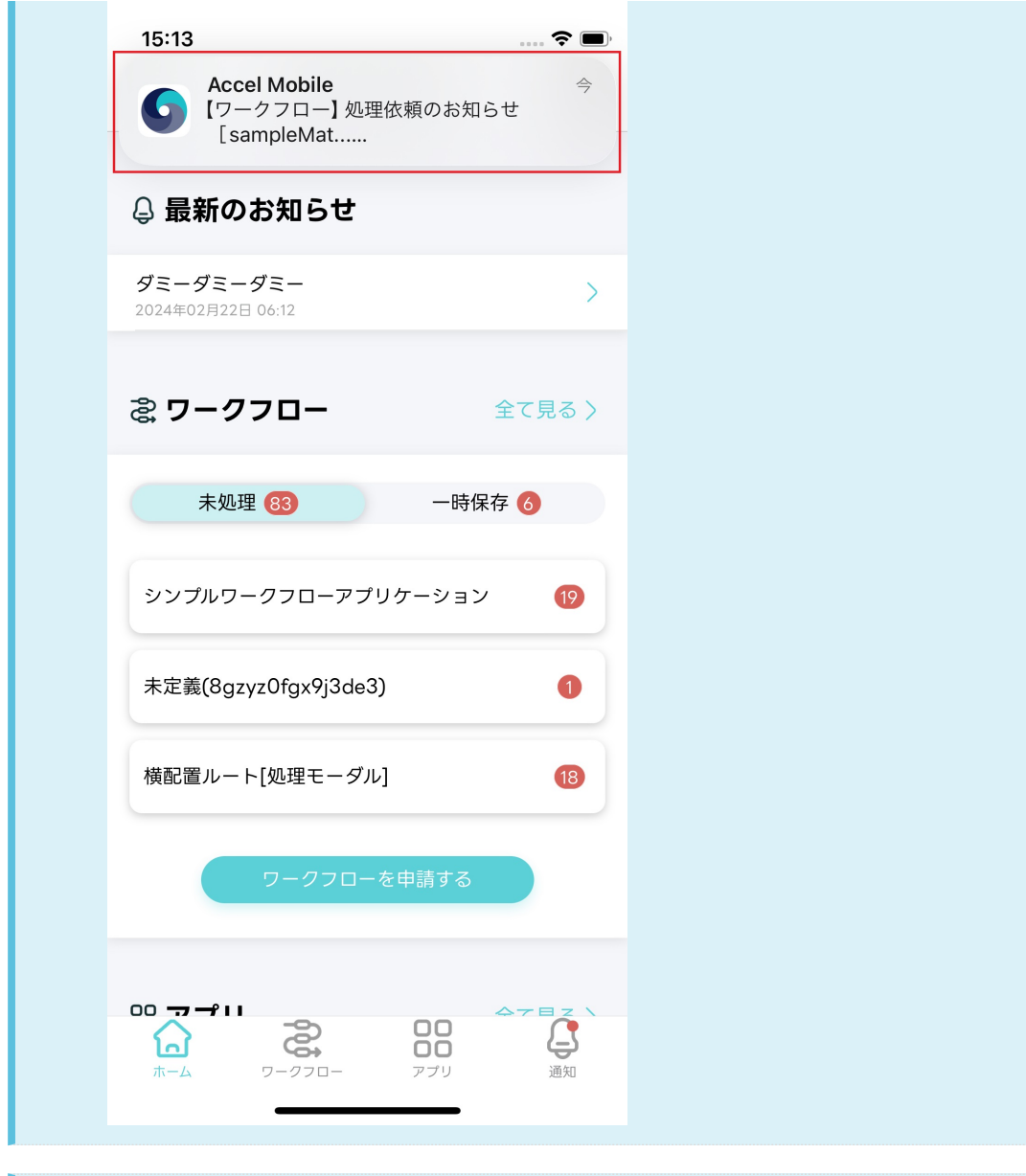

## コラム

上記のコラムでpush通知を受け取る設定にしていた場合、アプリアイコンの右上に通知バッチ が表示されます。

端末の機能によって、アプリアイコンに表示するバッジが重なる形で表示されます。端末ごとの 表示例は下記を参照してください。

iOS端末の場合 ä,

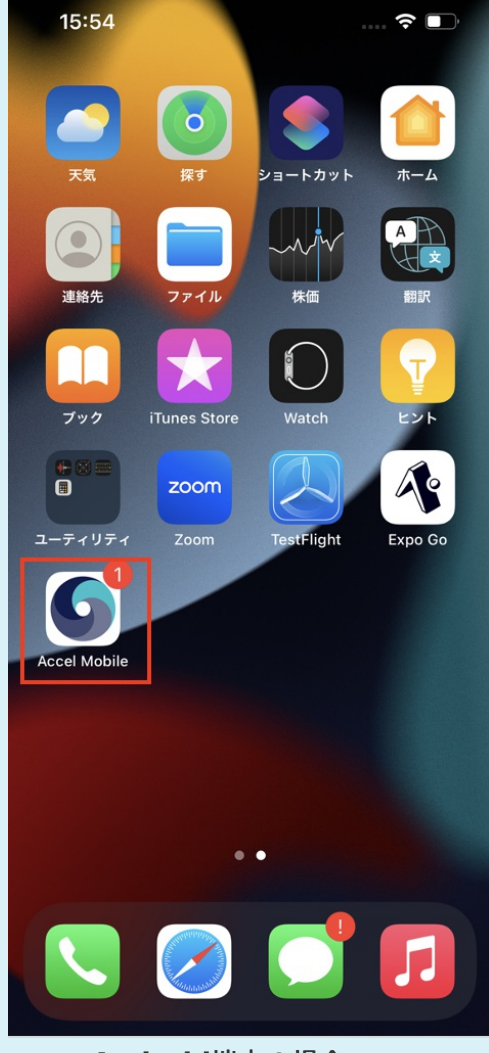

- **Android**端末の場合 ä,
	- Android端末では、通知バッジに件数は表示されません。  $\mathbf{r}$  .

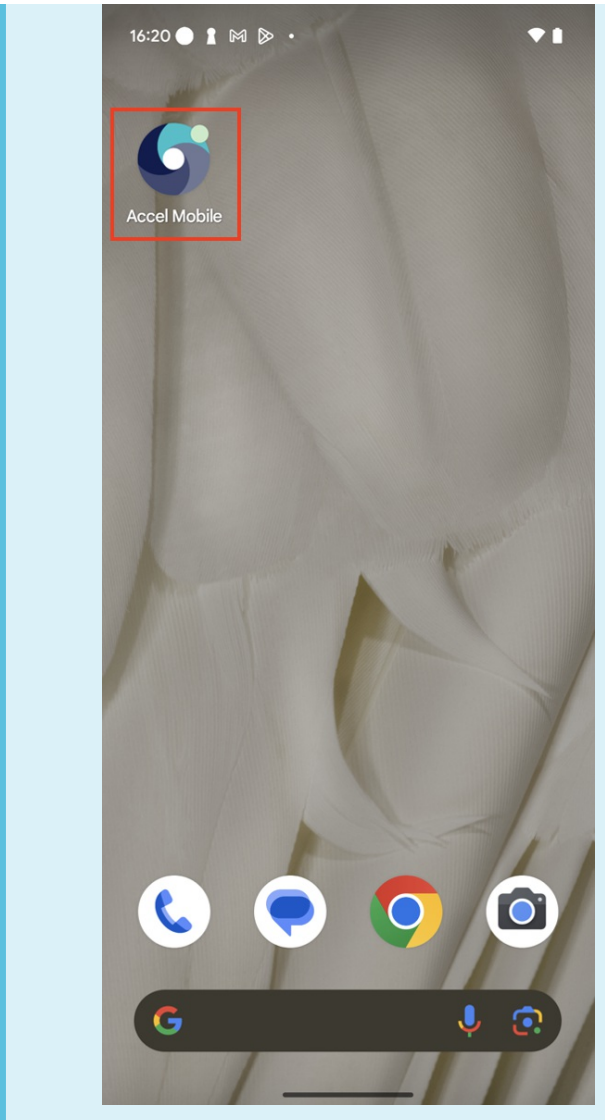

#### 注意

push通知から当該アプリケーションに遷移は可能ですが、現状は通知の内容に直接リンクした 内容による画面遷移はできません。

#### [画面移動](#page-18-4)

通知内容に即した対象の画面に遷移します。操作方法は下記を参照してください。

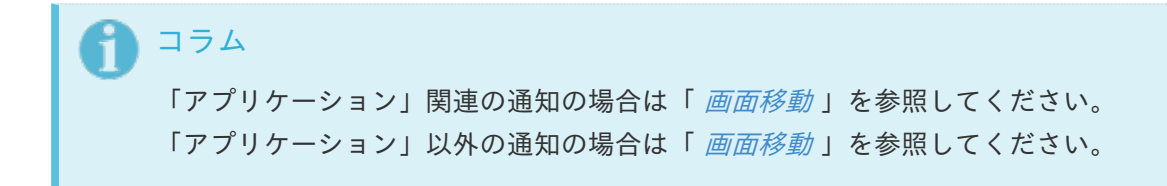

ここでは Accel Platform Mobile のアップデートについて説明します。

- 目次
	- [アプリケーションのアップデートをする](#page-6-2)  $\mathbf{r}$
	- [手動で再起動をする](#page-96-0)
		- [アプリケーションインストール後、アプリケーションの再起動を行う方法](#page-93-0)
		- [ポータル画面にて「ホーム」ボタンをタップし、アプリケーションの再起動を行う方法](#page-99-0)
	- [更新ダイアログから再起動する](#page-107-0)
		- [ログイン画面を表示する](#page-103-0)
		- [ポータル画面を表示する](#page-106-0)
		- [フッタを操作する](#page-110-0)

## [アプリケーションのアップデートをする](#page-6-3)

- アプリケーションのアップデートが配信されることがあります。手順についてはアプリケーションの バージョンにより異なります。
	- アプリケーションのバージョンが「v1.1.0」は、以下の手順を参照します。
		- 「 [手動で再起動をする](index.html#manual-ota-update) 」
	- アプリケーションのバージョンが「v1.1.1」以降は、以下の手順を参照します。 ×.
		- 「 [更新ダイアログから再起動する](index.html#automatic-ota-update) 」

#### コラム

[アプリケーションの更新内容については、「](https://document.intra-mart.jp/library/iap_mobile/public/iap_mobile_release_note/index.html) [お知らせを利用する](index.html#document-texts/basic_guide/portal)」、または「Accel Platform Mobile リリースノート」を参照してください。

#### 注意

更新内容によっては、App Store または Google Play ストアからアップデートが必 要です。 アプリケーションストアにアップデート情報があった場合は、「[ダウンロード](index.html#document-texts/down_load/index)」か らアップデートをしてください。

## 注意

端末の時刻が現在の時刻よりも前に設定されている場合、アプリケーションの更新が 正しく動作しない場合があります。端末の設定から現在の時刻へ調整をしてくださ い。

## [手動で再起動をする](#page-6-4)

アプリケーションのバージョンが「v1.1.0」の場合は、以下の2つの方法から手動でアプリケーション

1. [アプリケーションインストール後、アプリケーションの再起動を行う方法](index.html#login-ota-update)

2. [ポータル画面にて「ホーム」ボタンをタップし、アプリケーションの再起動を行う方法](index.html#portal-ota-update)

注意 最新のバージョンに更新するには、iOSとAndroid、どちらの端末でもアプリケーションの 再起動が必要です。

[アプリケーションインストール後、アプリケーションの再起動を行う方法](#page-0-0)

- アプリケーションをインストールした後、ログインしていない場合は、以下の手順を実行します。  $\mathbf{r}$ 
	- 1. インストール後、「Accel Mobile」をタップします。

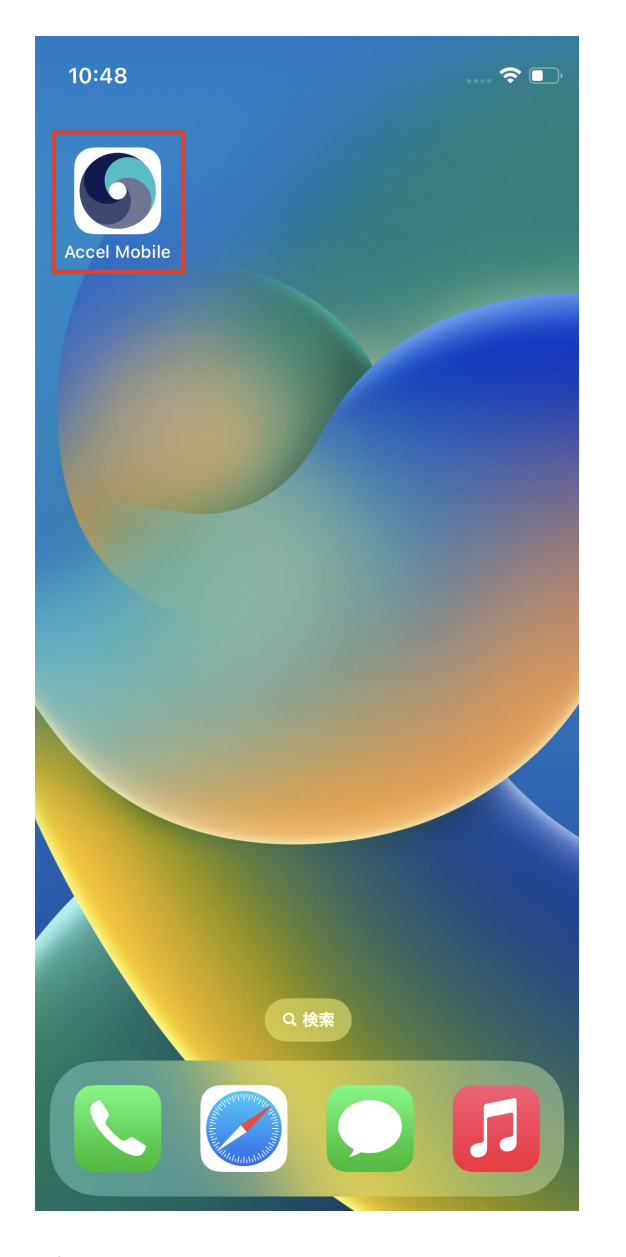

- 2. アプリケーション起動後、画面下部のバージョン情報を確認します。
	- a. 更新手順実施後にバージョン情報が更新されます。

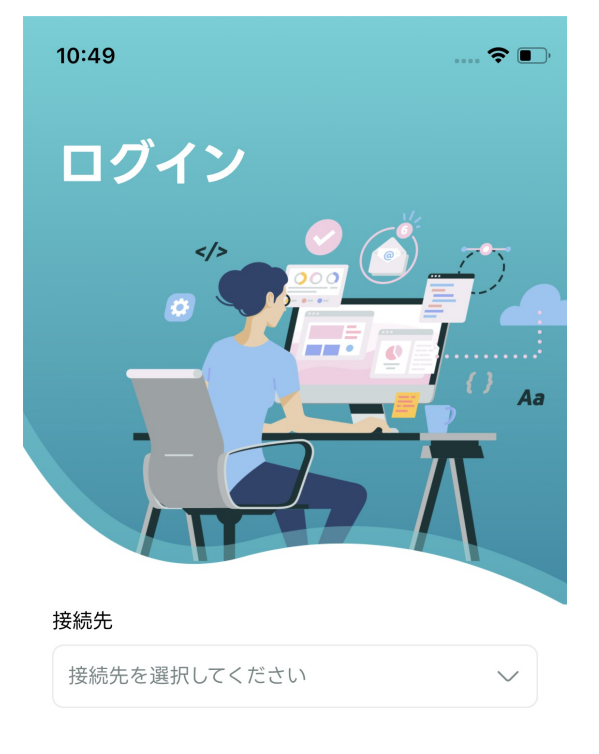

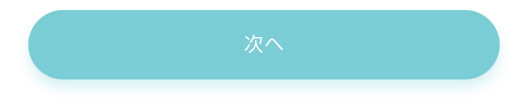

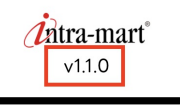

3. アプリケーション起動後、下から上にスワイプします。

<span id="page-93-0"></span>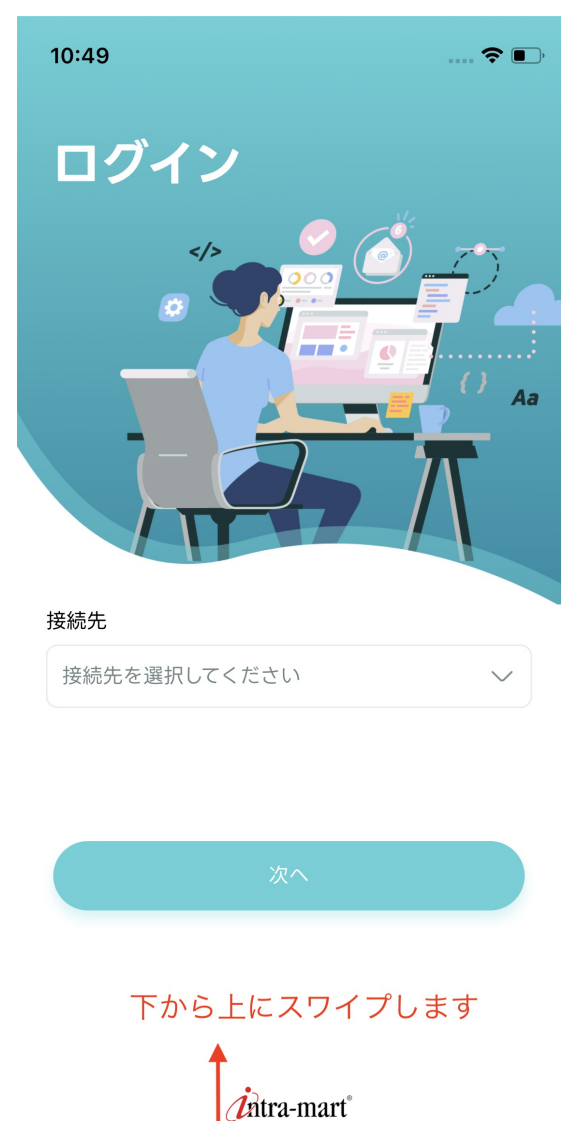

4. 上にスワイプし、一度アプリケーションを終了します。

 $v1.1.0$ 

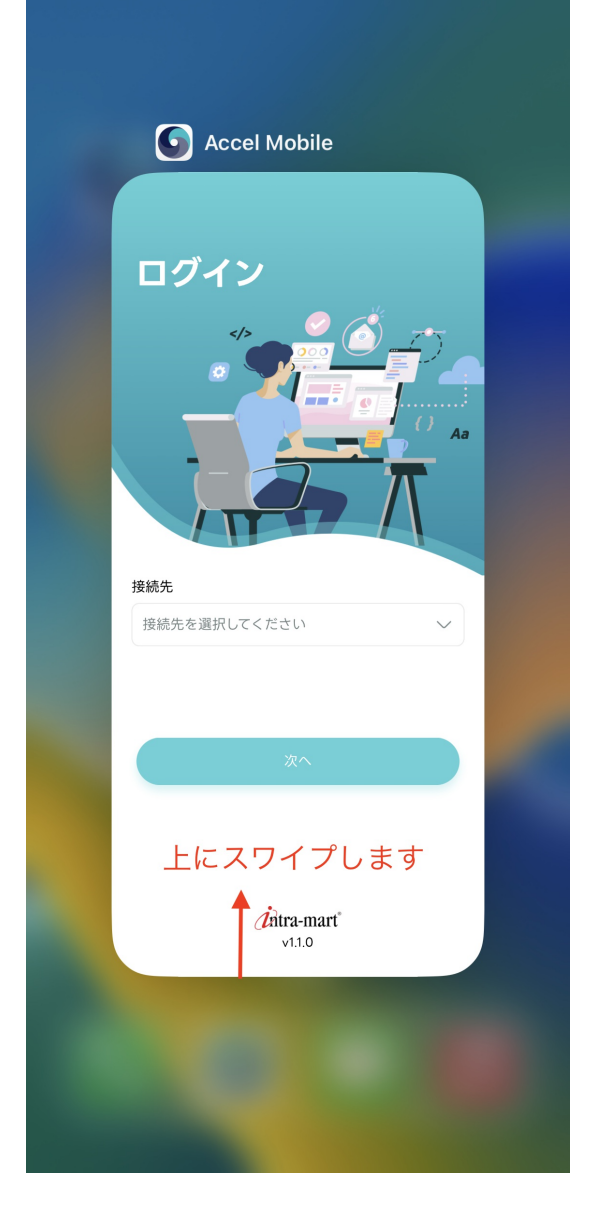

5. 再度、「Accel Mobile」をタップします。

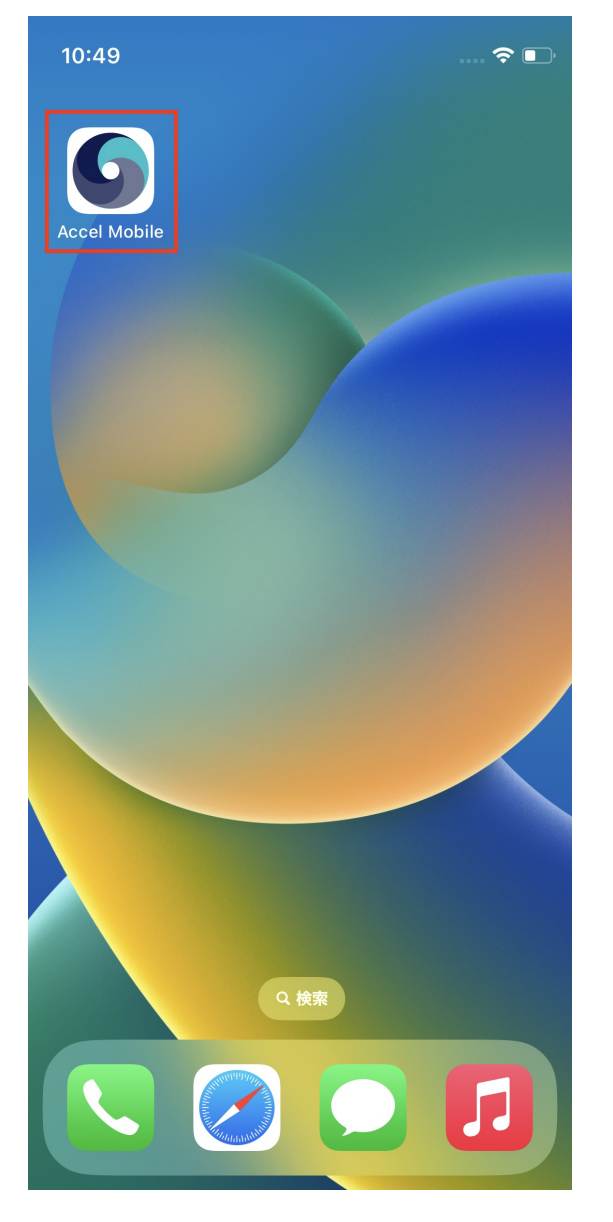

6. アプリケーション起動後、画面下部のバージョン情報が更新されていればアップデートされていま す。

<span id="page-96-0"></span>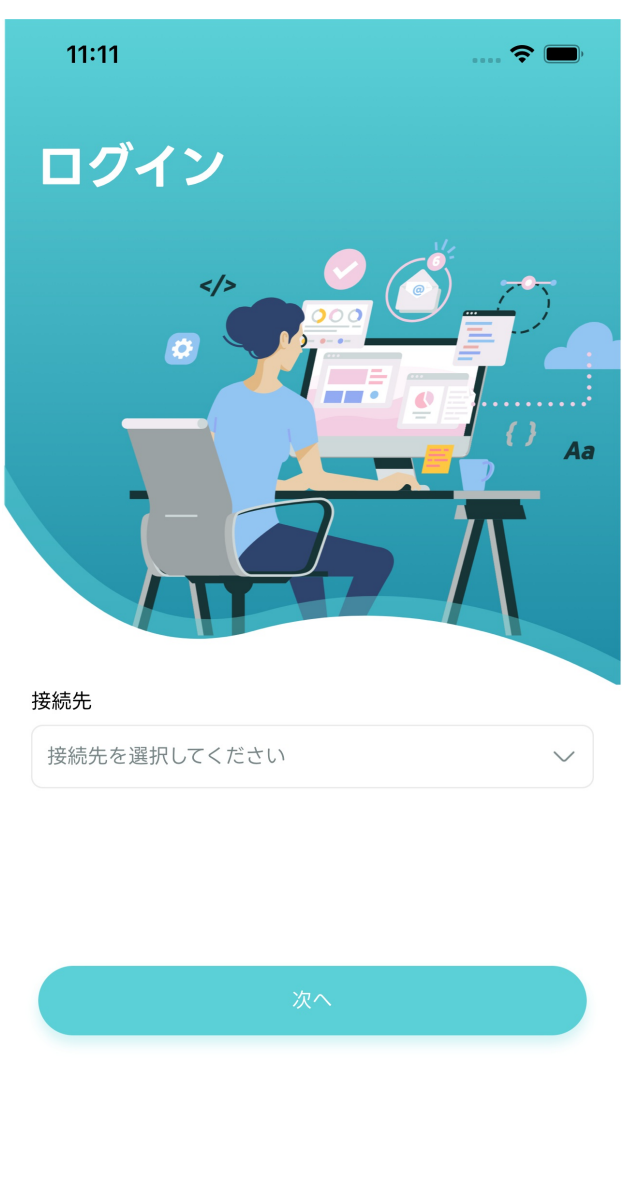

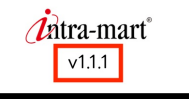

[ポータル画面にて「ホーム」ボタンをタップし、アプリケーションの再起動を行う方](#page-0-0) [法](#page-99-0)

アプリケーションをインストールした後、ログインしている場合は、以下の手順を実行します。  $\overline{\phantom{a}}$ 

- 1. 現在のアプリケーションのバージョンを確認します。
	- 更新手順実施後にバージョン情報が更新されます。  $\mathcal{L}_{\mathcal{A}}$

コラム 以下のドキュメントを参照し、アプリケーションの「バージョン」を確認してくだ さい。 「 [ポータルを利用する](index.html#document-texts/basic_guide/portal) 」-「 [アプリについてを利用する](index.html#portal-menu-about) 」 ä,

2. ポータル画面に戻り、フッタ「ホーム」ボタンをタップします。

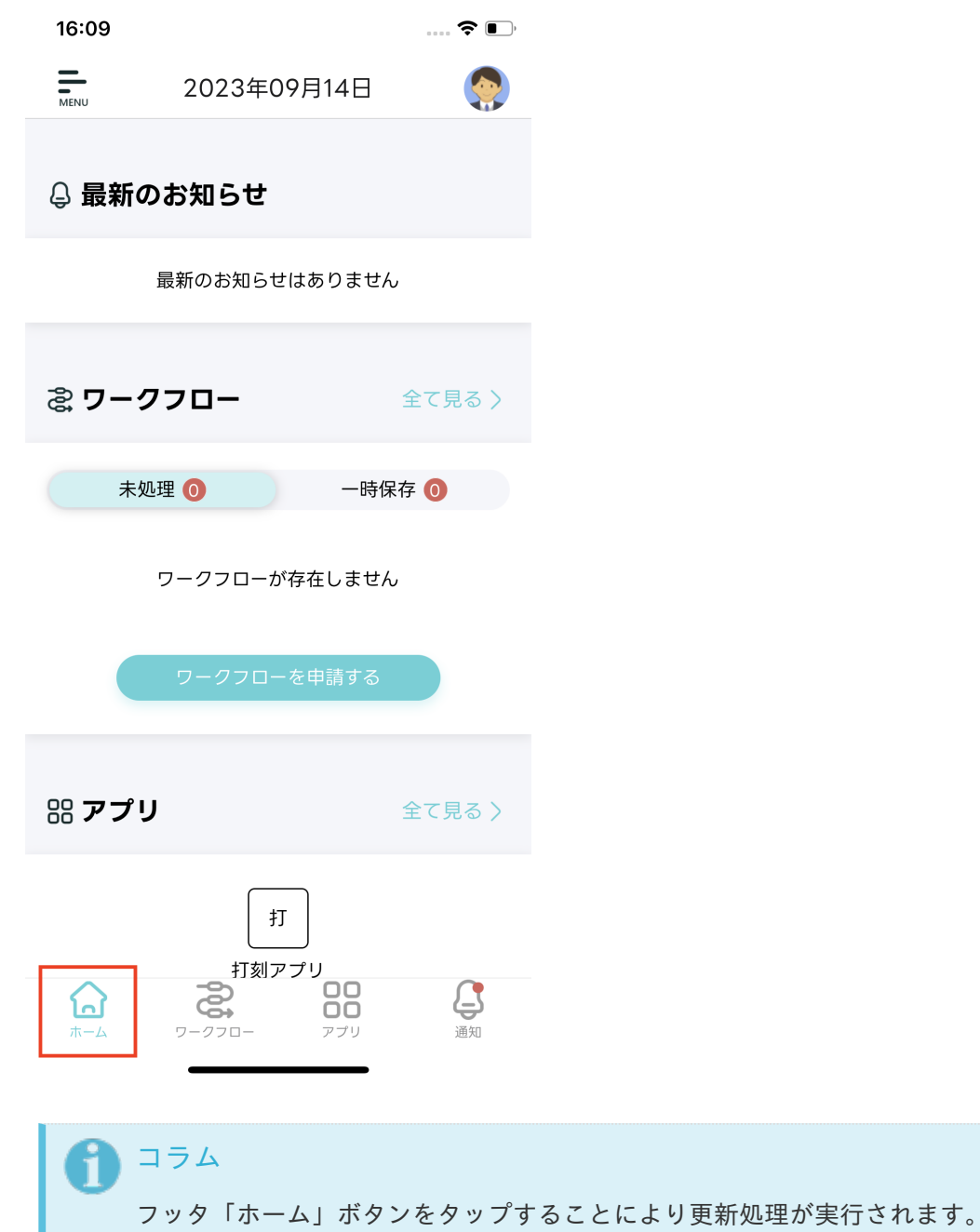

<sup>3.</sup> 下から上にスワイプします。

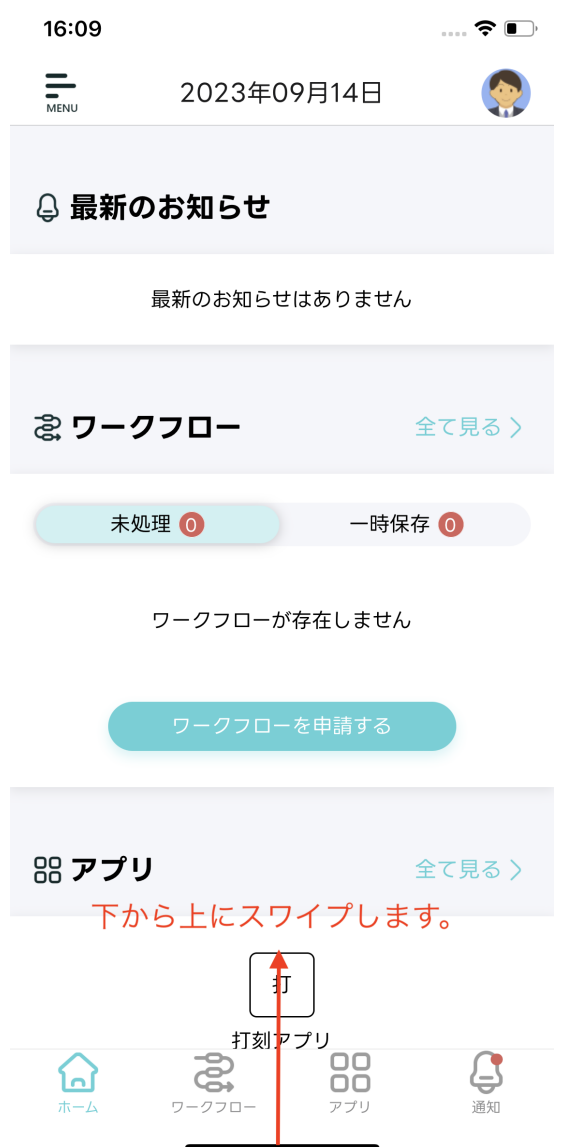

4. 上にスワイプし、一度アプリケーションを終了します。

<span id="page-99-0"></span>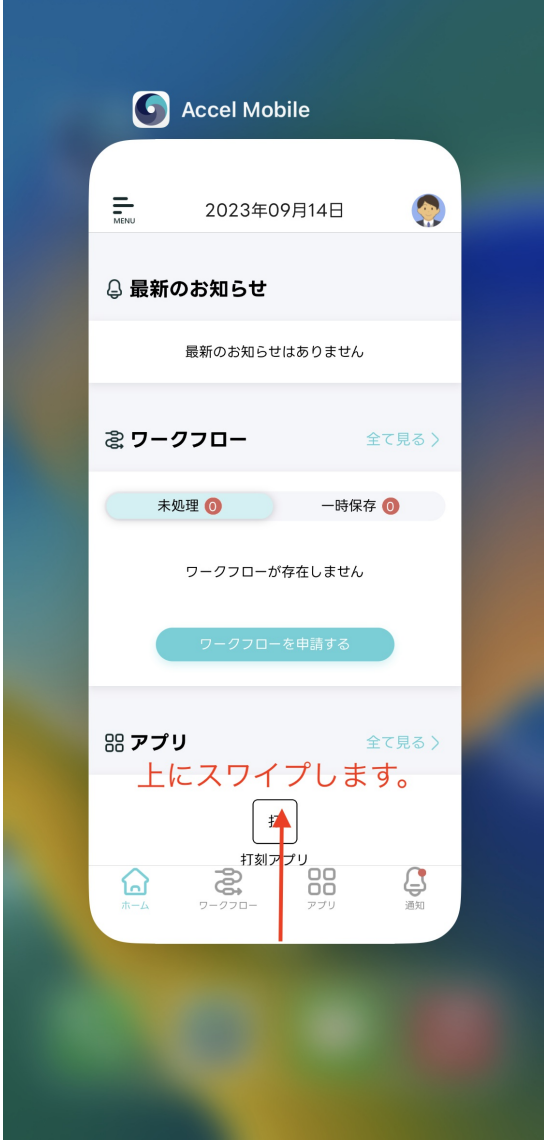

5. 再度、「Accel Mobile」をタップします。

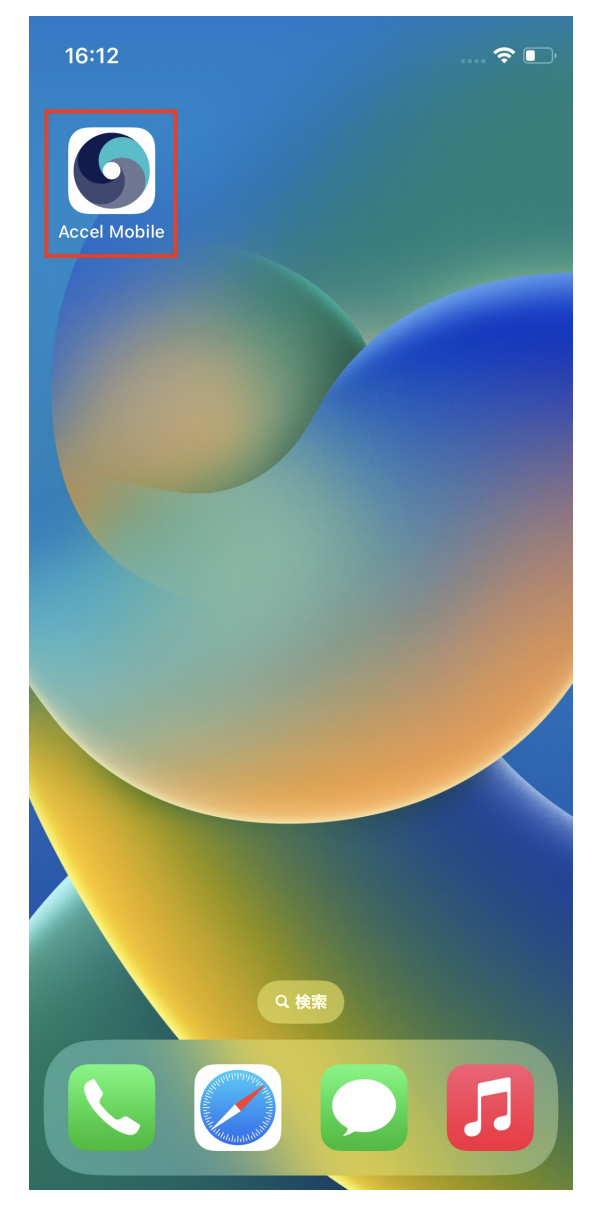

6. アプリケーション起動後、ポータル画面が表示されます。

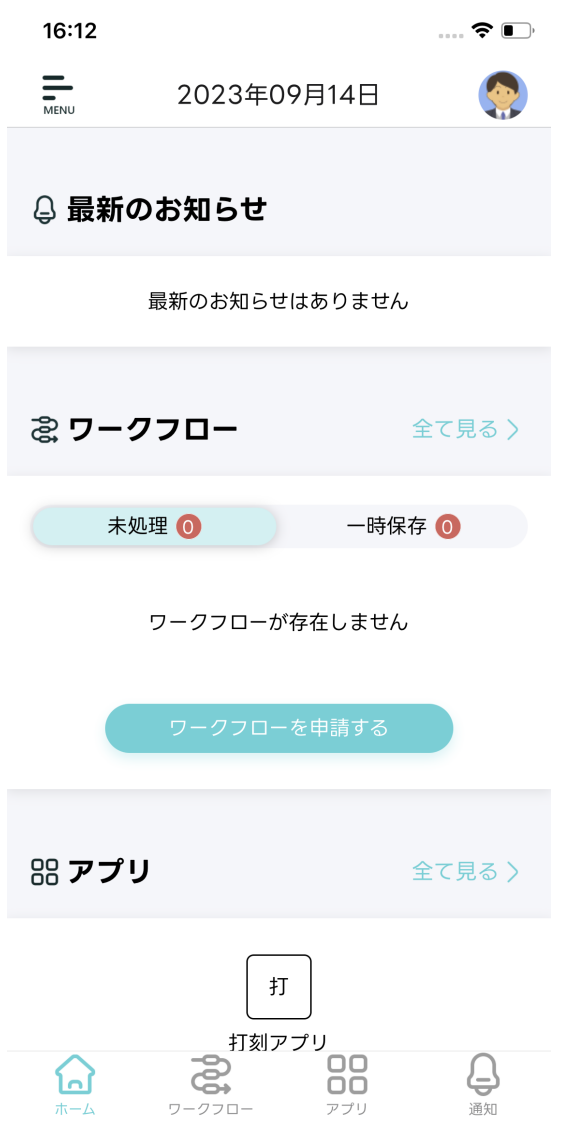

7. 再度「[アプリについてを利用する](index.html#portal-menu-about)」を確認し、アプリケーションのバージョンが更新されていれ ばアップデートされています。

[更新ダイアログから再起動する](#page-0-0)

- アプリケーションのバージョンが「v1.1.1」以降は、更新ダイアログからアプリケーションの再起動を します。
	- 更新ダイアログはアプリケーションの新しいバージョンがある場合、以下の方法で表示されます。 m.
		- [ログイン画面を表示する](index.html#login-ota-dialog)
		- [ポータル画面を表示する](index.html#portal-ota-dialog)
		- [フッタを操作する](index.html#footer-ota-dialog)

## コラム

アップデートをするとアプリケーションのバージョンが更新されます。 以下のドキュメントを参照し、アプリケーションの「バージョン」を確認してください。

「 [ポータルを利用する](index.html#document-texts/basic_guide/portal) 」-「 [アプリについてを利用する](index.html#portal-menu-about) 」 ۰

- ログイン画面にてアプリケーションを強制終了し、再度アプリケーションを起動すると更新ダイアログ  $\bar{\phantom{a}}$ が表示されます。
	- 1. 新しいバージョンがある場合、更新ダイアログが表示されます。

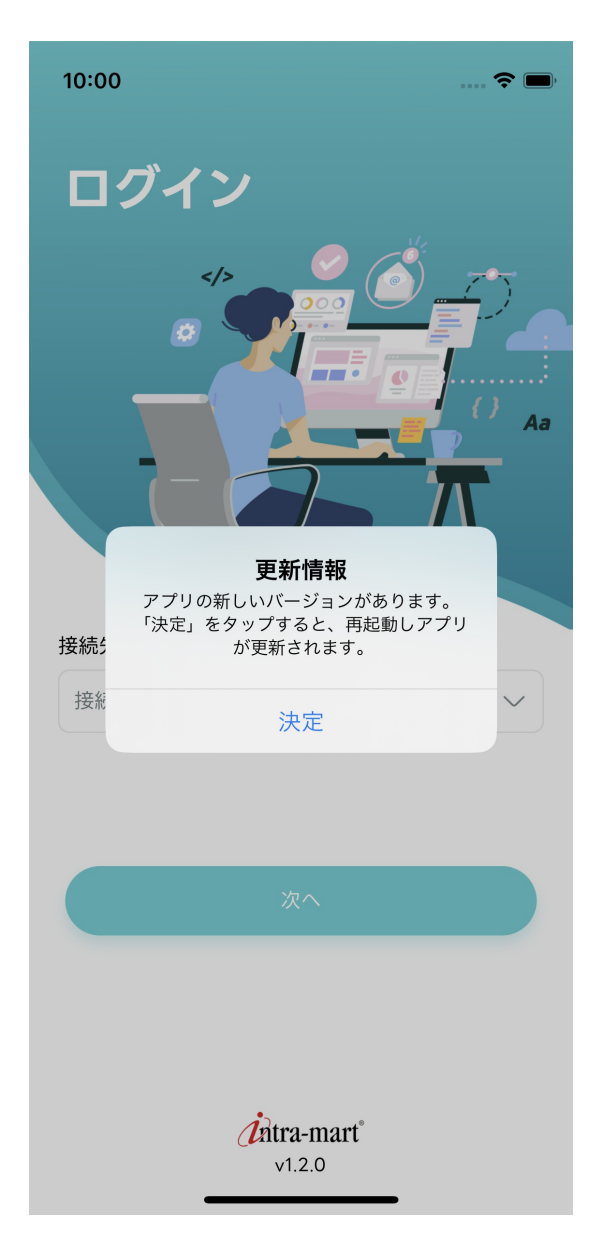

2. 「決定」をタップします。

<span id="page-103-0"></span>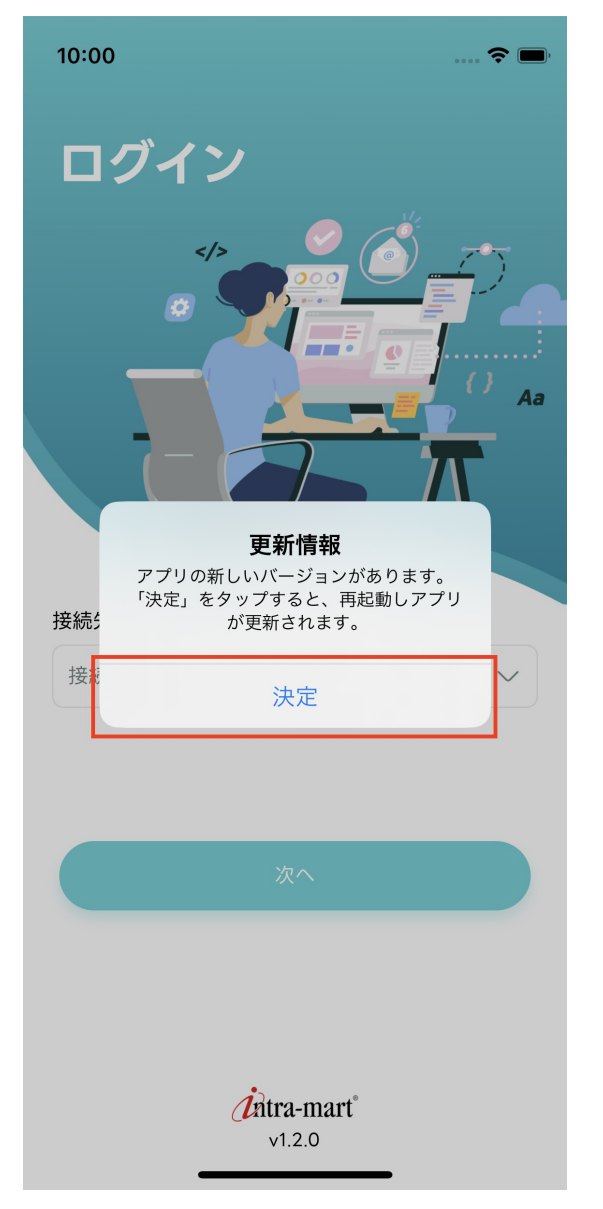

3. アプリケーションが自動で再起動し、ログイン画面が表示されます。

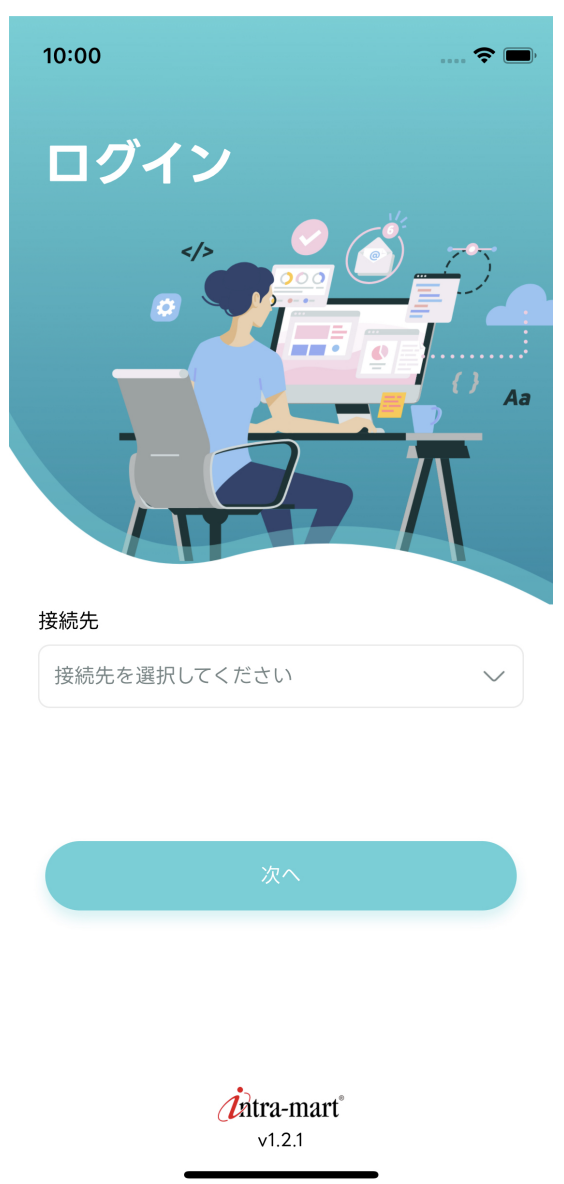

## [ポータル画面を表示する](#page-18-0)

- ポータル画面にてアプリケーションを強制終了し、再度アプリケーションを起動すると更新ダイアログ ×. が表示されます。
	- 1. 新しいバージョンがある場合、更新ダイアログが表示されます。

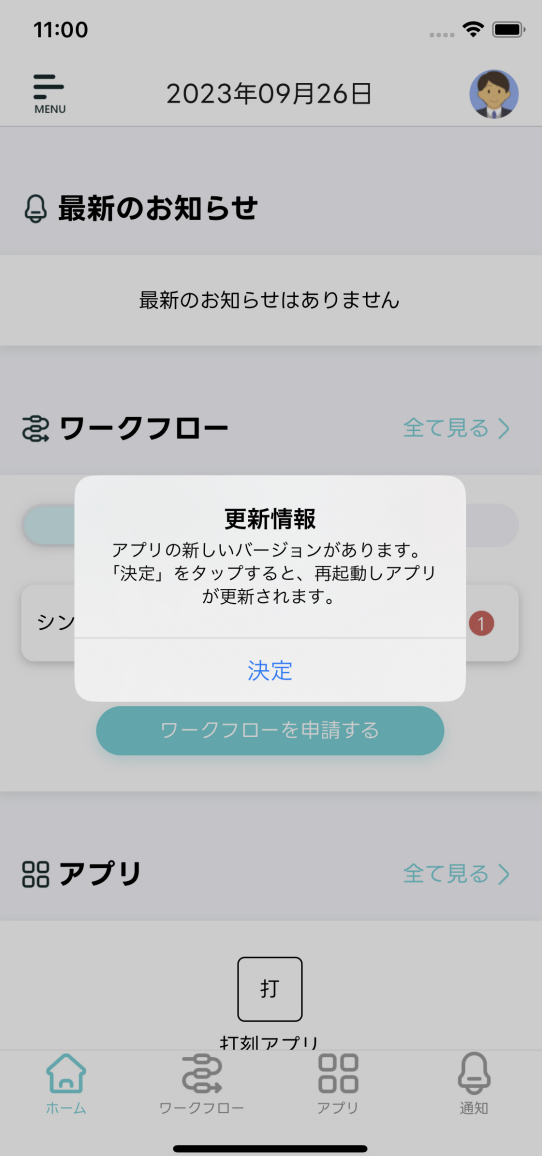

2. 「決定」をタップします。

<span id="page-106-0"></span>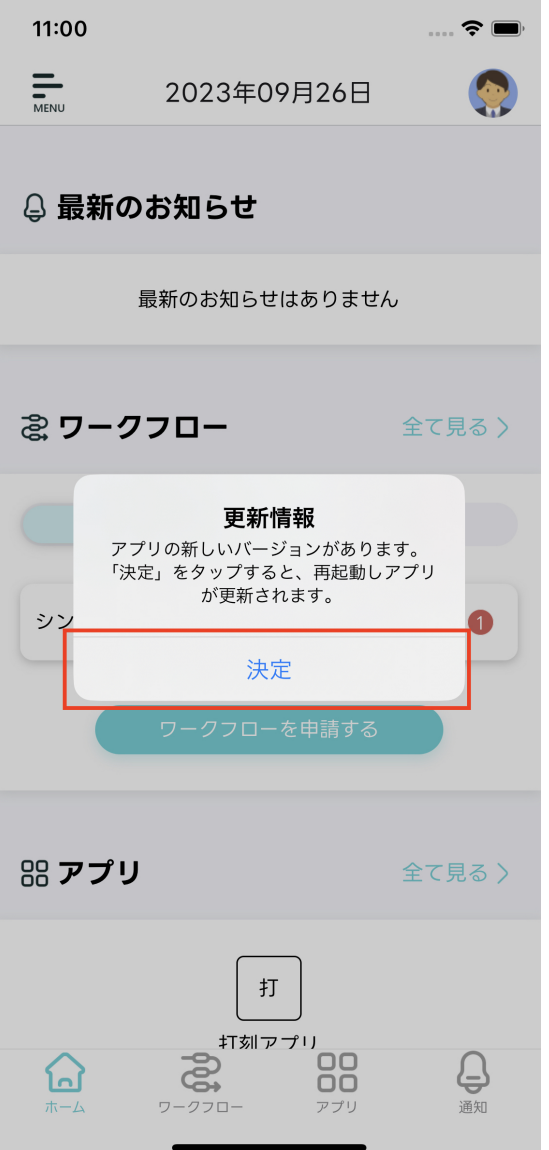

3. アプリケーションが自動で再起動し、ポータル画面が表示されます。

<span id="page-107-0"></span>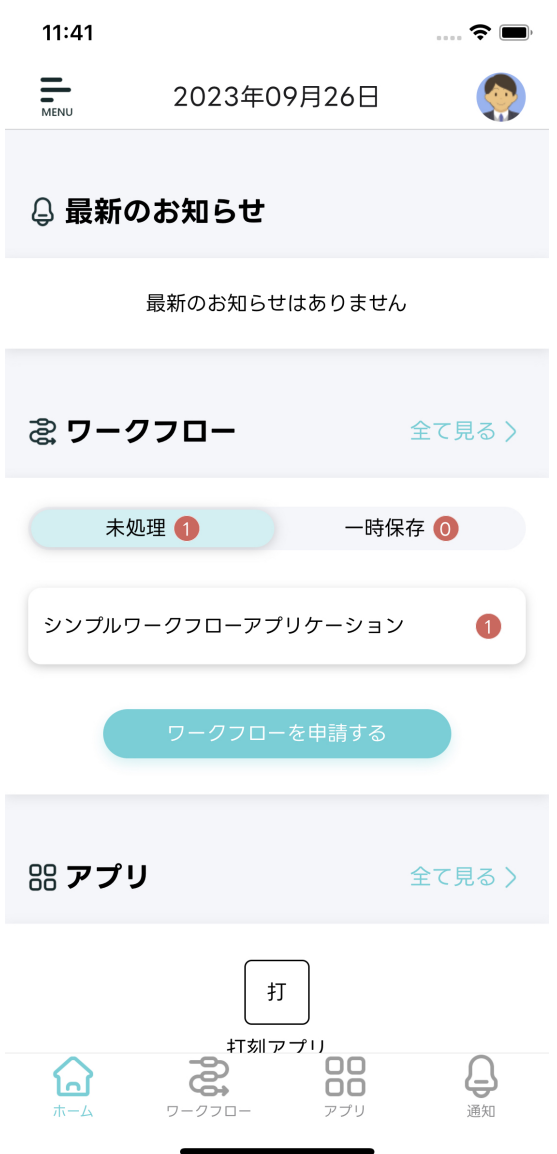

## [フッタを操作する](#page-18-1)

■ 新しいバージョンがある場合、フッタをタップすると画面遷移後に更新ダイアログが表示されます。
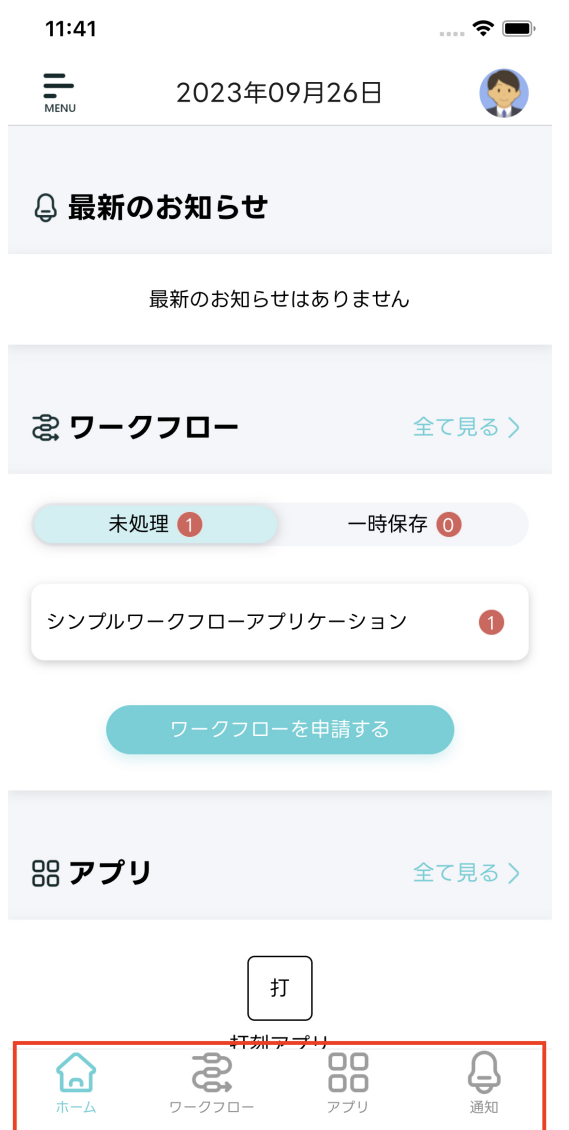

1. ポータル画面にてフッタ「ワークフロー」ボタンをタップする。

 $\overline{\phantom{0}}$ 

 $\blacksquare$ 

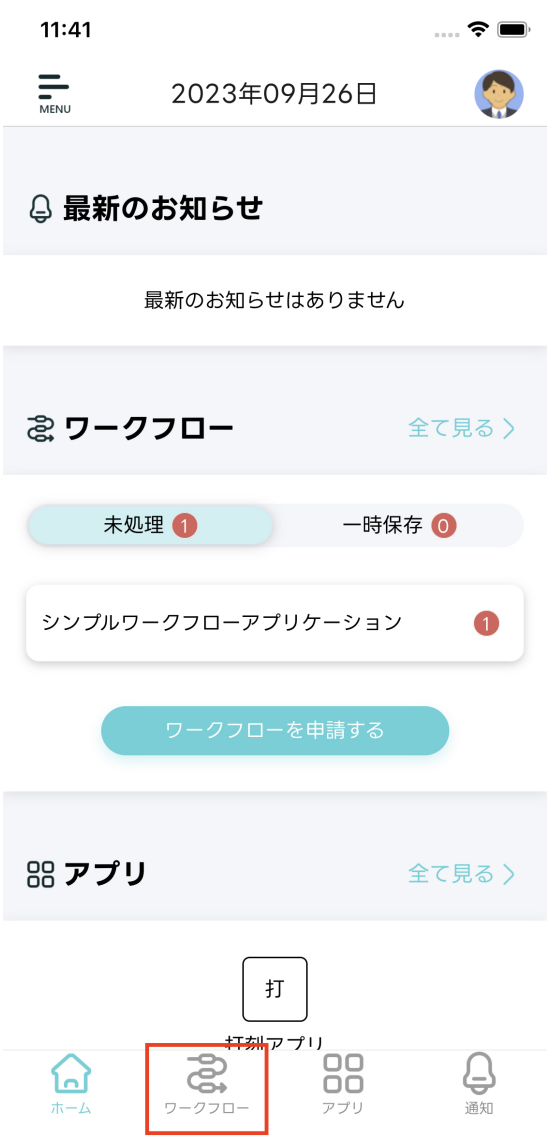

2. 「ワークフロー」に遷移後、更新ダイアログが表示されます。

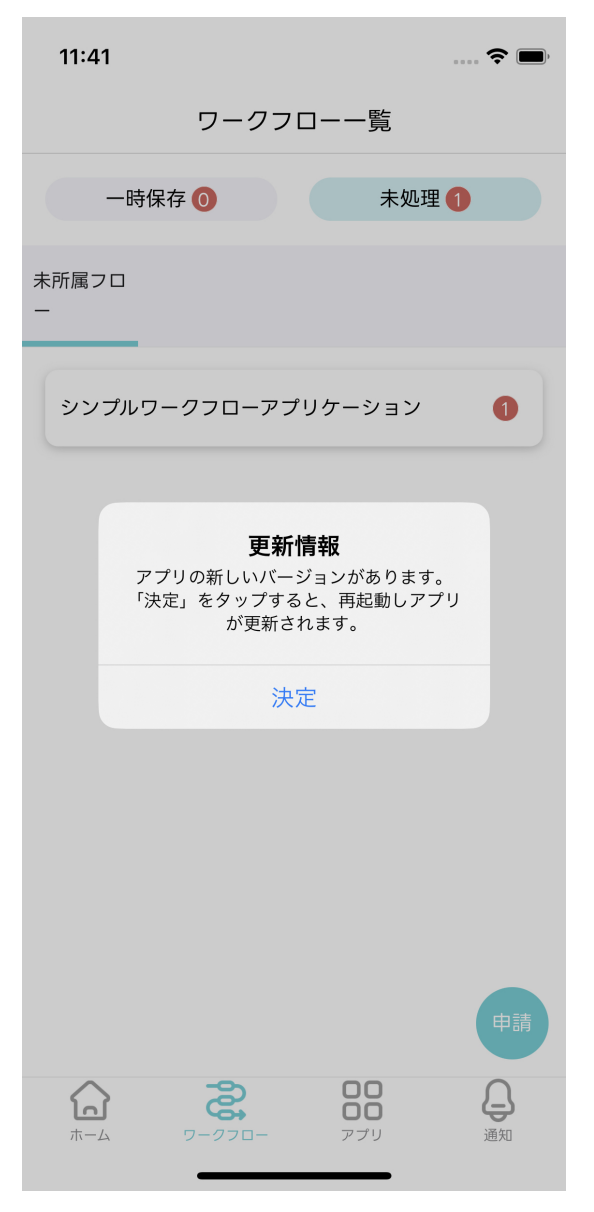

3. 「決定」をタップします。

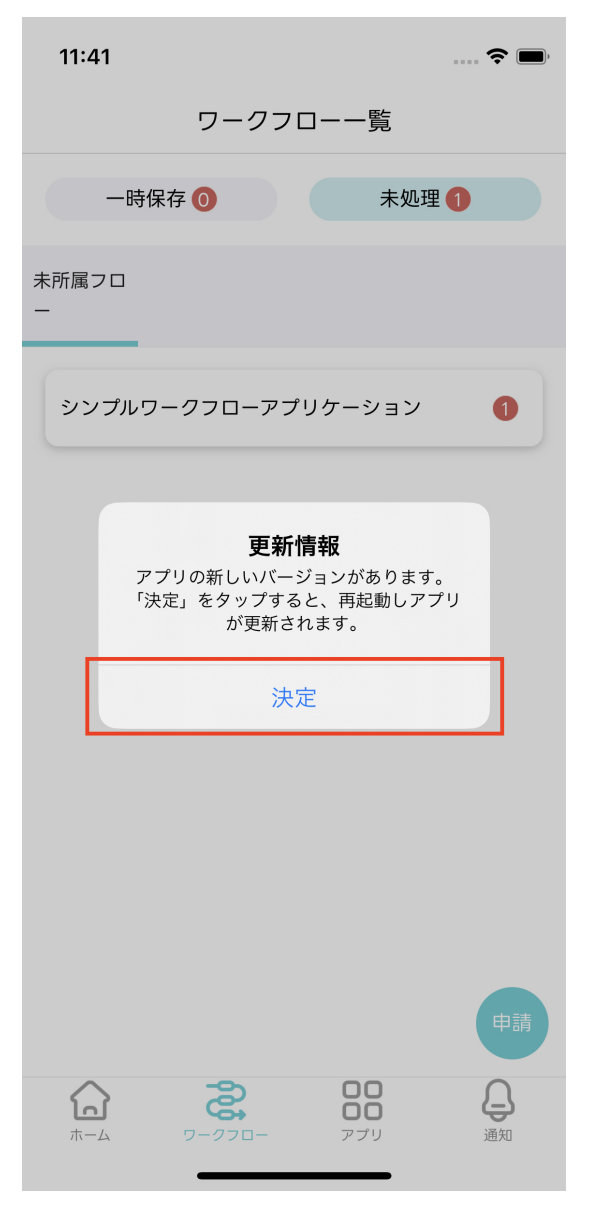

4. アプリケーションが自動で再起動し、ポータル画面が表示されます。

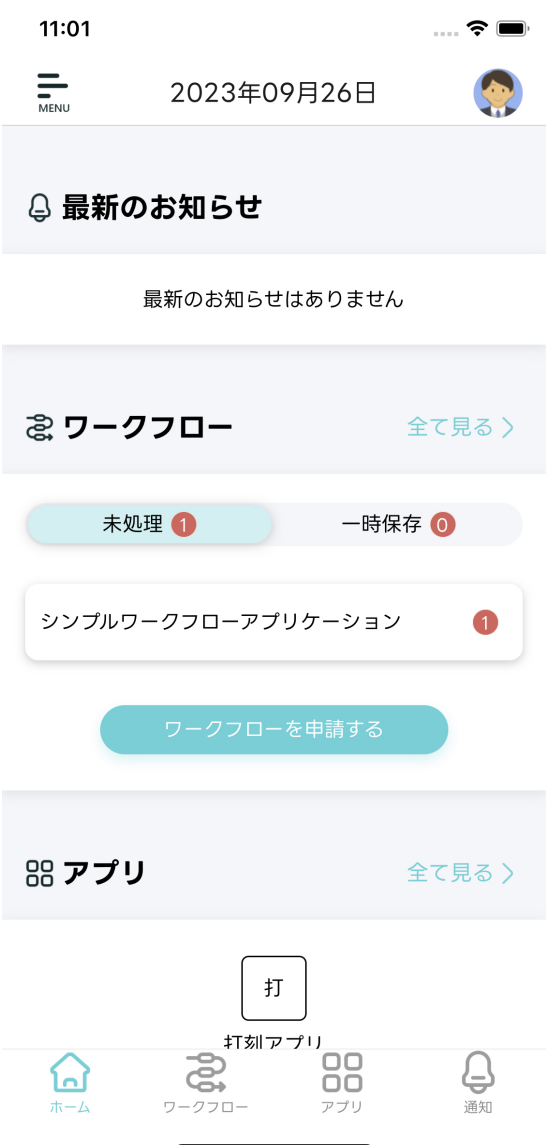

ここではフィードバックについて説明します。以下の操作は手動で送信する場合の手順です。

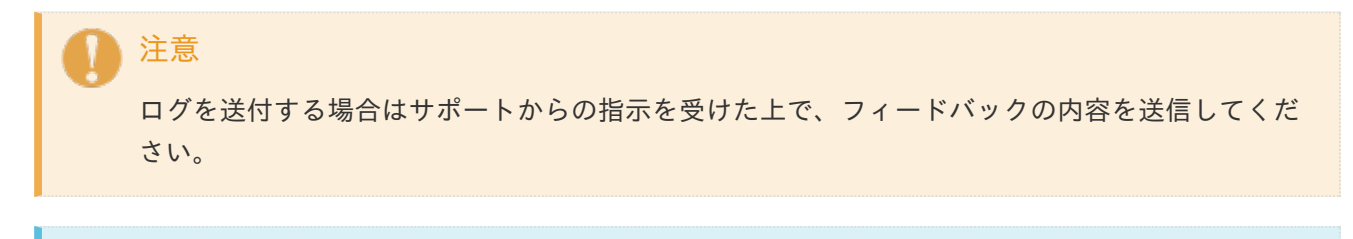

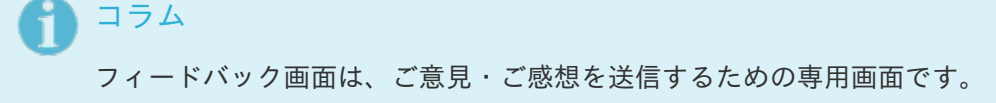

1. 「フィードバック内容」に内容を入力します。

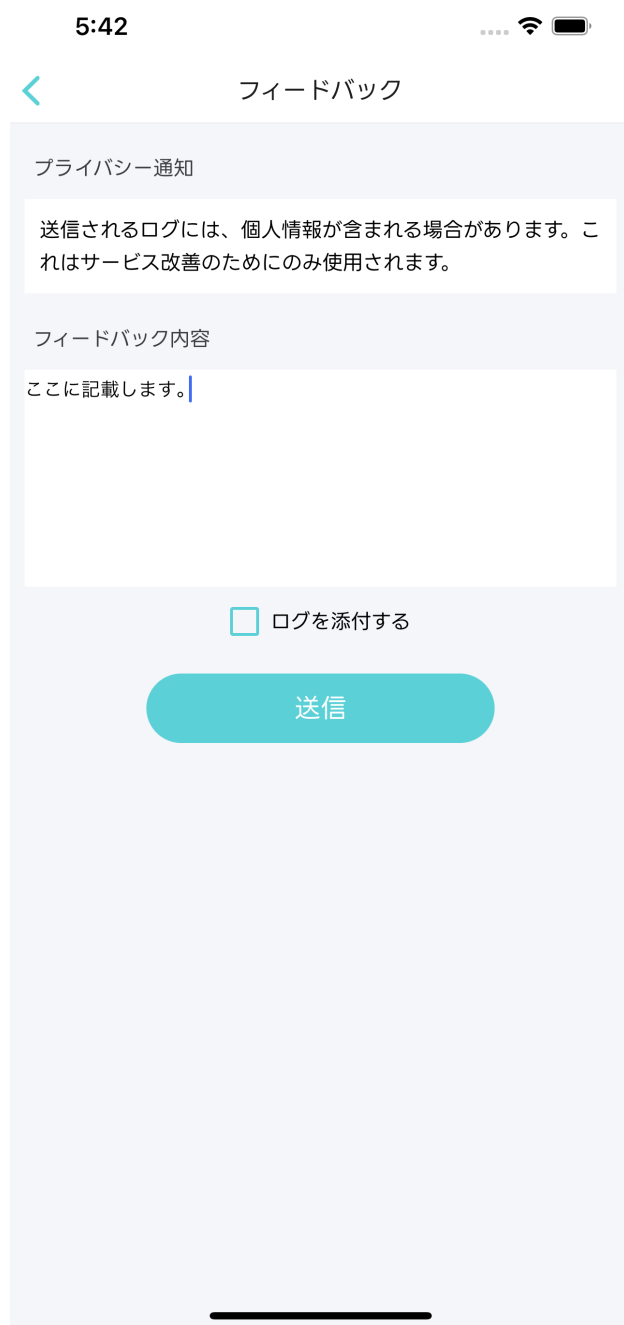

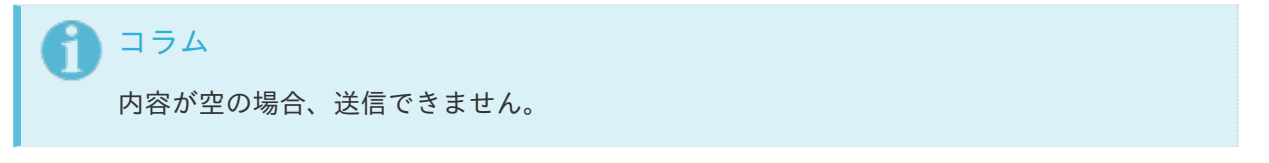

2. ログを添付する場合は、「ログを添付する」のチェックボックスをオンにします。

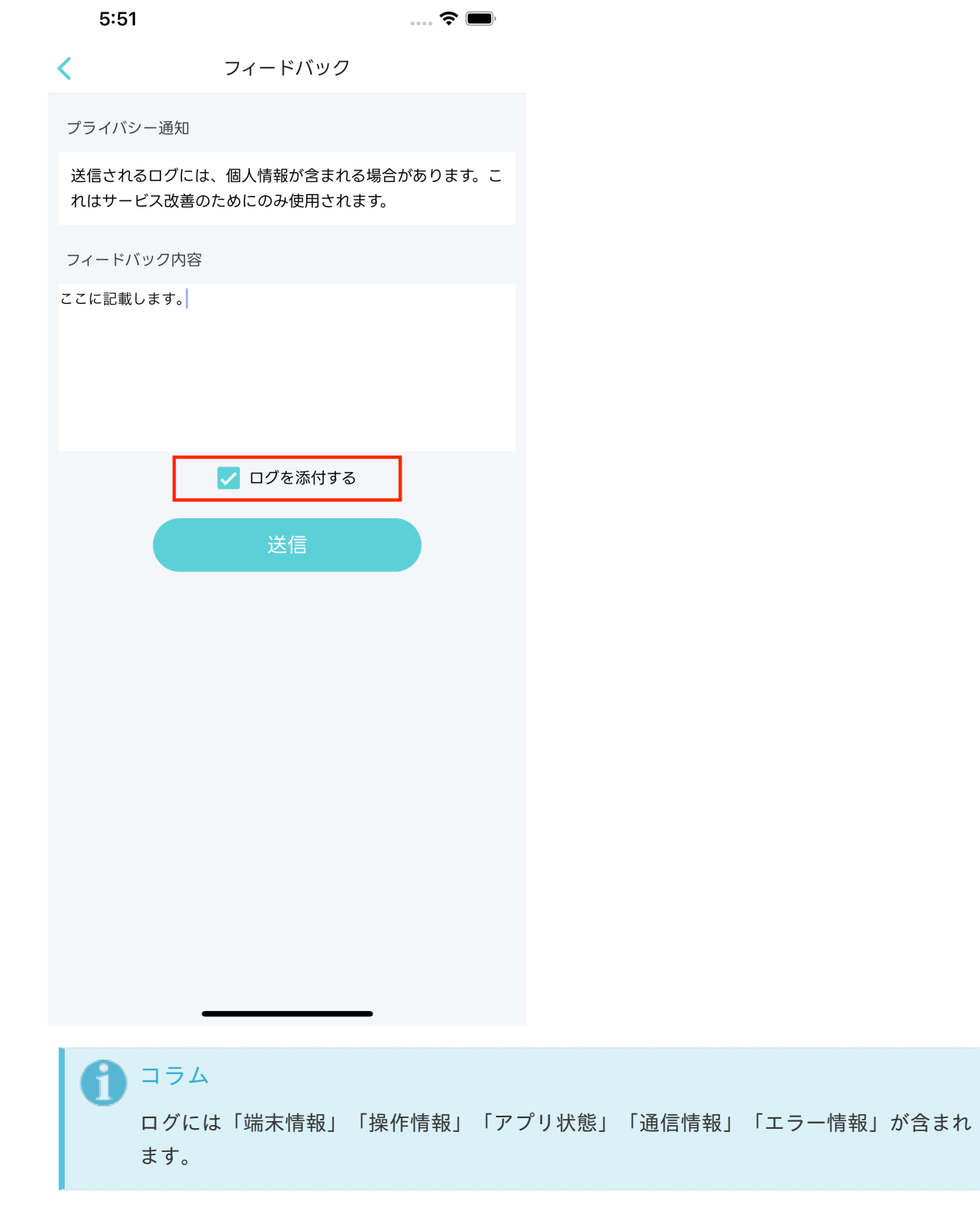

3. 「送信」をタップする。

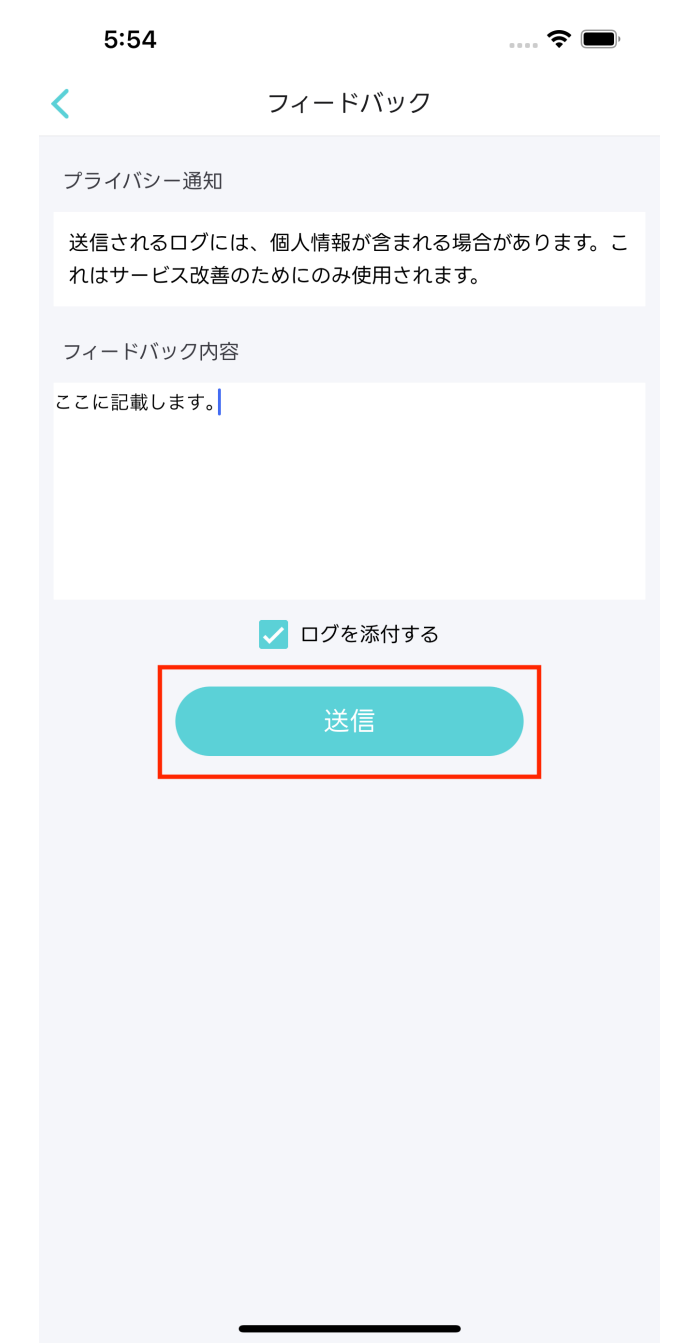

4. 確認ダイアログが表示されます。

- 1. 「送信」が選択された場合、送信処理を行い、ポータル画面に戻ります。
- 2. 「キャンセル」が選択された場合、確認ダイアログを閉じます。

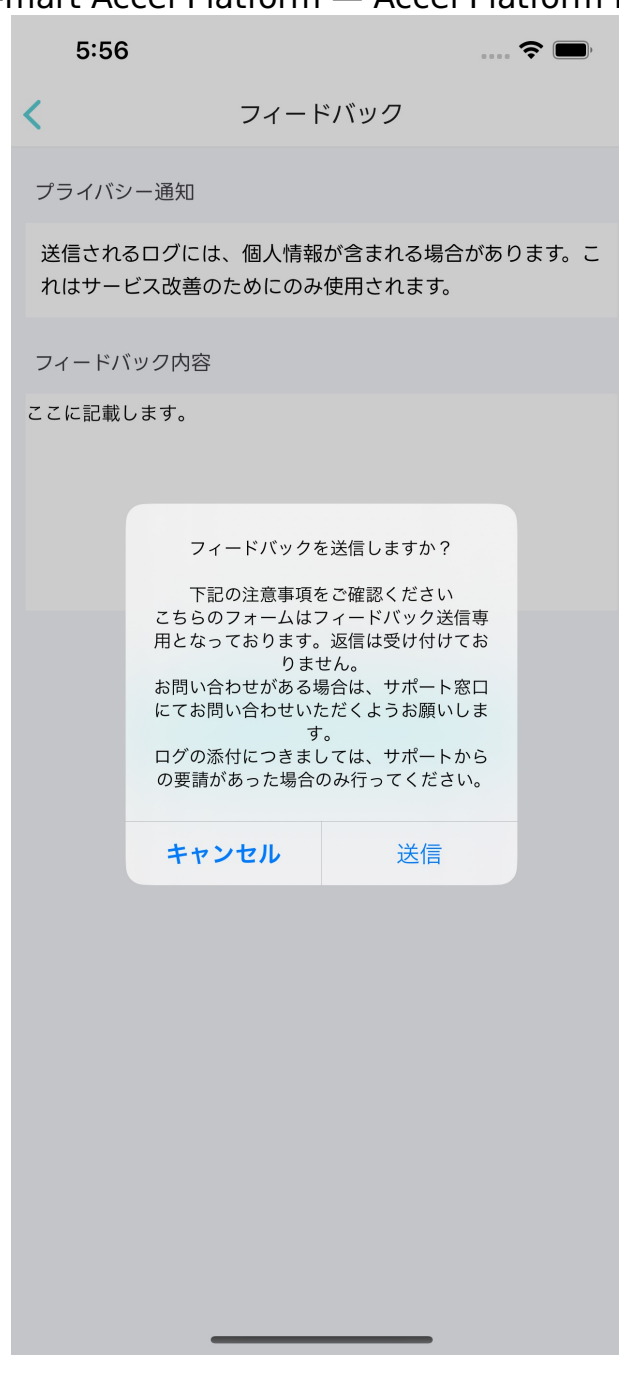

## コラム

i

上記の手動送信以外にも、ログは送信されます。

- 定期送信(**7**日毎)  $\mathbf{u}$ 
	- アプリ起動時、アプリを開いて操作している状態に、前回の送信から7日経過してい  $\bullet$ ると送信されます。
- エラー時送信 ٠
	- エラー発生時には即時に送信されます。 ×.